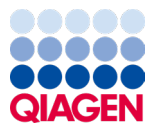

Tammikuu 2024

# QIAstat-Dx® Respiratory SARS-CoV-2 Panel -käyttöohjeet (käsikirja)

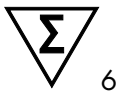

Versio 2

In vitro -diagnostiikkaan

Käytettäväksi yhdessä seuraavien kanssa: QIAstat-Dx Analyzer 1.0 ja

QIAstat-Dx Rise

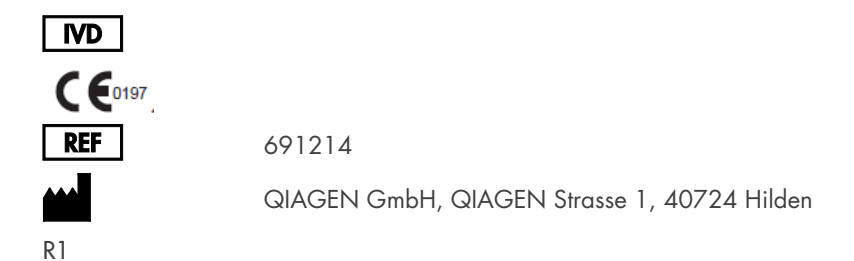

Sample to Insight

### Table of Contents (Sisällysluettelo)

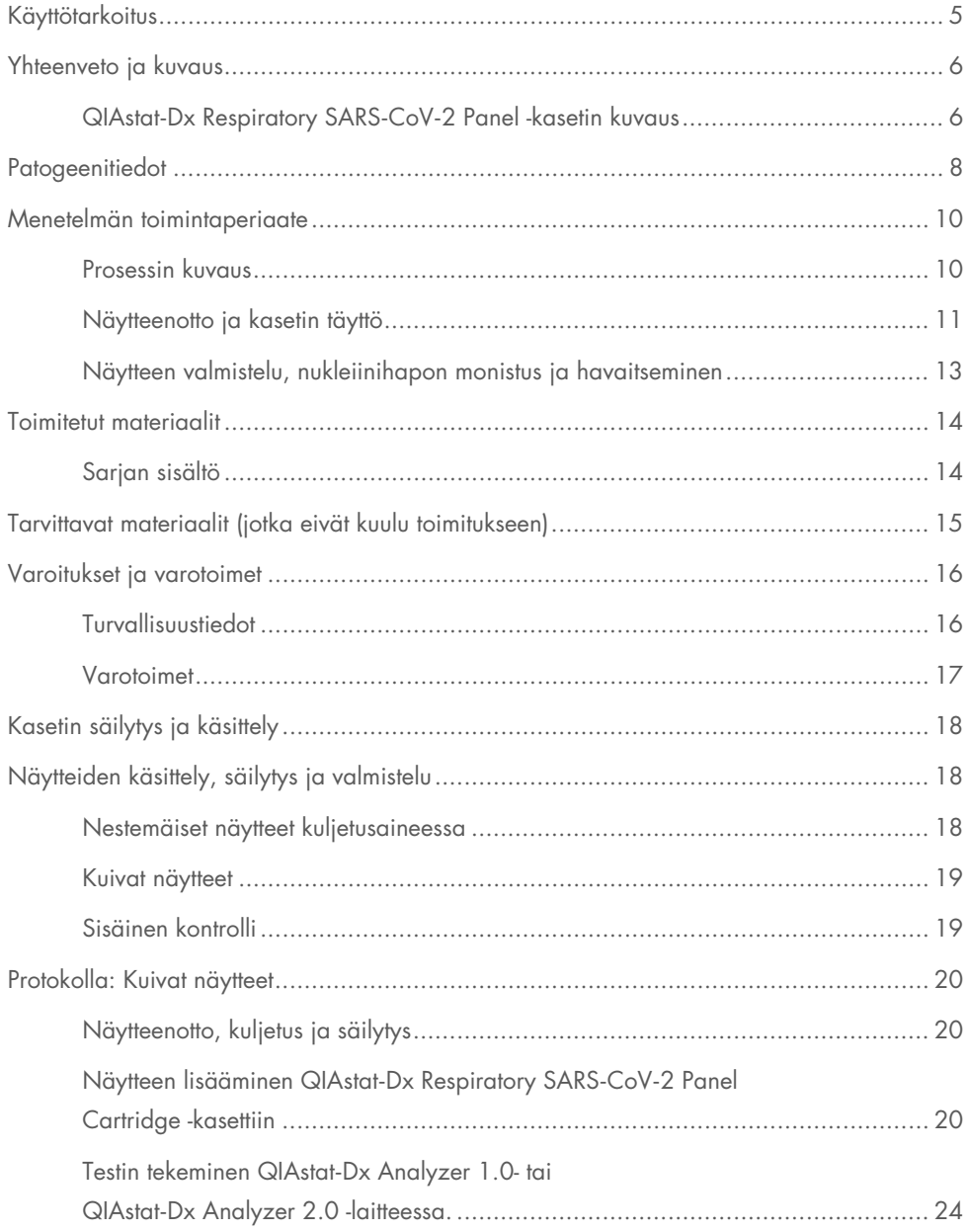

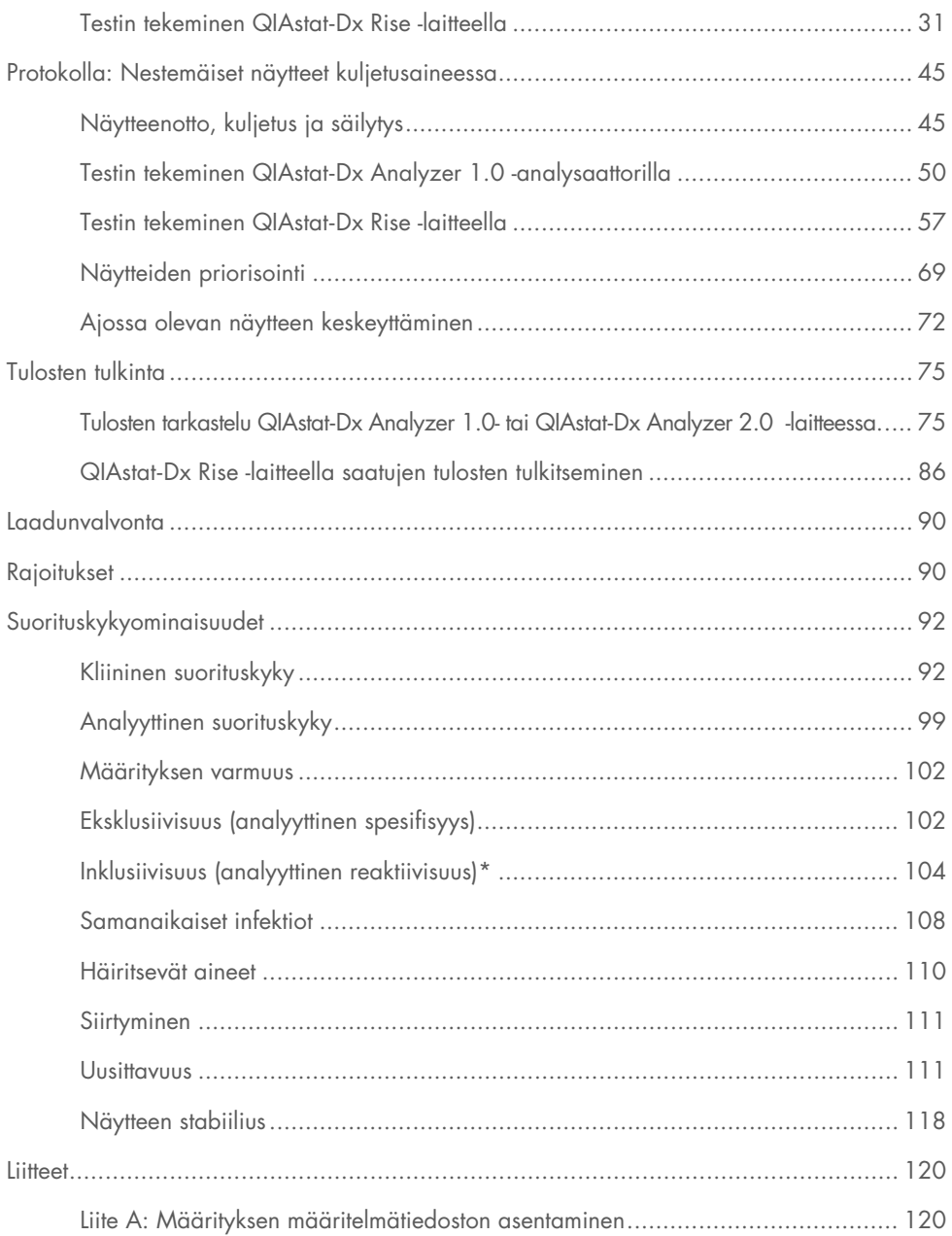

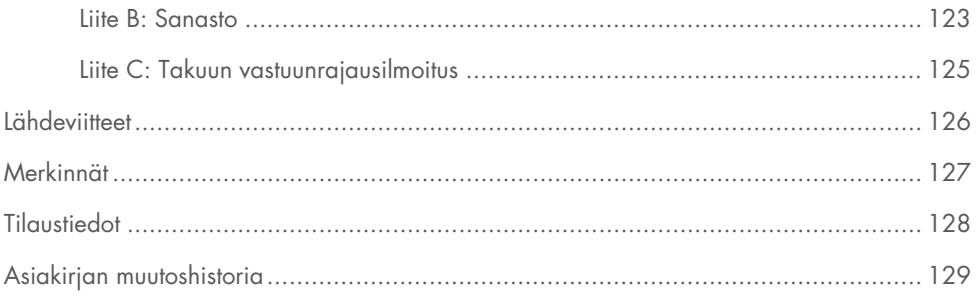

### <span id="page-4-0"></span>Käyttötarkoitus

QIAstat-Dx Respiratory SARS-CoV-2 Panel on kvalitatiivinen testi nenänielunäytepuikkojen virusten tai bakteerien nukleiinihappojen analysointiin potilailta, joilla epäillään hengitystieinfektioita. QIAstat-Dx Respiratory SARS-CoV-2 Panel voi käsitellä sekä kuivia näytteitä että nestemäisiä kuljetusaineessa olevia näytteitä. Määritys on suunniteltu käytettäväksi QIAstat-Dx Analyzer 1.0 -analysaattorin ja QIAstat-Dx Analyzer 2.0 -analysaattorin ja QIAstat-Dx Rise -laitteen kanssa, mikä mahdollistaa integroidun nukleiinihappojen erotuksen sekä multiplex real-time RT-PCR -tunnistuksen.

QIAstat-Dx Respiratory SARS-CoV-2 Panel -paneeli havaitsee ja erottaa seuraavat\*: SARS-CoV-2, influenssa A, influenssa A:n alatyyppi H1N1/2009, influenssa A:n alatyyppi H1, influenssa A:n alatyyppi H3, influenssa B, koronavirus 229E, koronavirus HKU1, koronavirus NL63, koronavirus OC43, parainfluenssavirus 1, parainfluenssavirus 2, parainfluenssavirus 3, parainfluenssavirus 4, RS-virus A/B, ihmisen metapneumovirus A/B, adenovirus, bokavirus, rinovirus/enterovirus, *Mycoplasma pneumoniae, Chlamydophila pneumoniae, Legionella pneumophila* ja *Bordetella pertussis*.

\* QIAstat-Dx Respiratory SARS-CoV-2 Panel havaitsee enterovirukset ja rinovirukset, mutta ei erottele niitä.

QIAstat-Dx Respiratory SARS-CoV-2 Panel -testillä saadut tulokset on tulkittava kaikki asianmukaiset kliiniset löydökset ja laboratoriolöydökset huomioiden.

Määrityksen suorituskykyominaisuudet on vahvistettu vain henkilöille, joilla on hengitystieoireita.

QIAstat-Dx Respiratory SARS-CoV-2 Panel on tarkoitettu ammattilaiskäyttöön, eikä sitä ole suunniteltu itsetestaukseen.

In vitro -diagnostiikkaan.

## <span id="page-5-0"></span>Yhteenveto ja kuvaus

#### <span id="page-5-1"></span>QIAstat-Dx Respiratory SARS-CoV-2 Panel -kasetin kuvaus

QIAstat-Dx Respiratory SARS-CoV-2 Panel Cartridge -kasetti on kertakäyttöinen muovilaite, joka mahdollistaa täysin automaattisen molekyylimäärityksen hengitystiepatogeenien havaitsemiseksi. QIAstat-Dx Respiratory SARS-CoV-2 Panel Cartridge -kasetin tärkeimpiä ominaisuuksia ovat yhteensopivuus hengityselinnäytteiden ottoon käytettävien kuivien näytepuikkojen (Copan® FLOQSwabs®, tuotenro 503CS01) ja nestemäistä kuljetusainetta hyödyntävien näytteiden kanssa, testiin tarvittavien etukäteen täytettyjen reagenssien ilmatiivis säilytys sekä todellinen valvomaton toiminta. Kaikki näytteiden valmistelu- ja määritysvaiheet tapahtuvat testikasetissa.

Kaikki koko testiajon suorittamiseen vaaditut reagenssit on täytetty QIAstat-Dx Respiratory SARS-CoV-2 Panel Cartridge -kasettiin etukäteen ja toisistaan erilleen. Käyttäjän ei tarvitse olla kosketuksissa reagensseihin eikä käsitellä niitä. Testin aikana reagensseja käsitellään QIAstat-Dx Analyzer 1.0-, QIAstat-Dx Analyzer 2.0- ja QIAstat-Dx Rise -laitteen analyysimoduulin kasetissa paineilmakäyttöisellä mikrofluidistiikalla, eivätkä ne ole suoraan kosketuksissa toimilaitteisiin. QIAstat-Dx Analyzer 1.0- ja QIAstat-Dx Analyser 2.0- ja QIAstat-Dx Rise -analysaattorissa on ilmasuodattimet sekä tulevalle että lähtevälle ilmalle, mikä parantaa ympäristön suojaa entisestään. Testin jälkeen kasetti pysyy ilmatiiviisti suljettuna, mikä helpottaa sen turvallista hävittämistä.

Kasetissa suoritetaan monia vaiheita automaattisesti, jolloin näytteitä ja nesteitä siirretään paineilman avulla siirtokammion kautta niiden oikeisiin kohteisiin.

Kun näytteen sisältävä QIAstat-Dx Respiratory SARS-CoV-2 Panel Cartridge -kasetti asennetaan QIAstat-Dx Analyzer 1.0-, QIAstat-Dx Analyzer 2.0- ja QIAstat-Dx Rise -analysaattoriin, seuraavat määritysvaiheet tapahtuvat automaattisesti:

- sisäisen kontrollin uudelleenliuottaminen
- solujen mekaaninen ja/tai kemiallinen lyysaus
- nukleiinihappojen puhdistus kalvomenetelmällä
- puhdistettujen nukleiinihappojen sekoittaminen kylmäkuivattuihin pääseosreagensseihin
- uutteen/pääseoksen määrättyjen alikvoottien siirtäminen eri reaktiokammioihin
- multiplex real-time RT-PCR -testaus kussakin reaktiokammiossa.

Huomautus: kohdeanalyytin läsnäoloa ilmaisevan fluoresenssin lisääntyminen havaitaan suoraan kussakin reaktiokammiossa.

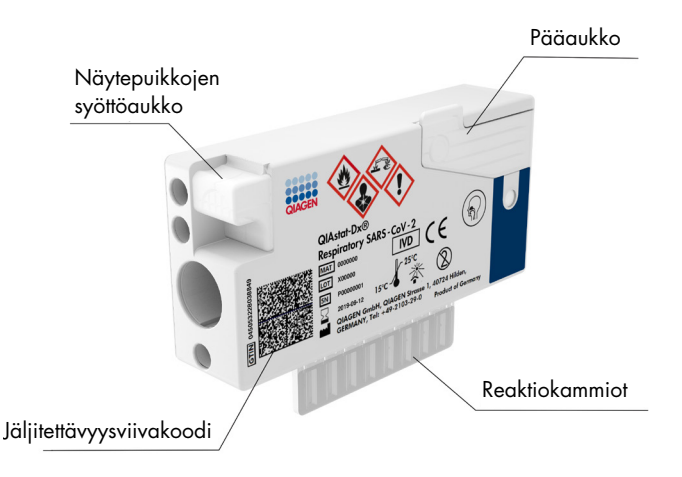

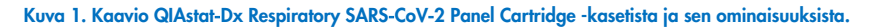

## <span id="page-7-0"></span>**Patogeenitiedot**

Akuuttien hengitystieinfektioiden taustalla voi olla useita eri patogeenejä, muun muassa bakteereja ja viruksia, ja yleisesti niihin liittyy lähes huomaamattomia kliinisiä merkkejä ja oireita. Mahdollisten taudinaiheuttajien läsnäolon tai poissaolon nopea ja tarkka tunnistaminen auttaa tekemään ajoissa päätöksiä hoidosta, sairaalan ottamisesta, infektion hallinnasta sekä potilaan palauttamisesta työhön ja perheen pariin. Se voi myös tukea huomattavasti mikrobien vähentämiseen tähtääviä toimia ja muita tärkeitä kansanterveysaloitteita.

QIAstat-Dx Respiratory SARS-CoV-2 Panel Cartridge -kasetti on kertakäyttöinen kasetti, joka sisältää kaikki tarvittavat reagenssit hengitystieoireita aiheuttavien 23 viruksen ja bakteerin (sekä niiden alatyyppien), myös SARS-CoV-2\* -viruksen, nukleiinihappojen erotukseen, nukleiinihappojen monistukseen ja havaitsemiseen. Testiin tarvitaan vain pieni näytemäärä ja lyhyt käsittelyaika, ja tulokset saadaan noin yhdessä tunnissa.

\* QIAstat-Dx Respiratory SARS-CoV-2 Panel -testipaneelin SARS-CoV-2 -kohde on suunniteltu vuoden 2020 alkupuolella kohdistamalla ensimmäiset 170 julkisissa tietokannoissa olevaa genomisekvenssiä SARS-CoV-2:stä, joka on tunnistettu Wuhanista, Hubeista, Kiinasta, levinneen viruskeuhkokuumeen (COVID-19) aiheuttajaksi. Tähän päivään mennessä tiedot yli 12 miljoonasta saatavilla olevasta genomisekvenssistä tukee SARS-CoV-2:n havaitsemisen tarkkuutta ja hyvää toimintaa. Tämän testipaneelin SARS-CoV-2 kohdistuu virusgenomin kahteen geeniin (Orf1b-polygeeni [Rdrp-geeni] ja E-geenit), jotka havaitaan samalla fluoresenssikanavalla.

QIAstat-Dx Respiratory SARS-CoV-2 Panel -testin havaitsemat ja tunnistamat patogeenit (ja alatyypit) on lueteltu [taulukossa 1.](#page-8-0)

#### <span id="page-8-0"></span>Taulukko 1. QIAstat-Dx Respiratory SARS-CoV-2 Panel -testipaneelin havaitsemat patogeenit

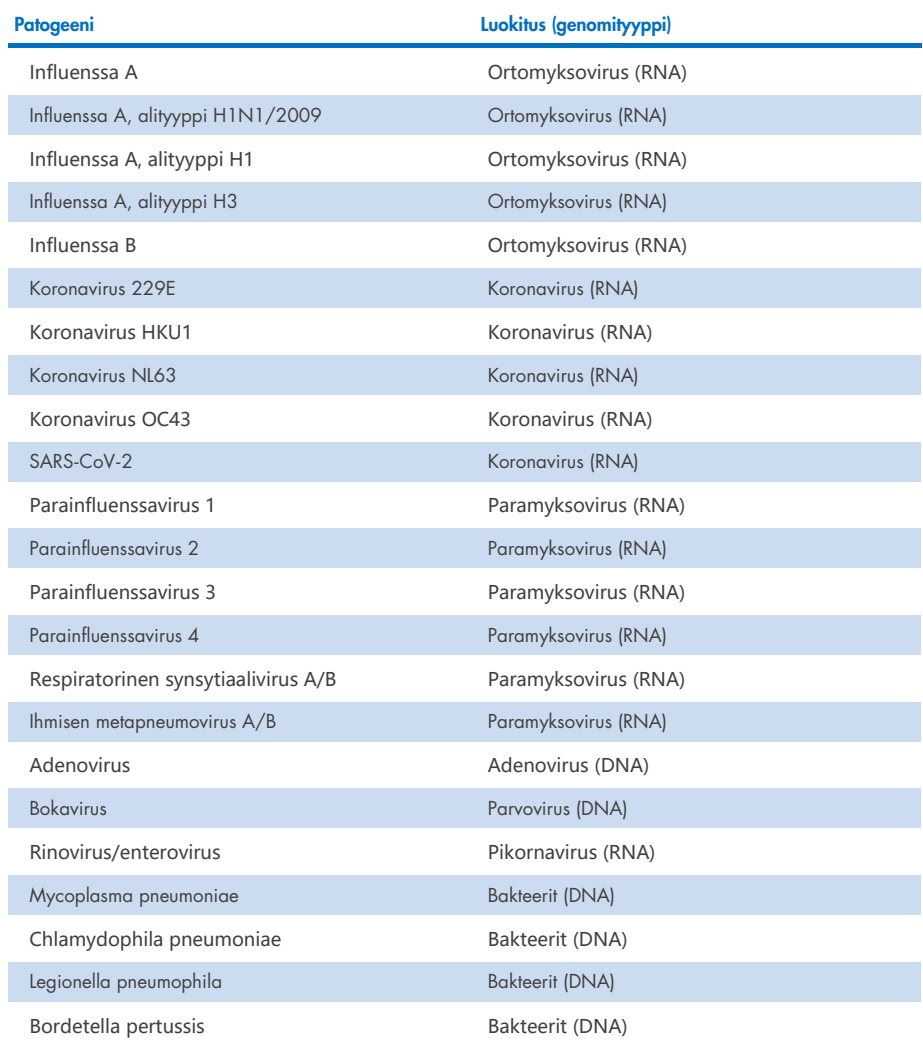

Huomautus: QIAstat-Dx Respiratory SARS-CoV-2 Panel havaitsee enterovirukset ja rinovirukset, mutta ei erottele niitä.

## <span id="page-9-0"></span>Menetelmän toimintaperiaate

### <span id="page-9-1"></span>Prosessin kuvaus

QIAstat-Dx Respiratory SARS-CoV-2 Panel -testipaneelilla tehtävät diagnostiset testit tehdään QIAstat-Dx Analyzer 1.0-, QIAstat-Dx Analyzer 2.0- ja QIAstat-Dx Rise -laitteella. QIAstat-Dx Analyzer 1.0-, QIAstat-Dx Analyzer 2.0- ja QIAstat-Dx Rise -analysaattori suorittaa automaattisesti kaikki näytteen valmistelu- ja analysointivaiheet. Näytteet otetaan ja asetetaan manuaalisesti QIAstat-Dx Respiratory SARS-CoV-2 Panel Cartridge -kasettiin näytteen tyypin mukaan:

Vaihtoehto 1: Näytepuikko asetetaan näytepuikkojen syöttöaukkoon, jos kyseessä on kuiva näyte [\(kuva 2\)](#page-9-2).

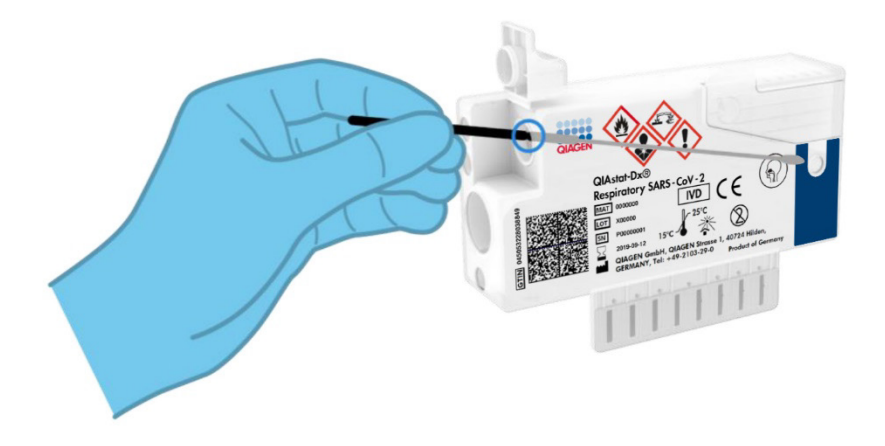

<span id="page-9-2"></span>Kuva 2. Kuivan näytteen asettaminen näytepuikkojen syöttöaukkoon.

Vaihtoehto 2: Nestemäinen näyte kuljetusaineessa siirretään siirtopipetillä pääaukkoon [\(kuva 3\)](#page-10-1).

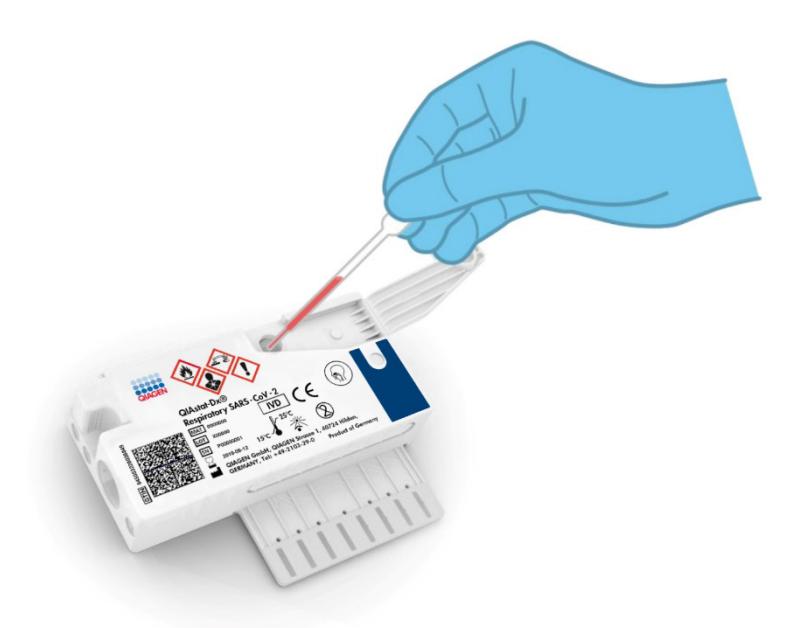

Kuva 3. Kuljetusaineessa olevan nestemäisen näytteen siirtäminen pääaukkoon.

#### <span id="page-10-1"></span><span id="page-10-0"></span>Näytteenotto ja kasetin täyttö

Näytteiden ottaminen ja niiden lisääminen QIAstat-Dx Respiratory SARS-CoV-2 Panel Cartridge -kasettiin tulisi jättää sellaisten henkilöiden tehtäväksi, jotka ovat saaneet koulutuksen biologisten näytteiden turvallisesta käsittelystä.

Siihen sisältyvät seuraavat vaiheet, jotka käyttäjän on suoritettava.

- 1. Kertakäyttöinen nenänielunäyte kerätään.
- 2. Nenänielunäytepuikko asetetaan kertakäyttöiseen kuljetusaineputkeen vain, jos kyseessä on nestemäistä kuljetusainetta hyödyntävä näytetyyppi.
- 3. Näytetiedot kirjataan käsin tai näytteen etiketti liimataan QIAstat-Dx Respiratory SARS-CoV-2 Panel Cartridge -kasetin päälle.
- 4. Näyte asetetaan manuaalisesti QIAstat-Dx Respiratory SARS-CoV-2 Panel Cartridge kasettiin:
	- Kuivan näytetikun näytetyyppi: Nenänielunäytteen näytepuikko asetetaan QIAstat-Dx Respiratory SARS-CoV-2 Panel Cartridge -kasetin näytepuikkojen syöttöaukkoon.
	- Nestemäisen kuljetusaineessa olevan näytteen tyyppi: 300 μl näytettä siirretään QIAstat-Dx Respiratory SARS-CoV-2 Panel Cartridge -kasetin pääaukkoon yhdellä mukana tulevalla siirtopipetillä.

TÄRKEÄÄ: kun asetettavana on kuljetusaineessa oleva nestemäinen näyte, käyttäjä tarkistaa silmämääräisesti näytteen tarkastusikkunasta (katso kuva jäljempänä), että nestemäinen näyte on asetettu [\(kuva 4\)](#page-11-0).

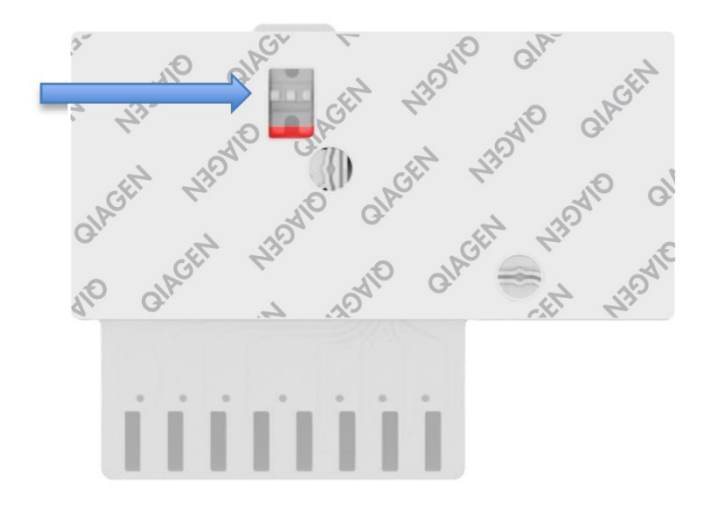

<span id="page-11-0"></span>Kuva 4. Näytteen tarkastusikkuna (sininen nuoli).

- 5. Näytteen viivakoodi ja QIAstat-Dx Respiratory SARS-CoV-2 Panel Cartridge -kasetin viivakoodi skannataan QIAstat-Dx Analyzer 1.0-, QIAstat-Dx Analyzer 2.0- tai QIAstat-Dx Rise -laitteeseen.
- 6. QIAstat-Dx Respiratory SARS-CoV-2 Panel Cartridge -kasetin asetetaan QIAstat-Dx Analyzer 1.0-, QIAstat-Dx Analyzer 2.0- tai QIAstat-Dx Rise -laitteeseen.
- 7. Testi aloitetaan QIAstat-Dx Analyzer 1.0-, QIAstat-Dx Analyzer 2.0- tai QIAstat-Dx Rise laitteessa.

### <span id="page-12-0"></span>Näytteen valmistelu, nukleiinihapon monistus ja havaitseminen

QIAstat-Dx Analyzer 1.0, QIAstat-Dx Analyzer 2.0 ja QIAstat-Dx Rise suorittavat automaattisesti näytteen nukleiinihappojen erotuksen, monistuksen ja tunnistamisen näytteestä.

- 1. Nestemäinen näyte homogenisoidaan ja solut liuotetaan QIAstat-Dx Respiratory SARS-CoV-2 Panel Cartridge -kasetin lyysikammiossa, jossa on suurella nopeudella pyörivä roottori.
- 2. Nukleiinihapot puhdistetaan liuotetusta näytteestä sitomalla ne piikalvoon QIAstat-Dx Respiratory SARS-CoV-2 Panel Cartridge -kasetin puhdistuskammiossa, jossa on kaotrooppisia suoloja ja alkoholia.
- 3. Puhdistetut nukleiinihapot uutetaan kalvosta puhdistuskammiossa ja sekoitetaan lyofilisoituun PCR-aineeseen QIAstat-Dx Respiratory SARS-CoV-2 Panel Cartridge -kasetin kuivakemiakammiossa.
- 4. Näytteen ja PCR-reagenssien sekoitus jaetaan QIAstat-Dx Respiratory SARS-CoV-2 Panel Cartridge -kasetin PCR-kammioihin, joissa on lyofilisoituja, määrityskohtaisia alukkeita ja koettimia.
- 5. QIAstat-Dx Analyzer 1.0, QIAstat-Dx Analyzer 2.0 ja QIAstat-Dx Rise luovat optimaaliset lämpötilaprofiilit tehokkaan multiplex real-time RT-PCR -testin suorittamiseen ja tuottavat reaaliaikaiset fluoresenssimittaukset monistuskäyrien luomiseen.
- 6. QIAstat-Dx Analyzer 1.0-, QIAstat-Dx Analyzer 2.0- ja QIAstat-Dx Rise -laitteen ohjelmistot tulkitsevat syntyneet tiedot ja prosessin kontrollit sekä toimittavat testiraportin.

### <span id="page-13-0"></span>Toimitetut materiaalit

### <span id="page-13-1"></span>Sarjan sisältö

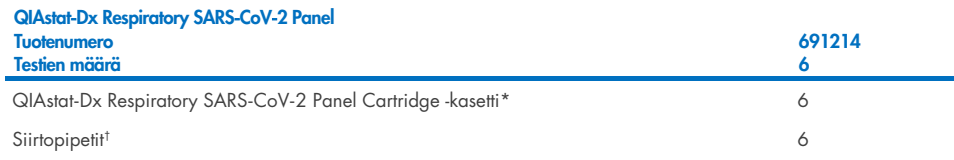

- \* 6 yksittäispakattua kasettia, joissa on kaikki näytteen valmisteluun ja reaaliaikaiseen multiplex-RT-PCR-analyysiin tarvitut reagenssit sekä sisäinen kontrolli.
- † 6 yksittäispakattua siirtopipettiä nestemäisen näytteen annosteluun QIAstat-Dx Respiratory SARS-CoV-2 Panel Cartridge. - kasettiin.

## <span id="page-14-0"></span>Tarvittavat materiaalit (jotka eivät kuulu toimitukseen)

QIAstat-Dx Respiratory SARS-CoV-2 Panel -testipaneeli on suunniteltu käytettäväksi yhdessä seuraavien laitteiden kanssa: QIAstat-Dx Analyzer 1.0 ja QIAstat-Dx Rise. Varmista ennen testiä, että sinulla on seuraavat tarvikkeet:

- QIAstat-Dx Analyzer 1.0, QIAstat-Dx Analyzer 2.0, (vähintään yksi käyttömoduuli ja yksi analyysimoduuli), jossa ohjelmistoversio 1.3 tai uudempi\* TAI QIAstat-Dx Rise (laitteessa on oltava käyttöä varten vähintään kaksi analyysimoduulia), jossa ohjelmistoversio 2.2 tai uudempi TAI QIAstat-Dx Analyzer 2.0 (vähintään yksi PRO-käyttömoduuli ja yksi analyysimoduuli), jossa ohjelmistoversio 1.6 tai uudempi.
- *QIAstat*-*Dx Analyzer 1.0 -käyttöopas* (käytettäväksi ohjelmistoversion 1.3 tai uudemman kanssa) TAI QIAstat-Dx Rise -käyttöopas (käytettäväksi ohjelmistoversion 2.2 tai uudemman kanssa) TAI QIAstat-Dx Analyzer 2.0 -käyttöopas (käytettäväksi ohjelmistoversion 1.6 tai uudemman kanssa)
- Uusin QIAstat-Dx-määrityksen määritelmätiedosto Respiratory SARS-CoV-2 -testille asennettuna käyttömoduuliin tai PRO-käyttömoduuliin.
- \*DiagCORE® Analyzer -laitteita, joissa on QIAstat-Dx-ohjelmistoversio 1.3 tai uudempi, voidaan käyttää vaihtoehtoisesti QIAstat-Dx Analyzer 1.0 -laitteiden sijaan.

Huomautus: Laitteen ohjelmistoversiota 1.6 tai sitä uudempaa ei voi asentaa QIAstat-Dx Analyzer 1.0 -laitteeseen.

## <span id="page-15-0"></span>Varoitukset ja varotoimet

In vitro -diagnostiikkaan.

QIAstat-Dx Respiratory SARS-CoV-2 Panel -paneeli on tarkoitettu vain sellaisten laboratorioammattilaisten käyttöön, jotka ovat saaneet koulutusta QIAstat-Dx Analyzer 1.0-, QIAstat-Dx Analyzer 2.0- ja QIAstat-Dx Rise -laitteiden käytöstä.

TÄRKEÄ HUOMAUTUS: Huomaa, että QIAstat-Dx Rise voi käsitellä enintään 18 QIAstat-Dx Respiratory SARS-CoV-2 Panel Cartridge -kasettia samanaikaisesti syöttölokerossa. Huomaa myös, että ohjelmistoversion 2.2 tai sitä uudemman kanssa eri paneeleja voidaan asettaa ja käsitellä samanaikaisesti syöttölokerossa.

#### <span id="page-15-1"></span>**Turvallisuustiedot**

Kun käsittelet kemikaaleja, käytä aina asianmukaista suojavaatetusta, kertakäyttökäsineitä ja suojalaseja. Lisätietoja on vastaavissa käyttöturvatiedotteissa (Safety Data Sheets, SDS). Ne ovat saatavilla PDF-muotoisina verkossa sivulla [www.qiagen.com/safety](http://www.qiagen.com/safety), jossa voit tarkastella ja tulostaa kaikkien QIAGEN-sarjojen ja niiden osien käyttöturvallisuustiedotteita (Safety Data Sheet, SDS).

Käsittele kaikkia näytteitä, käytettyjä kasetteja ja siirtopipettejä kuin ne pystyisivät siirtämään eteenpäin tarttuvia taudinaiheuttajia. Noudata aina varotoimia, jotka on kuvattu sovellettavissa ohjeistuksissa, kuten CLSI-instituutin (Clinical and Laboratory Standards Institute®) *Protection of Laboratory Workers from Occupationally Acquired Infections, Approved Guidelines* (M29), tai muissa soveltuvissa asiakirjoissa, jotka on julkaissut

- OSHA®: Occupational Safety and Health Administration (Yhdysvaltain työterveys- ja työturvallisuusvirasto).
- ACGIH<sup>®</sup>: American Conference of Government Industrial Hygienists (Yhdysvaltain hygieenikkojärjestö)
- COSHH: Control of Substances Hazardous to Health (Ison-Britannian terveydelle vaarallisten aineiden valvonta).

Noudata laitoksesi turvallisuuskäytäntöjä biologisesti vaarallisten näytteiden käsittelystä. Hävitä näytteet, QIAstat-Dx Respiratory SARS-CoV-2 Panel Cartridge -kasetit ja siirtopipetit soveltuvien säännösten mukaisesti.

QIAstat-Dx Respiratory SARS-CoV-2 Panel Cartridge -kasetti on suljettu, kertakäyttöinen laite, joka sisältää kaikki näytteen valmisteluun ja QIAstat-Dx Analyzer 1.0-, QIAstat-Dx Analyzer 2.0- ja QIAstat-Dx Rise -laitteella tehtävään reaaliaikaiseen multiplex-RT-PCR-analyysiin tarvittavat reagenssit. Älä käytä QIAstat-Dx Respiratory SARS-CoV-2 Panel Cartridge -kasettia, jos sen viimeinen käyttöpäivä on kulunut, jos se näyttää vaurioituneelta tai vuotaa nestettä. Hävitä käytetyt tai vaurioituneet kasetit kaikkien kansallisten ja paikallisten terveyttä ja turvallisuutta koskevien määräysten ja lakien mukaisesti.

Noudata vakiomuotoisia laboratorio-ohjeita työalueen puhtaana ja kontaminoitumattomana pitämisestä. Ohjeita on annettu esimerkiksi Euroopan tautienehkäisy- ja -valvontakeskuksen julkaisuissa (https://www.ecdc.europa.eu/en/about-us/networks/disease-and-laboratorynetworks/erlinet-biosafety).

#### <span id="page-16-0"></span>Varotoimet

Seuraavat varoitukset ja varotoimet koskevat QIAstat-Dx Respiratory SARS-CoV-2 Panel paneelin komponentteja.

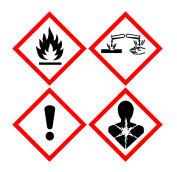

Sisältö: etanoli, guanidiinihydrokloridi, guanidiinitiosyanaatti, isopropanoli, proteinaasi K, t-oktyylifenoksipolyetoksietanoli. Vaara! Erittäin tulenarka neste ja höyry. Haitallista nieltynä tai hengitettynä. Voi olla haitallista ihokosketuksessa. Aiheuttaa vakavia palo- ja silmävammoja. Voi aiheuttaa hengitettynä allergia- tai astmaoireita tai hengitysvaikeuksia. Voi aiheuttaa uneliaisuutta tai huimausta. Haitallista vesieliöille, pitkäaikaisia vaikutuksia. Kosketus happoihin synnyttää erittäin myrkyllistä kaasua. Syövyttää hengitystiet. Pidettävä poissa lämmönläheistä / kipinöistä / avotulesta / kuumista pinnoista. Ei tupakointia. Vältä pölyn/savun/kaasun/sumun/höyryn/suihkeen hengittämistä. Käytä suojakäsineitä/suojavaatetusta/silmiensuojainta/kasvonsuojainta. Käytä hengityksensuojainta. JOS LIUOSTA JOUTUU SILMIIN, toimi seuraavasti: Huuhtele huolellisesti vedellä useiden minuuttien ajan. Poista mahdolliset piilolinssit, jos ne ovat helposti poistettavissa. Jatka huuhtelua. Altistumistapauksissa tai epävarmoissa tilanteissa: Soita heti MYRKYTYSTIETOKESKUKSEEN tai lääkärille. Vie altistunut henkilö raittiiseen ilmaan ja pidä hänet hengityksen kannalta mukavassa asennossa.

## <span id="page-17-0"></span>Kasetin säilytys ja käsittely

Säilytä QIAstat-Dx Respiratory SARS-CoV-2 Panel Cartridge -kasetit kuivassa, puhtaassa säilytystilassa huoneenlämmössä (15–25 °C). Älä poista QIAstat-Dx Respiratory SARS-CoV-2 Panel Cartridge -kasetteja tai siirtopipettejä niiden yksittäispakkauksista ennen varsinaista käyttöä. Näissä olosuhteissa QIAstat-Dx Respiratory SARS-CoV-2 Panel Cartridge -kasetteja voidaan säilyttää yksittäispakkaukseen painettuun viimeiseen käyttöpäivään asti. Viimeinen käyttöpäivä sisältyy myös QIAstat-Dx Respiratory SARS-CoV-2 Panel Cartridge -kasetin viivakoodiin, ja QIAstat-Dx Analyzer 1.0, QIAstat-Dx Analyzer 2.0 tai QIAstat-Dx Rise lukee sen, kun kasetti asetetaan laitteeseen testin suorittamista varten.

Katso luvusta Turvallisuustiedot ohjeet vaurioituneiden kasettien käsittelystä.

## <span id="page-17-1"></span>Näytteiden käsittely, säilytys ja valmistelu

### <span id="page-17-2"></span>Nestemäiset näytteet kuljetusaineessa

Nenänielunäytteet on otettava ja käsiteltävä valmistajan suosittelemien toimenpiteiden mukaan.

Kuljetusaineeseen (Universal Transport Medium, UTM) suspendoitujen nenänielunäytepuikkojen suositellut säilytysolosuhteet ovat seuraavat:

- Huoneen lämpötilassa enintään 4 tuntia 15–25 ˚C
- Jääkaapissa enintään 3 päivää lämpötilassa 2–8 ˚C
- Pakastettuna enintään 30 päivää lämpötilassa –15...–25 ˚C

#### <span id="page-18-0"></span>Kuivat näytteet

Testin suorituskyky on parhaimmillaan vasta kerättyjä kuivanäytteitä käytettäessä. Jos testiä ei voida tehdä välittömästi, suorituskyvyn ylläpitämiseksi suositellaan seuraavia kuivanäytteiden säilytysolosuhteita:

- Huoneenlämmössä enintään 45 minuuttia 15–25 ˚C
- Jääkaapissa enintään 7 tuntia lämpötilassa 2–8 ˚C

### <span id="page-18-1"></span>Sisäinen kontrolli

QIAstat-Dx Respiratory SARS-CoV-2 Panel Cartridge -kasetti sisältää täyden prosessin sisäisen kontrollin, joka on titrattu bakteriofaagi MS2. Bakteriofaagi MS2 on yksisäikeinen RNA-virus. Se sisältyy kasettiin kuivatussa muodossa ja rehydroituu näytteen asettamisen yhteydessä. Tämä sisäinen kontrollimateriaali varmistaa kaikki analyysiprosessin vaiheet, mukaan lukien näytteen uudelleenliuottamisen/homogenisoinnin, lyysauksen, nukleiinihapon puhdistuksen, käänteisen transkription ja PCR:n.

Positiivinen signaali sisäiselle kontrollille tarkoittaa, että kaikki QIAstat-Dx Respiratory SARS-CoV-2 Panel Cartridge -kasetin tekemät käsittelyvaiheet onnistuivat.

Sisäisen kontrollin negatiivinen signaali ei tee negatiiviseksi mitään havaittujen ja tunnistettujen kohteiden positiivisia tuloksia, mutta se mitätöi kaikki analyysin negatiiviset tulokset. Siksi testi tulisi toistaa, jos sisäisen kontrollin signaali on negatiivinen.

## <span id="page-19-0"></span>Protokolla: Kuivat näytteet

### <span id="page-19-1"></span>Näytteenotto, kuljetus ja säilytys

Nenänielunäytteet on otettava käyttämällä Copan FLOQSwabs (tuotenro 503CS01) näytepuikkoja valmistajan suosittelemien toimenpiteiden mukaisesti.

### <span id="page-19-2"></span>Näytteen lisääminen QIAstat-Dx Respiratory SARS-CoV-2 Panel Cartridge -kasettiin

Huomautus: pätee laitteisiin QIAstat-Dx Analyzer 1.0 ja QIAstat-Dx Analyser 2.0 ja QIAstat-Dx Rise.

1. Avaa QIAstat-Dx Respiratory SARS-CoV-2 Panel Cartridge -kasetin pakkaus sen sivulla olevista repäisymerkeistä [\(kuva 5\)](#page-19-3).

TÄRKEÄÄ: Kun pakkaus on avattu, näyte tulisi lisätä QIAstat-Dx Respiratory SARS-CoV-2 Panel Cartridge -kasettiin ja asettaa QIAstat-Dx Analyzer 1.0- tai QIAstat-Dx Analyzer 2.0 -analysaattoriin 120 minuutin kuluessa tai QIAstat-Dx Rise -laitteeseen 30 minuutin kuluessa.

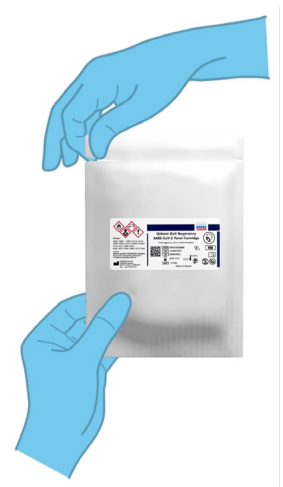

<span id="page-19-3"></span>Kuva 5. QIAstat-Dx Respiratory SARS-CoV-2 Panel Cartridge -kasetin avaaminen.

- 2. Poista QIAstat-Dx Respiratory SARS-CoV-2 Panel Cartridge -kasetti pakkauksesta ja aseta se niin, että viivakoodietiketti on sinua kohti.
- 3. Kirjoita käsin näytteen tiedot tai aseta näytteen tietoetiketti QIAstat-Dx Respiratory SARS-CoV-2 Panel Cartridge -kasetin päälle. Varmista, että etiketti on asetettu oikein eikä estä kantta avautumasta [\(kuva 6\)](#page-20-0). Katso QIAstat-Dx Rise -laitteen työnkulkua koskevasta osasta ohjeita kasetin etiketin lisäämisestä asianmukaisesti.

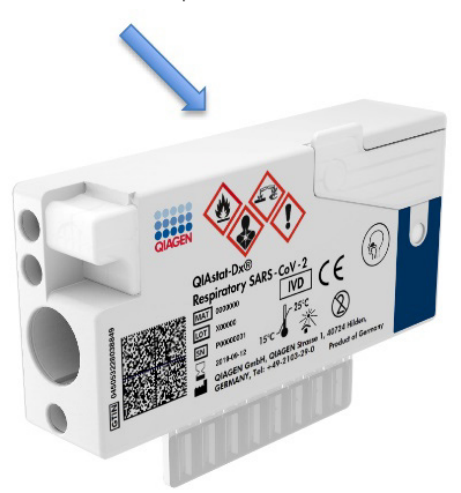

<span id="page-20-0"></span>Kuva 6. Näytetietojen lisääminen QIAstat-Dx Respiratory SARS-CoV-2 Panel Cartridge -kasetin päälle.

4. Avaa näytepuikkojen syöttöaukon näytekansi QIAstat-Dx Respiratory SARS-CoV-2 Panel Cartridge -kasetin vasemmalla puolella [\(kuva 7\)](#page-20-1).

<span id="page-20-1"></span>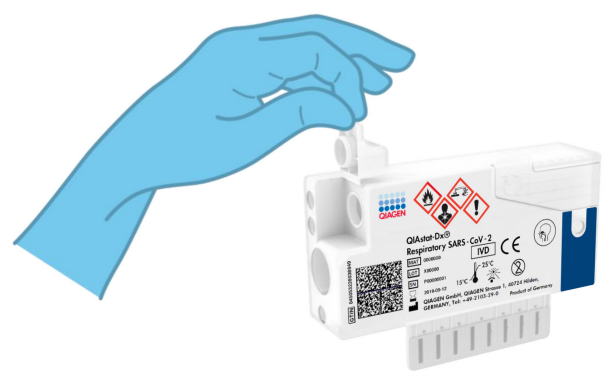

Kuva 7. Näytepuikkojen syöttöaukon näytekannen avaaminen.

5. Vie näytepuikko QIAstat-Dx Respiratory SARS-CoV-2 Panel Cartridge -kasettiin, kunnes katkaisukohta on kohdakkain sisäänmenoaukon kanssa (näytepuikko ei mene pidemmälle) [\(kuva 8\)](#page-21-0).

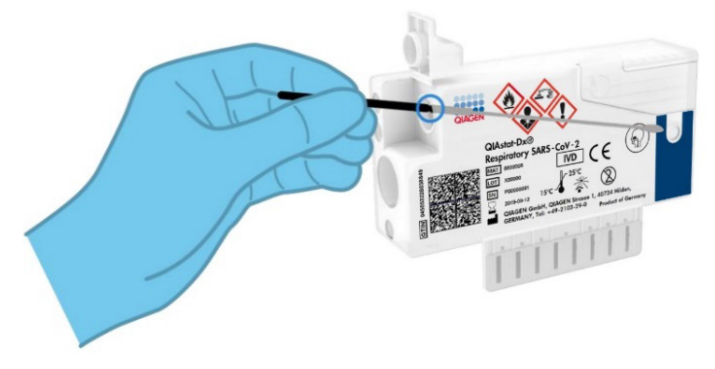

<span id="page-21-0"></span>Kuva 8. Näytepuikon vieminen QIAstat-Dx Respiratory SARS-CoV-2 Panel Cartridge -kasettiin.

6. Katkaise näytepuikon varsi katkaisukohdasta, jolloin loput näytepuikosta jää QIAstat-Dx Respiratory SARS-CoV-2 Panel Cartridge -kasettiin [\(kuva 9\)](#page-21-1).

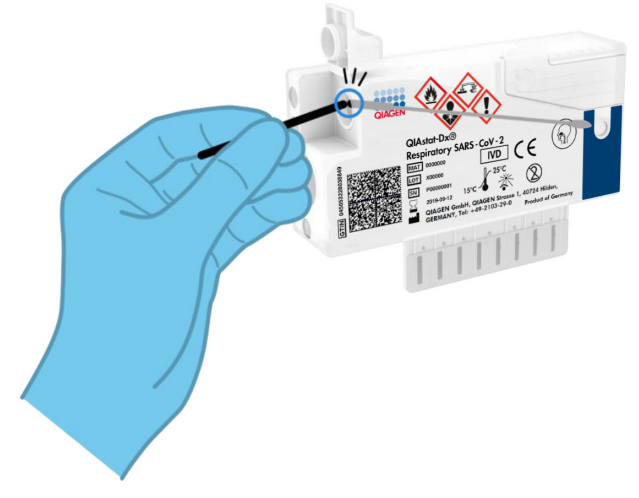

<span id="page-21-1"></span>Kuva 9. Näytepuikon varren katkaiseminen.

7. Sulje näytepuikkojen syöttöaukon näytekansi lujasti, kunnes se napsahtaa [\(kuva 10\)](#page-22-0). TÄRKEÄÄ: Kun näyte on asetettu QIAstat-Dx Respiratory SARS-CoV-2 Panel Cartridge -kasetin sisälle, kasetti on asetettava QIAstat-Dx Analyzer 1.0- tai QIAstat-Dx Analyzer 2.0 -analysaattoriin 90 minuutin sisällä tai QIAstat-Dx Rise -tarjottimelle välittömästi, kun kaikki näytteet on asetettu kasetteihin. Kasetti voi olla asetettuna QIAstat-Dx Rise -laitteeseen korkeintaan noin 300 minuuttia (stabiilius laitteessa). QIAstat-Dx Rise havaitsee automaattisesti, jos kasetti on asetettu instrumenttiin sallittua pidemmäksi ajaksi, ja se varoittaa käyttäjää automaattisesti.

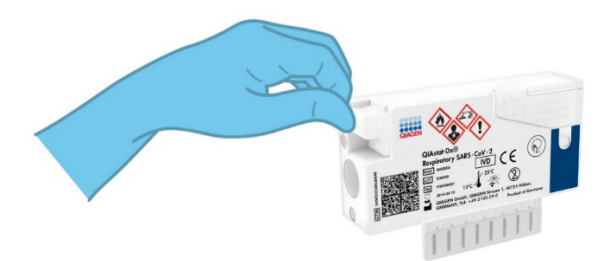

<span id="page-22-0"></span>Kuva 10. Näytepuikkojen syöttöaukon näytekannen sulkeminen.

### <span id="page-23-0"></span>Testin tekeminen QIAstat-Dx Analyzer 1.0- tai QIAstat-Dx Analyzer 2.0 -laitteessa.

- 1. Kytke QIAstat-Dx Analyzer 1.0- tai QIAstat-Dx Analyzer 2.0 -analysaattoriin virta painamalla ON/OFF-virtapainiketta laitteen etuosasta. Huomautus: analyysimoduulin takaosan virtakytkimen on oltava I-asennossa. QIAstat-Dx Analyzer 1.0- tai QIAstat-Dx Analyzer 2.0 -laitteen tilan merkkivalot muuttuvat sinisiksi.
- 2. Odota, kunnes Main (Aloitus) -näyttö tulee näkyviin ja QIAstat-Dx Analyzer 1.0 -analysaattorin merkkivalot muuttuvat vihreiksi ja lakkaavat vilkkumasta.
- <span id="page-23-1"></span>3. Kirjaudu QIAstat-Dx Analyzer 1.0- tai QIAstat-Dx Analyzer 2.0 -analysaattoriin syöttämällä käyttäjätunnus ja salasana.

Huomautus: Login (Sisäänkirjautuminen) -näyttö tulee näkyviin, jos User Access Control (Käyttöoikeuksien hallinta) on otettu käyttöön. Jos User Access Control (Käyttöoikeuksien hallinta) on poissa käytöstä, nimeä/salasanaa ei vaadita ja päänäyttö tulee näkyviin.

- 4. Jos määrityksen määritelmätiedostoa ei ole asennettu QIAstat-Dx Analyzer 1.0- tai QIAstat-Dx Analyzer 2.0 -analysaattoriin, noudata asennusohjeita ennen testin tekemistä (katso lisätietoja kohdasta ["Liite A: Määrityksen määritelmätiedoston asentaminen"](#page-119-1)).
- 5. Paina QIAstat-Dx Analyzer 1.0- tai QIAstat-Dx Analyzer 2.0 -analysaattorin kosketusnäytön oikean yläkulman Run Test (Tee testi) -painiketta.
- 6. Kun laite niin kehottaa, skannaa nenänielunäytteen näytetunnuksen viivakoodi (näytteen läpipainopakkauksessa) tai skannaa näytteen tietojen viivakoodi QIAstat-Dx Respiratory SARS-CoV-2 Panel Cartridge -kasetin päältä (katso vaihe [3\)](#page-23-1) käyttämällä QIAstat-Dx Analyzer 1.0- tai QIAstat-Dx Analyzer 2.0 -analysaattorin etuosassa olevaa integroitua viivakoodinlukijaa [\(kuva 11\)](#page-24-0).

Huomautus: näytteen tunnus voidaan myös antaa kosketusnäytön virtuaalisella näppäimistöllä painamalla Sample ID (Näytetunnus) -kenttää.

Huomautus: valitun järjestelmän konfiguraation mukaan tässä vaiheessa saatetaan myös edellyttää potilastunnuksen syöttämistä.

Huomautus: QIAstat-Dx Analyzer 1.0- tai QIAstat-Dx Analyzer 2.0 -analysaattorin ohjeet näkyvät kosketusnäytön alalaidan Instructions (Ohje) -palkissa.

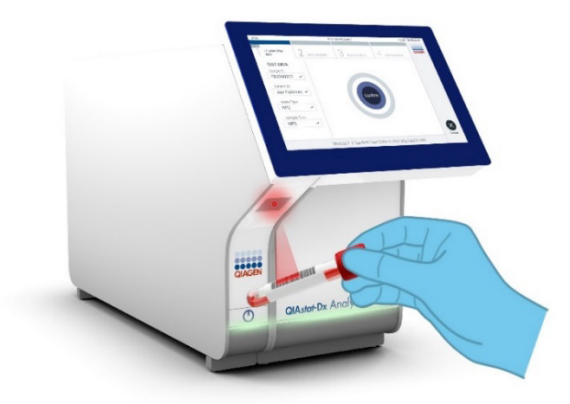

Kuva 11. Näytetunnuksen viivakoodin skannaaminen.

<span id="page-24-0"></span>7. Skannaa pyydettäessä käytettävän QIAstat-Dx Respiratory SARS-CoV-2 Panel Cartridge kasetin viivakoodi [\(kuva](#page-25-0) 12). QIAstat-Dx Analyzer 1.0- tai QIAstat-Dx Analyzer 2.0 -analysaattori tunnistaa suoritettavan määrityksen automaattisesti määrityskasetin viivakoodin perusteella.

Huomautus: QIAstat-Dx Analyzer 1.0- tai QIAstat-Dx Analyzer 2.0 -analysaattori ei kelpuuta QIAstat-Dx Respiratory SARS-CoV-2 Panel Cartridge -kasetteja, joiden viimeinen käyttöpäivä on mennyt, käytettyjä kasetteja tai kasetteja määrityksiin, joita laitteeseen ei ole asennettu. Tässä tapauksessa näyttöön tulee virheviesti, ja laite hylkää QIAstat-Dx Respiratory SARS-CoV-2 Panel Cartridge -kasetin. Katso lisätietoja määritysten asentamisesta *QIAstat*-*Dx Analyzer 1.0- tai QIAstat*-*Dx Analyzer 2.0*  -*analysaattorin käyttöoppaasta.*

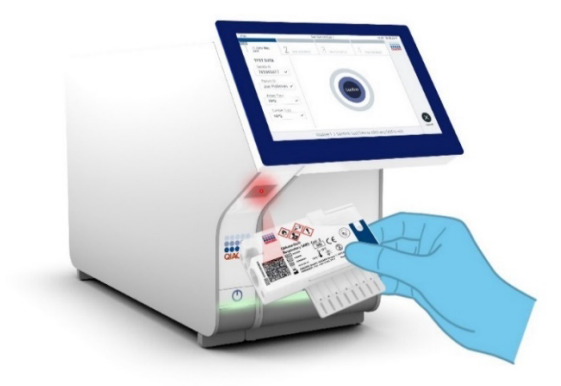

<span id="page-25-0"></span>Kuva 12. QIAstat-Dx Respiratory SARS-CoV-2 Panel Cartridge -kasetin viivakoodin skannaaminen.

8. Valitse oikea näytetyyppi luettelosta [\(kuva 13\)](#page-25-1).

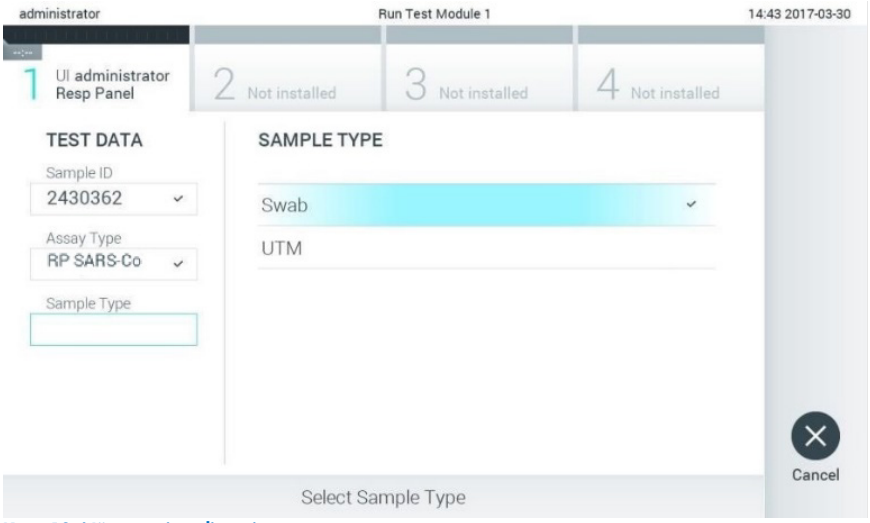

<span id="page-25-1"></span>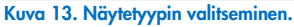

- 9. Confirm (Vahvista) -näyttö tulee näkyviin. Tarkista syötetyt tiedot ja tee tarvittavat muutokset valitsemalla kosketusnäytön kenttiä ja muokkaamalla tietoja.
- 10. Kun kaikki näytössä näkyvät tiedot ovat oikein, paina Confirm (Vahvista) -painiketta. Valitse tarvittaessa kenttä, jonka sisältöä haluat muokata, tai peruuta testi valitsemalla Cancel (Peruuta) [\(kuva 14\)](#page-26-0).

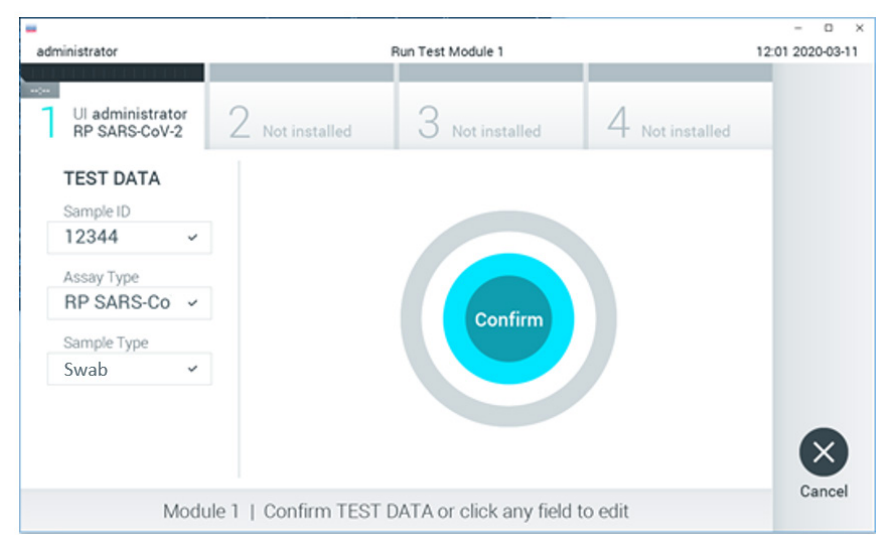

<span id="page-26-0"></span>Kuva 14. Tietojen syötön vahvistaminen.

11. Varmista, että QIAstat-Dx Respiratory SARS-CoV-2 Panel Cartridge -kasetin sekä näytepuikkojen syöttöaukon että pääaukon näytekannet on suljettu tiukasti. QIAstat-Dx Analyzer 1.0- tai QIAstat-Dx Analyzer 2.0 -analysaattorin päällä oleva kasettien syöttöaukko avautuu automaattisesti. Aseta QIAstat-Dx Respiratory SARS-CoV-2 Panel Cartridge -kasetti aukkoon reaktiokammiot alaspäin niin, että viivakoodi osoittaa vasemmalle [\(kuva 15\).](#page-27-0)

Huomautus: QIAstat-Dx Respiratory SARS-CoV-2 Panel Cartridge -kasettia ei tarvitse painaa voimalla QIAstat-Dx Analyzer 1.0- tai QIAstat-Dx Analyzer 2.0 -analysaattoriin. Kun asetat kasetin oikein päin kasettien syöttöaukkoon, QIAstat-Dx Analyzer 1.0- tai QIAstat-Dx Analyzer 2.0 -analysaattori siirtää kasetin automaattisesti analyysimoduuliin.

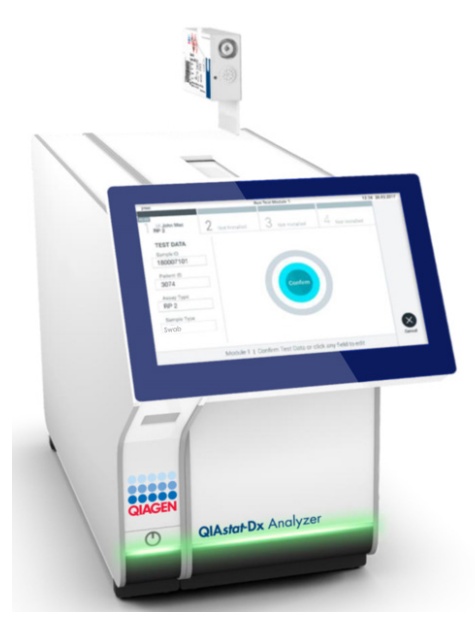

Kuva 15. QIAstat-Dx Respiratory SARS-CoV-2 Panel Cartridge -kasetin asettaminen QIAstat-Dx Analyzer 1.0- tai QIAstat-Dx Analyzer 2.0 -analysaattoriin.

<span id="page-27-0"></span>12. Kun QIAstat-Dx Analyzer 1.0- tai QIAstat-Dx Analyzer 2.0 -analysaattori havaitsee QIAstat-Dx Respiratory SARS-CoV-2 Panel Cartridge -kasetin, se sulkee automaattisesti kasettien syöttöaukon kannen ja aloittaa testin. Käyttäjältä ei vaadita muita toimia testin aloittamiseen.

Huomautus: QIAstat-Dx Analyzer 1.0- ja QIAstat-Dx Analyzer 2.0 -analysaattori hyväksyy vain testin asetusten määrittämisen yhteydessä käytetyn ja skannatun QIAstat-Dx Respiratory SARS-CoV-2 Panel Cartridge -kasetin. Jos jokin muu kasetti asetetaan, syntyy virhe ja laite poistaa kasetin automaattisesti.

Huomautus: tähän saakka testiajo voidaan peruuttaa painamalla kosketusnäytön oikean alalaidan Cancel (Peruuta) -painiketta.

Huomautus: Järjestelmän määrityksien mukaisesti käyttäjä saattaa joutua kirjoittamaan salasanansa uudestaan testin aloittamiseksi.

Huomautus: Kasettien syöttöaukon kansi sulkeutuu automaattisesti 30 sekunnin kuluttua, ellei aukkoon ole asetettu QIAstat-Dx Respiratory SARS-CoV-2 Panel Cartridge -kasettia. Jos näin käy, toista toimenpide aloittamalla vaiheesta 16.

- 13. Kun testi on käynnissä, jäljellä oleva ajoaika näkyy kosketusnäytössä.
- 14. Kun testi on tehty, Eject (Poista) -näyttö tulee näkyviin [\(kuva 16\)](#page-28-0) ja Module Status (Moduulin tila) -palkki tuo testituloksena näkyviin yhden seuraavista vaihtoehdoista:
	- TEST COMPLETED (TESTI VALMIS): Testin suoritus onnistui.
	- TEST FAILED (TESTI EPÄONNISTUI): Testin aikana tapahtui virhe.
	- TEST CANCELED (TESTI PERUTTIIN): Käyttäjä perui testin.

TÄRKEÄÄ: Jos testi epäonnistuu, katso *QIAstat*-*Dx Analyzer 1.0- tai QIAstat*-*Dx Analyzer 2.0* -*analysaattorin käyttöoppaan* Vianmääritys-osiosta mahdolliset syyt ja ohjeet ongelman ratkaisemiseen.

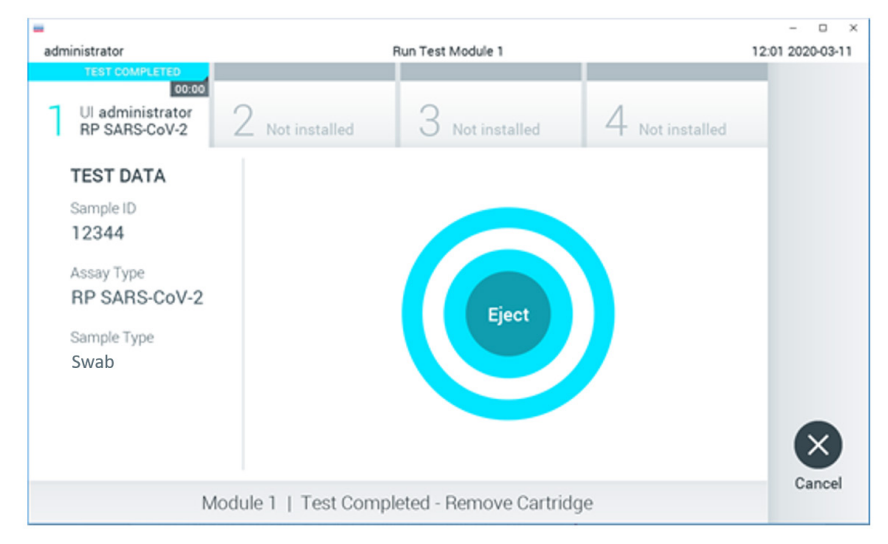

<span id="page-28-0"></span>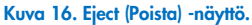

15. Ota QIAstat-Dx Respiratory SARS-CoV-2 Panel Cartridge -kasetti ulos painamalla Eject (Poista) -painiketta ja hävitä kasetti biovaarallisena jätteenä kaikkien kansallisten ja paikallisten terveys- ja turvallisuussäädösten ja -lakien mukaisesti. QIAstat-Dx Respiratory SARS-CoV-2 Panel Cartridge -kasetti on otettava pois, kun kasettien syöttöaukko avautuu ja työntää kasetin ulos. Ellei kasettia poisteta 30 sekunnin kuluessa, se siirtyy automaattisesti takaisin QIAstat-Dx Analyzer 1.0- tai QIAstat-Dx Analyzer

2.0 -analysaattoriin ja kasettien syöttöaukon kansi sulkeutuu. Jos näin käy, avaa kasettien syöttöaukon kansi painamalla jälleen Eject (Poista) -painiketta ja poista kasetti.

TÄRKEÄÄ: Käytetyt QIAstat-Dx Respiratory SARS-CoV-2 Panel Cartridge -kasetit on hävitettävä. Kasetteja ei voi käyttää uudelleen testeihin, joissa käyttäjä on aloittanut suorituksen mutta perunut sen myöhemmin tai jos testissä on havaittu virhe.

16. Kun QIAstat-Dx Respiratory SARS-CoV-2 Panel Cartridge -kasetti on poistettu, Summary (Yhteenveto) -näyttö tulee näkyviin. Katso lisätietoja kohdasta [Tulosten tulkinta.](#page-74-0) Aloita toisen testin tekeminen valitsemalla Run Test (Tee testi).

Huomautus: Lisätietoja QIAstat-Dx Analyzer 1.0 -analysaattorin käytöstä on *QIAstat*-*Dx Analyzer 1.0 -analysaattorin käyttöoppaassa*.

Huomautus: Lisätietoja QIAstat-Dx Analyzer 2.0 -analysaattorin käytöstä on *QIAstat*-*Dx Analyzer 2.0 -analysaattorin käyttöoppaassa*.

#### <span id="page-30-0"></span>Testin tekeminen QIAstat-Dx Rise -laitteella

Huomautus: Tässä osiossa esitetyt kuvat ovat vain esimerkkejä. Todellinen näkymä voi vaihdella määrityksestä toiseen.

#### QIAstat-Dx Rise -laitteen virran kytkeminen

- 1. Kytke QIAstat-Dx Rise -laitteeseen virta painamalla analysaattorin ON/OFF-painiketta. Huomautus: Liitäntälaatikon takaosan vasemman reunan virtakytkimen on oltava Iasennossa.
- 2. Odota, että Login (Sisäänkirjautuminen) -näyttö tulee näkyviin ja LED-merkkivalot muuttuvat vihreiksi.
- 3. Kirjaudu sisään järjestelmään, kun kirjautumisnäyttö tulee näkyviin.

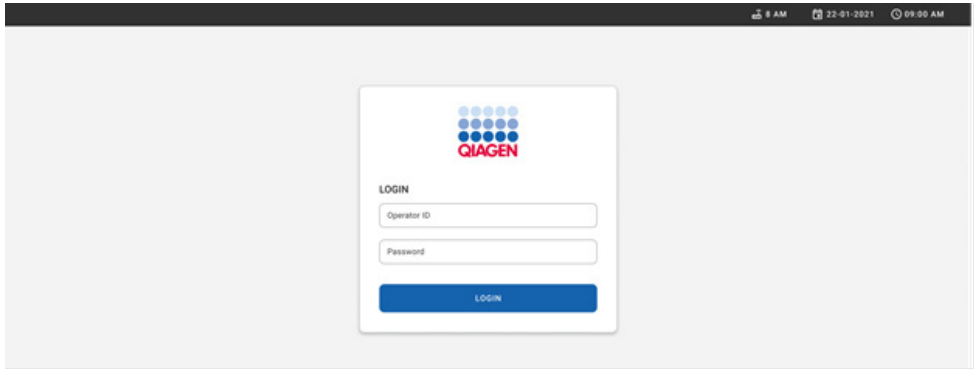

#### Kuva 17. Log in (Kirjaudu sisään) -näyttö

Huomautus: Kun QIAstat-Dx Rise on asennettu ensimmäisen kerran, pääkäyttäjän on kirjauduttava järjestelmään ohjelmiston ensimääritystä varten.

#### QIAstat-Dx Respiratory SARS-CoV-2 Panel Cartridge -kasetin valmisteleminen

Poista QIAstat-Dx Respiratory SARS-CoV-2 Panel Cartridge -kasetti pakkauksesta. Lisätietoja näytteen lisäämisestä QIAstat-Dx Respiratory SARS-CoV-2 Panel -kasettiin ja tehtävää määritystä koskevia tietoja on kohdassa ["Näytteen lisääminen QIAstat-Dx Respiratory](#page-19-2)  [SARS-CoV-2 Panel Cartridge -kasettiin"](#page-19-2).

Kun olet ladannut näytteen QIAstat-Dx Respiratory SARS-CoV-2 Panel Cartridge -kasettiin, varmista aina, että kummankin näytteensyöttöaukon kansi on kiinni.

#### Näytteen viivakoodin lisääminen QIAstat-Dx Respiratory SARS-CoV-2 Panel Cartridge -kasettiin

Aseta viivakoodi QIAstat-Dx Respiratory SARS-CoV-2 Panel Cartridge -kasetin oikeaan yläreunaan (nuolen osoittamaan kohtaan).

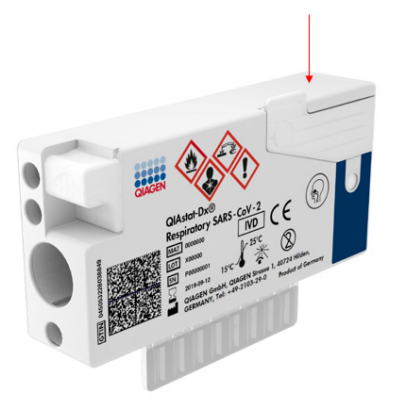

#### Kuva 18. Näytetunnuksen viivakoodin asettaminen

Viivakoodin enimmäiskoko on: 22 mm x 35 mm. Viivakoodin pitää olla aina kasetin oikeassa reunassa (yllä olevassa kuvassa punaisella merkityllä alueella), sillä kasetin vasen reuna on kriittisen tärkeä näytteen automaattisen havaitsemisen kannalta [\(kuva 19\)](#page-32-0).

Huomautus: Jotta näytteet voidaan käsitellä QIAstat-Dx Rise -järjestelmässä, QIAstat-Dx Respiratory SARS-CoV-2 Panel Cartridge -kasetissa täytyy olla koneen luettavissa oleva näytetunnuksen viivakoodi.

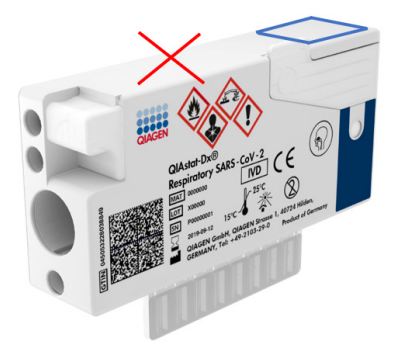

Kuva 19. Näytetunnuksen viivakoodin asettaminen

<span id="page-32-0"></span>1D- ja 2D-viivakoodeja voi käyttää. Käytettävät 1D-viivakoodit ovat seuraavat: EAN-13 ja EAN-8, UPC-A ja UPC-E, Code128, Code39, Code 93 ja Codabar. Käytettävät 2D-viivakoodit ovat Aztec Code, Data Matrix ja QR-koodi.

Varmista, että viivakoodin laatu on riittävän hyvä. Järjestelmä kykenee lukemaan tulostuslaatuluokkaa C tai parempaa ISO/IEC 15416 (lineaarinen)- tai ISO/IEC 15415 (2D) -standardien mukaisesti.

#### Testin tekeminen

Huomautus: Kaikkien käyttäjien on käytettävä henkilösuojaimia, kuten käsineitä, laboratoriotakkia ja suojalaseja, kun he käsittelevät QIAstat-Dx Rise -laitteen kosketusnäyttöä ja kasetteja.

- 1. Paina OPEN WASTE DRAWER (Avaa Waste [Jäte] -lokero) -painiketta päätestinäytön oikeassa alakulmassa [\(kuva 20\)](#page-33-0).
- 2. Avaa jätelokero ja poista aiemmissa ajoissa käytetyt kasetit. Tarkista jätelokero läikkyneen nesteen varalta. Puhdista jätelokero tarvittaessa *QIAstat*-*Dx Rise käyttöoppaan* Kunnossapito-osan ohjeiden mukaisesti.
- 3. Sulje jätelokero, kun olet poistanut kasetit. Järjestelmä skannaa tarjottimen ja palaa päänäyttöön [\(kuva 20\)](#page-33-0). Jos tarjotin poistettiin kunnossapitotarkoituksia varten, varmista, että se on asetettu oikein, ennen kuin suljet lokeron.

4. Paina OPEN INPUT DRAWER (Avaa syöttölokero) -painiketta näytön oikeassa alakulmassa [\(kuva 20\)](#page-33-0).

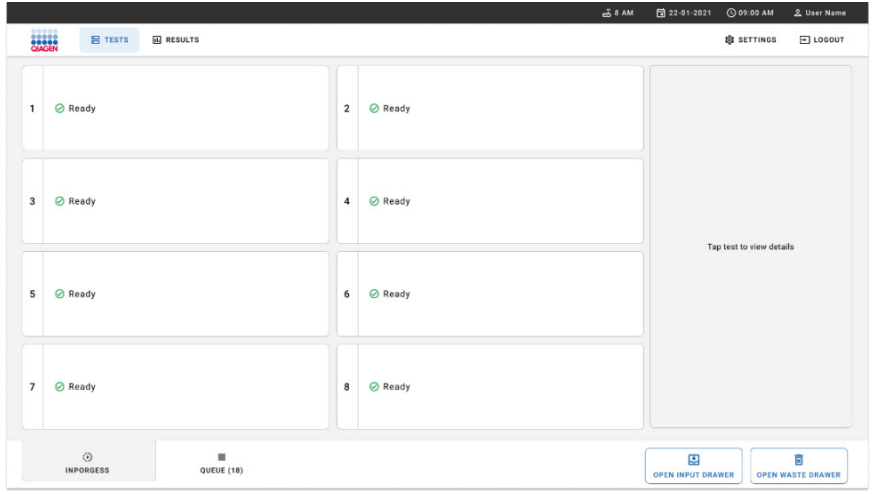

<span id="page-33-0"></span>Kuva 20. Testien päänäyttö.

5. Odota, että syöttölokeron lukitus avautuu [\(kuva 21\)](#page-33-1).

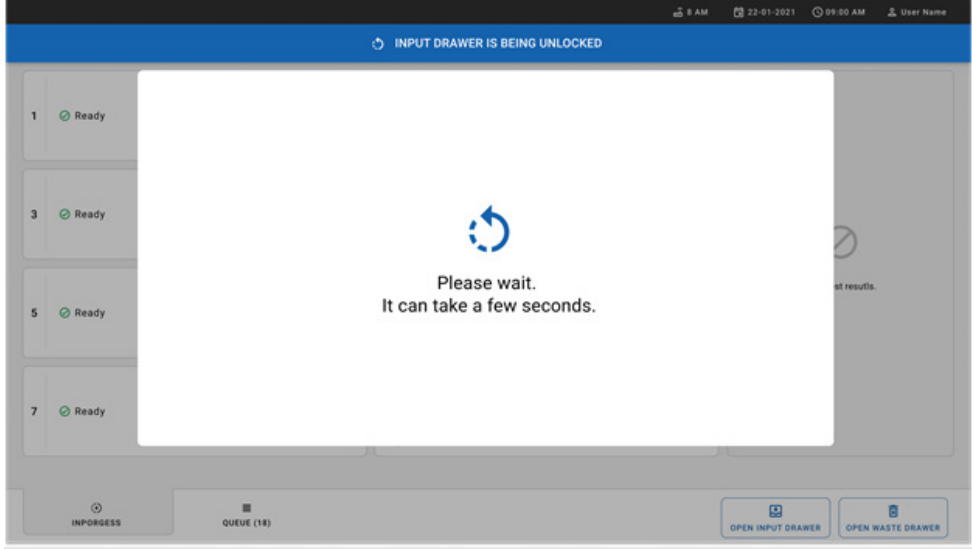

<span id="page-33-1"></span>Kuva 21. Syöttölokeron odotusikkuna.

6. Kun näkyviin tulee kehote tehdä niin, vedä syöttölokero auki [\(kuva 22\)](#page-34-0).

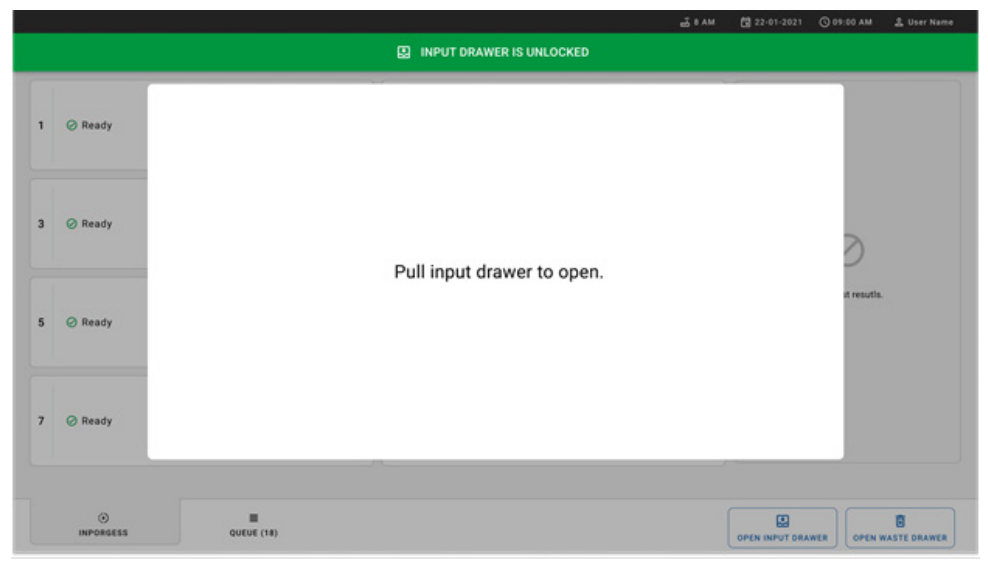

#### <span id="page-34-0"></span>Kuva 22. Syöttölokeron avausikkuna.

7. Add Cartridge (Lisää kasetti) -valintaikkuna tulee näkyviin ja laitteen etuosassa oleva skanneri aktivoituu. Skannaa QIAstat-Dx Respiratory SARS-CoV-2 Panel Cartridge -kasetin päällä instrumentin etuosassa oleva näytetunnuksen viivakoodi (sijainti osoitettu nuolella, [kuva](#page-35-0) 23).

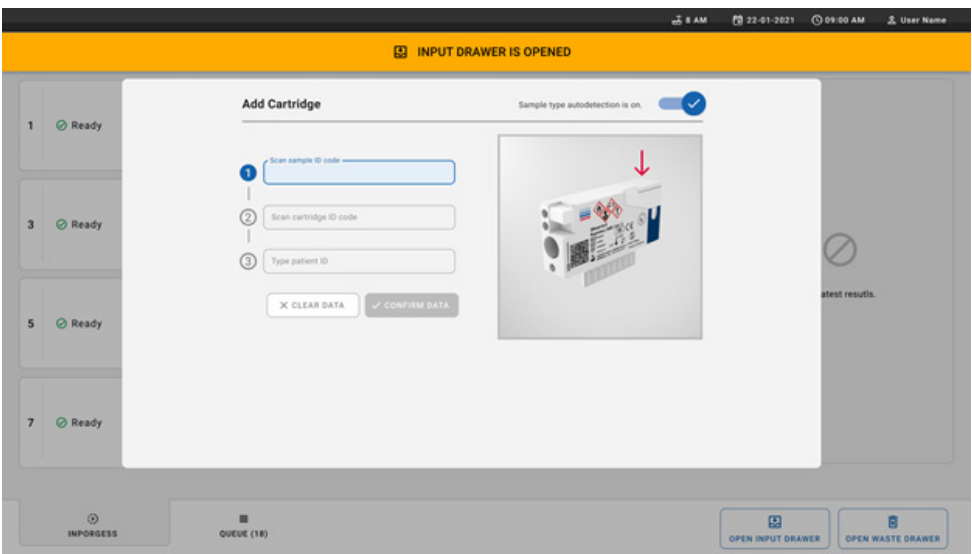

#### <span id="page-35-0"></span>Kuva 23. Näytetunnuksen lukunäyttö.

8. Kun olet lisännyt näytetunnuksen viivakoodin, skannaa käytettävän QIAstat-Dx Respiratory SARS-CoV-2 Panel Cartridge -kasetin-viivakoodi (sijainti osoitettu nuolella). QIAstat-Dx Rise tunnistaa ajettavan määrityksen automaattisesti QIAstat-Dx Respiratory SARS-CoV-2 Panel Cartridge -kasetin viivakoodin perusteella [\(kuva](#page-36-0) 24).

Huomautus: Varmista, että Sample type autodetection (Näytetyypin automaattitunnistus) asetuksena on on (käytössä). Järjestelmä tunnistaa käytetyn näytetyypin automaattisesti.

9. Jos Sample type autodetection (Näytetyypin automaattinen tunnistus) -asetukseksi on määritetty **off** (Pois), sinun pitää ehkä valita soveltuva näytetyyppi manuaalisesti (käytettävän määrityksen mukaan).

Huomautus: QIAstat-Dx Rise ei hyväksy QIAstat-Dx Respiratory SARS-CoV-2 Panel Cartridge -kasetteja, joiden viimeinen käyttöpäivä on ohitettu, joita on käytetty aiemmin tai jos QIAstat-Dx Respiratory SARS-CoV-2 Panel -määrityksen määritelmätiedostoa ei ole asennettu yksikköön. Näissä tapauksissa laite tuo näkyviin virheilmoituksen.
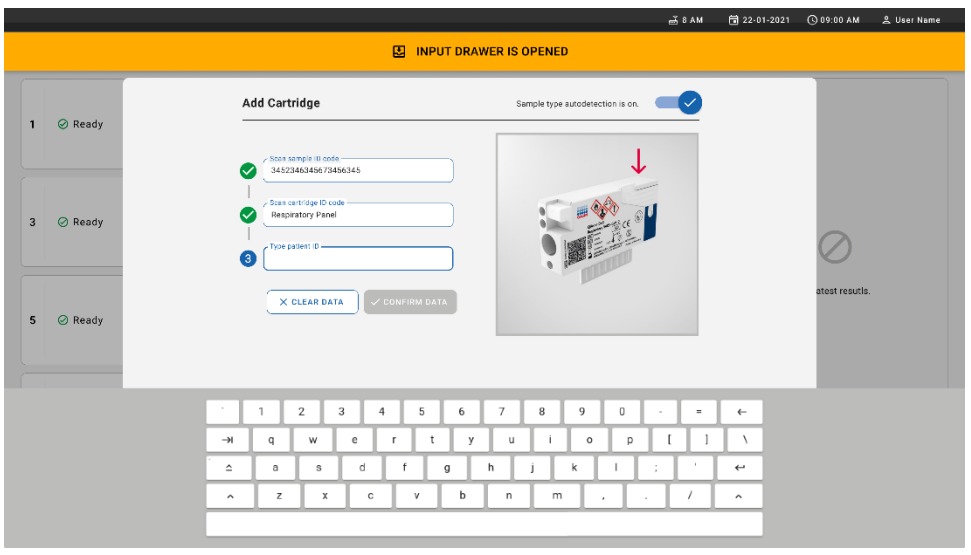

#### Kuva 24. QIAstat-Dx Respiratory SARS-CoV-2 Panel Cartridge -kasetin skannaaminen

10. Kirjoita potilastunnus (Patient ID (Potilastunnus) -asetuksena on oltava on (käytössä)) [\(kuva](#page-36-0) 25) ja vahvista sitten tiedot [\(kuva](#page-37-0) 26).

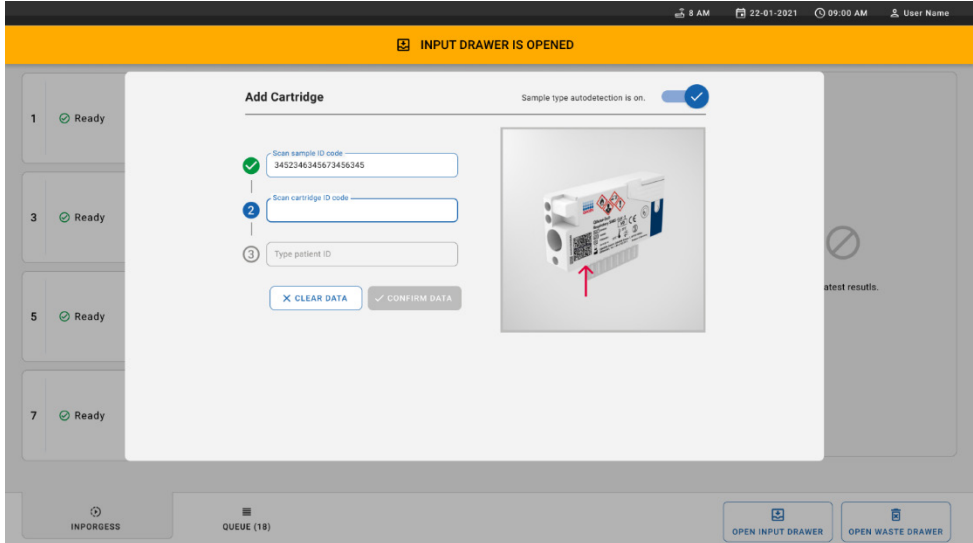

<span id="page-36-0"></span>Kuva 25. Potilastunnuksen kirjoittaminen.

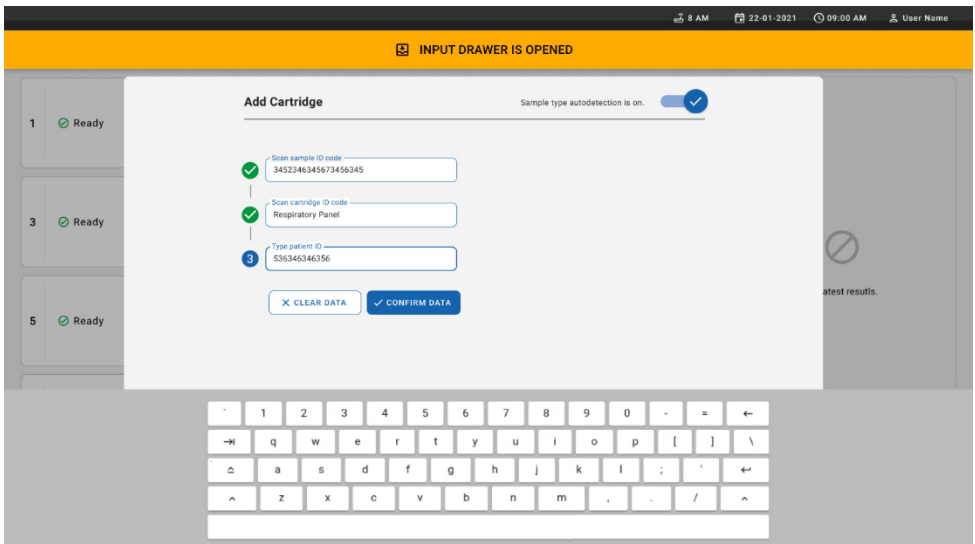

<span id="page-37-0"></span>Kuva 26. Kirjoita potilastunnus ja vahvista tiedot

11. Onnistuneen skannauksen jälkeen seuraava valintaikkuna tulee näkyviin hetkeksi näytön yläosaan [\(kuva](#page-37-1) 27).

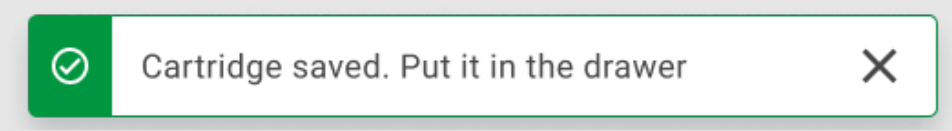

- <span id="page-37-1"></span>Kuva 27. Cartridge saved (Kasetti tallennettu) -näyttö.
- 12. Aseta kasetti syöttölokeroon. Varmista, että kasetti on asetettu oikein tarjottimeen [\(kuva](#page-38-0)  [28\)](#page-38-0).
- 13. Jatka kasettien skannausta ja asettamista edellisten vaiheiden mukaisesti. Voit lisätä lokeroon enintään 18 kasettia.

TÄRKEÄ HUOMAUTUS: Huomaa, että QIAstat-Dx Rise voi käsitellä enintään 18 QIAstat-Dx Respiratory SARS-CoV-2 Panel Cartridge -kasettia samanaikaisesti syöttölokerossa. Huomaa myös, että ohjelmistoversion 2.2 tai sitä uudemman kanssa eri paneeleja voidaan asettaa ja käsitellä samanaikaisesti syöttölokerossa.

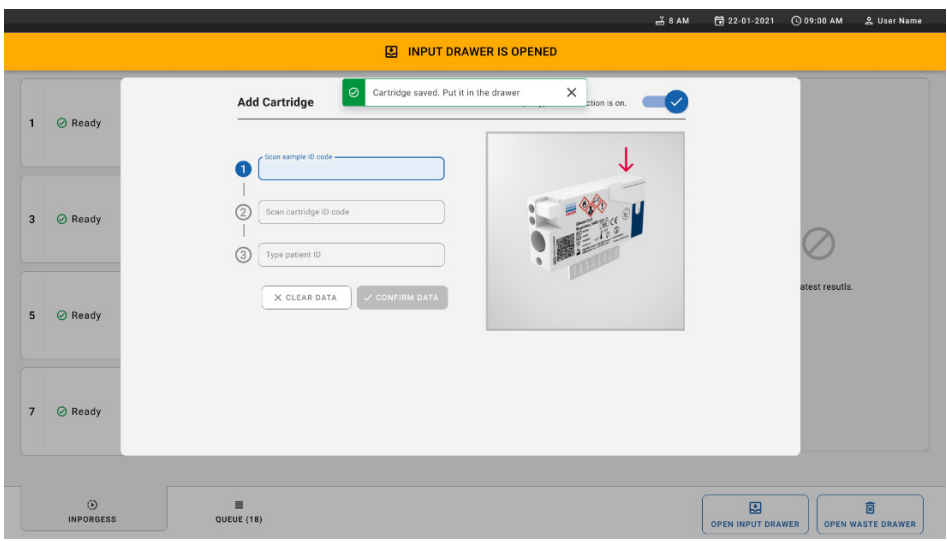

#### <span id="page-38-0"></span>Kuva 28. Add cartridge (Lisää kasetti) -näyttö.

14. Sulje syöttölokero, kun kaikki kasetit on skannattu ja asetettu. Järjestelmä skannaa kasetit ja muodostaa jonon [\(kuva 29\)](#page-38-1).

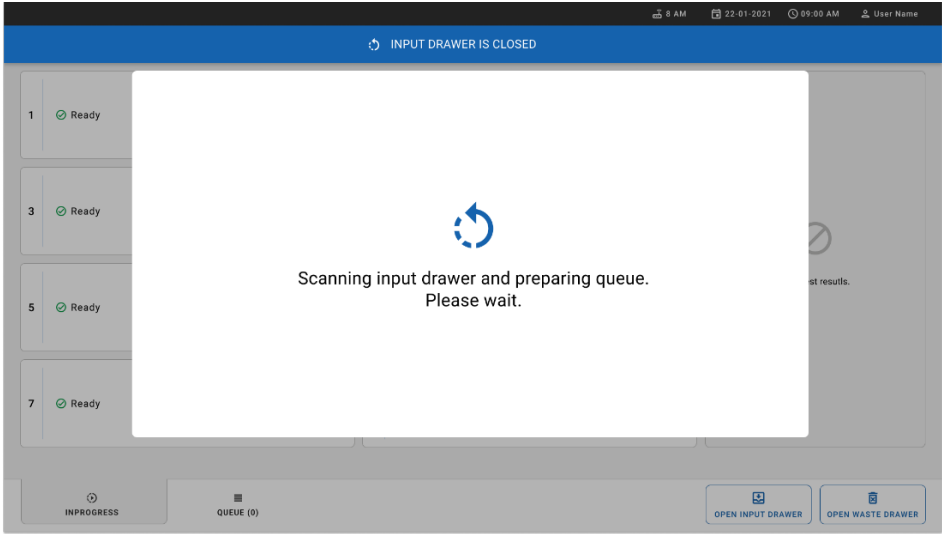

<span id="page-38-1"></span>Kuva 29. Jononvalmistelunäyttö.

15. Onnistuneen skannauksen jälkeen jono tulee näkyviin [\(kuva](#page-39-0) 30). Tarkista näytössä näkyvät tiedot. Jos havaitset virheen, paina OPEN INPUT DRAWER (Avaa syöttölokero) painiketta, poista vastaava kasetti ja skannaa kasetti uudelleen vaiheiden 10–13 mukaisesti.

|                |                                                               |                                                      |                                                                                      |                                          |              | $-38AM$                                                         | Connected                              | 日 22-01-2021                  | C 09:00 AM               | <u>&amp;</u> User Name        |
|----------------|---------------------------------------------------------------|------------------------------------------------------|--------------------------------------------------------------------------------------|------------------------------------------|--------------|-----------------------------------------------------------------|----------------------------------------|-------------------------------|--------------------------|-------------------------------|
|                | ,,,,,<br><b>吕 TESTS</b><br><b>EL RESULTS</b>                  |                                                      |                                                                                      |                                          |              |                                                                 |                                        |                               | <b>SS SETTINGS</b>       | FI LOGOUT                     |
| 1              | → 3323 423435  34234 53212<br>Respiratory SARS-CoV-2          | <b>QEND TIME</b><br>12:00 РМ                         | ₹ 75623 62384  89889 80855<br>$\overline{\mathbf{2}}$<br>Fill Respiratory SARS-CoV-2 | <b>QEND TIME</b><br>12:10 РМ             | $\mathbf{3}$ | % 43235656536763232245<br>间 Respiratory SARS-CoV-2              | <b>QEND TIME</b><br>12:25PM            |                               |                          |                               |
| $\overline{a}$ | ₼ 42134 75678  64533 98753<br><b>E</b> Respiratory SARS-CoV-2 | <b>QEND TIME</b><br>12:40PM                          | ₼ 21234 64532  09876 21234<br>5<br>FL Respiratory SARS-CoV-2                         | <b>QEND TIME</b><br>12:55PM              | 6            | ₹ 42321 43421  43242 12890<br>nl Respiratory SARS-CoV-2         | <b>OEND TIME</b><br>1:10P <sub>M</sub> |                               |                          |                               |
| $\overline{7}$ | → 10283 34126  53245 54325<br>Respiratory SARS-CoV-2          | <b>QEND TIME</b><br>1:30 <sub>PM</sub>               | ₼ 23423 44245  43245 43245<br>8<br>Fill Respiratory SARS-CoV-2                       | <b>QEND TIME</b><br>$1:50 \text{PM}$     | 9            | → 42332 67845  67553 42123<br>[4] Respiratory SARS-CoV-2        | <b>QEND TIME</b><br>$1:55$ PM          |                               |                          |                               |
| 10             | ₼ 33242 32876  23414 76644<br><b>M</b> Respiratory SARS-CoV-2 | <b><i><u>OEND TIME</u></i></b><br>2:15 <sub>PM</sub> | ₼ 32342 34422  09876 23134<br>11<br>III Respiratory SARS-CoV-2                       | <b><i><u>OEND TIME</u></i></b><br>2:35PM | 12           | ₼ 31232 42332  64324 31231<br>[iii] Respiratory SARS-CoV-2      | <b>OEND TIME</b><br>$2:45$ PM          |                               | Tap test to view details |                               |
| 13             | ₼ 87234 70256  32453 32123<br><b>M</b> Respiratory SARS-CoV-2 | <b>QEND TIME</b><br>$3:05$ PM                        | ₼ 34234 76644  42324 64532<br>14<br>FL Respiratory SARS-CoV-2                        | <b>QEND TIME</b><br>3:10P <sub>M</sub>   | 15           | ₼ 23423 53423  53422 53424<br>[iii] Respiratory SARS-CoV-2      | <b>OEND TIME</b><br>3:30PM             |                               |                          |                               |
| 16             | ₼ 12314 86767  86756 34632<br><b>M</b> Respiratory SARS-CoV-2 | 17<br><b>QEND TIME</b><br>$4:88 \text{PM}$           | ₼ 23124 53423  42345 87654<br>Fill Respiratory SARS-CoV-2                            | <b>QEND TIME</b><br>$4:10 \text{PM}$     | 18           | ₹ 23423 53423  53422 53424<br><b>III</b> Respiratory SARS-CoV-2 | <b>QEND TIME</b><br>3:30PM             |                               |                          |                               |
|                | $\odot$<br><b>INPORGESS</b>                                   | $\equiv$<br><b>QUEUE (18)</b>                        |                                                                                      |                                          |              | ⊘<br><b>CONFRIM DATA TO RUN</b>                                 |                                        | 因<br><b>OPEN INPUT DRAWER</b> |                          | ø<br><b>OPEN WASTE DRAWER</b> |

<span id="page-39-0"></span>Kuva 30. Näytejononäyttö.

Huomautus: Näytön näytejärjestys ei välttämättä vastaa kasettien järjestystä syöttölokerossa (se täsmää vain, kun kaikki kasetit asetetaan jonoon yhtä aikaa), eikä sitä voi muuttaa avaamatta syöttötarjotinta ja poistamatta kasetteja.

QIAstat-Dx Rise luo näytejonon/käsittelyjärjestyksen seuraavien sääntöjen perusteella:

- Stabiiliusaika: QIAstat-Dx Respiratory SARS-CoV-2 Panel Cartridge -kasetit, joilla on lyhin mahdollinen stabiilius laitteessa, priorisoidaan riippumatta lataustarjottimen järjestyksestä.
- Saman määritystyypin sisällä lataustarjottimen paikka määrittää jonon järjestyksen.

Jos valitset testin kosketusnäytössä, näytön TEST DETAILS (Testitiedot) -osiossa näkyy lisätietoja [\(kuva 31\)](#page-40-0).

Huomautus: Järjestelmä hylkää kasetit, jotka ylittävät enimmäisstabiiliusajan laitteen syöttölokerossa (noin 300 minuuttia).

|                |                                                                                                    |                         |                                                                                                    |                         | $-38AM$<br>Connected                                                                           | 日 22-01-2021                                                          | C 09:00 AM                        | 2 User Name                                                  |
|----------------|----------------------------------------------------------------------------------------------------|-------------------------|----------------------------------------------------------------------------------------------------|-------------------------|------------------------------------------------------------------------------------------------|-----------------------------------------------------------------------|-----------------------------------|--------------------------------------------------------------|
|                | 11111<br><b>RESULTS</b><br><b>吕 TESTS</b>                                                          |                         |                                                                                                    |                         |                                                                                                |                                                                       | SS SETTINGS                       | 日 LOGOUT                                                     |
| $\mathbf{1}$   | → 3323 423435  34234 53212<br><b>QEND TIME</b><br>Respiratory SARS-CoV-2<br>$12:00 \, \text{PM}$   | $\overline{\mathbf{2}}$ | → 75623 62384  89889 80855<br><b>QEND TIME</b><br>Fill Respiratory SARS-CoV-2<br>12:10 РМ                       | $\overline{\mathbf{3}}$ | % 43235656536763232245<br><b>QEND TIME</b><br>Fil Respiratory SARS-CoV-2<br>12:25РМ            | <b>TEST DETAILS</b><br>Sample ID<br>83746466367738383                 | Sample Type<br>Swab               | $\times$                                                     |
| $\overline{a}$ | ₼ 42134 75678  64533 98753<br><b>QEND TIME</b><br>[4] Respiratory SARS-CoV-2<br>12:48PM            | 5                       | ₼ 21234 64532  89876 21234<br><b>GEND TIME</b><br>FL Respiratory SARS-CoV-2<br>12:55PM                          | 6                       | ₹ 42321 43421  43242 12898<br><b>OEND TIME</b><br>FL Respiratory SARS-CoV-2<br>1:10P           | Assay Type<br>Patient ID<br>23423412342342354                         | OIAstat-Dx®Respiratory SARS-CoV-2 |                                                              |
| $\overline{7}$ | → 10283 34126  53245 54325<br><b>QEND TIME</b><br>[4] Respiratory SARS-CoV-2<br>1:30 <sub>PM</sub> | 8                       | ₼ 23423 44245  43245 43245<br><b><i><u>OEND TIME</u></i></b><br>Fill Respiratory SARS-CoV-2<br>$1:50 \text{PM}$ | 9                       | → 42332 67845  67553 42123<br><b>QEND TIME</b><br>Respiratory SARS-CoV-2<br>1:55 <sub>PM</sub> | Operator<br>OperatorID<br>Input Tray Load time<br>22:10 22-10-2021    | 22:59                             | Estimated end time                                           |
| 10             | ₼ 33242 32876  23414 76644<br><b>QEND TIME</b><br>Respiratory SARS-CoV-2<br>2:15PM                 | 11                      | ₼ 32342 34422  89876 23134<br><b><i><u>OEND TIME</u></i></b><br>FL Respiratory SARS-CoV-2<br>2:35PM             | 12                      | ₼ 31232 42332  64324 31231<br><b>QEND TIME</b><br>FL Respiratory SARS-CoV-2<br>$2:45$ PM       | Position in input tray<br>5<br>Cartridge Serial Number<br>43252532352 |                                   | Position in Queue<br>Cartridge Expiratino Date<br>22-10-2022 |
| 13             | ◈ 87234 70256  32453 32123<br><b>QEND TIME</b><br>M Respiratory SARS-CoV-2<br>3:05PM               | 14                      | % 34234 76644  42324 64532<br><b>GEND TIME</b><br>FL Respiratory SARS-CoV-2<br>3:10PM                           | 15                      | → 23423 53423  53422 53424<br><b>OEND TIME</b><br><b>M.</b> Respiratory SARS-CoV-2<br>3:30PM   | 门 Onboard time left 120min                                            |                                   |                                                              |
| 16             | ₼ 12314 86767  86756 34632<br><b>QEND TIME</b><br><b>M</b> Respiratory SARS-CoV-2<br>4:88PM        | 17                      | ₼ 23124 53423  42345 87654<br><b>QEND TIME</b><br>Fil Respiratory SARS-CoV-2<br>$4:10 \text{PM}$                | 18                      | ₼ 23423 53423  53422 53424<br>OEND TIME<br>[ii] Respiratory SARS-CoV-2<br>$3:30P$ M            |                                                                       |                                   |                                                              |
|                | $\odot$<br>$\equiv$<br><b>INPORGESS</b><br><b>QUEUE (18)</b>                                       |                         |                                                                                                    |                         | $\odot$<br><b>CONFRIM DATA TO RUN</b>                                                          | 因<br><b>OPEN INPUT DRAWER</b>                                         |                                   | 菌<br><b>OPEN WASTE DRAWER</b>                                |

<span id="page-40-0"></span>Kuva 31. Näytejononäyttö, jossa näkyy lisätietoja valitusta määrityksestä.

Seuraavat tiedot näkyvät Test Details (Testitiedot) -osiossa [\(kuva](#page-41-0) 32):

- **Sample ID (Näytetunnus)**
- Sample Type (Näytetyyppi) (määrityksen mukaan)
- Assay Type (Määrityksen tyyppi)
- Patient ID (Potilastunnus)
- Operator ID (Käyttäjätunnus)
- Input Tray Load time (Syöttötarjottimen latausaika)
- Estimated end time (Arvioitu päättymisaika)
- Position in Input-drawer (Sijainti syöttölokerossa)
- **•** Position in Queue (Sijainti jonossa) (Huomautus: sijainti voi vaihdella näytteen stabiiliusajan perusteella)
- Cartridge serial number (Kasetin sarjanumero)
- Cartridge expiration date (Kasetin viimeinen käyttöpäivä)
- Onboard time left (Laitteessaoloaikaa jäljellä)

Huomautus: Laitteessaoloaika (noin 300 minuuttia) laukaisee näytteiden järjestyksen jonossa.

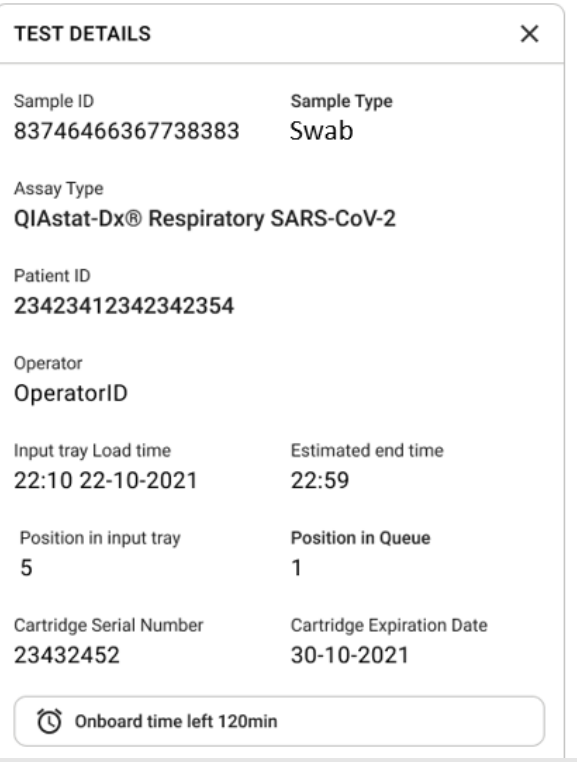

#### <span id="page-41-0"></span>Kuva 32. Testin tiedot

- 16. Paina CONFIRM DATA TO RUN (Vahvista ajettavat tiedot) -painiketta näytön alaosassa, kun kaikki näytetyt tiedot ovat oikein [\(kuva](#page-40-0) 31). Tämän jälkeen tarvitaan viimeinen käyttäjän vahvistus, ennen kuin testit tehdään.
- 17. Kun testit ovat käynnissä, jäljellä oleva ajoaika ja kaikkien jonossa olevien testien muut tiedot näkyvät kosketusnäytössä [\(kuva](#page-42-0) 33).

|                          |                                                                                                    | <i>2</i> 8 AM                                                                                                    | 日 22-01-2021<br>C 09:00 AM<br>2. User Name                                                                                                    |
|--------------------------|----------------------------------------------------------------------------------------------------|----------------------------------------------------------------------------------------------------|----------------------------------------------------------------------------------------------------|
| <b>CIACEN</b>            | <b>吕 TESTS</b><br><b>III</b> RESULTS                                                                                                    |                                                                                                    | FI LOGOUT<br><b>SC SETTINGS</b>                                                                                                    |
| $\mathbf{1}$             | 2 3231 423435 32453  45345 45345 75642<br><b>M</b> Respiratory SARS-CoV-2<br><b>GEND TIME</b><br>22:30 <sub>PM</sub><br>29695 9432 5543 3453<br><b>OTEST COMPLITED</b> | ₼ 12121 097773 23232  45345 45345 35433<br>M Respiratory SARS-CoV-2<br><b>GEND TIME</b><br>$\overline{2}$<br>4:30 <sub>PM</sub><br>2 2341 2322 2489 4423<br>02:32                 | <b>TEST DETAILS</b><br>$\times$<br>Sample ID<br>Sample Type<br>12121 097773 23232 Swab<br>Assay Type<br>QIAstat-Dx® Respiratory SARS-CoV-2          |
| 3                        | 2 34532 63534 24424  42422 44555 34532<br>间 Respiratory SARS-CoV-2<br><b>OEND TIME</b><br>5:10 <sub>PM</sub><br><b>@ 9383 6984 2322 3433</b><br>20:32                  | → 34323 424224 44342  53422 45345 34224<br><b>M</b> Respiratory SARS-CoV-2<br><b>OEND TIME</b><br>$\overline{\mathbf{4}}$<br>5:45 <sub>PM</sub><br>2 2341 2322 5333 2322<br>35:32 | Parlent ID<br>2341 2321 2489 4423<br>Cardridge Serial Number<br>Cardridge Expiratino Date<br>234234<br>22-10-2020<br>ADF Version<br>1.2<br>Operator |
| 5                        | → 34345 44354 53432  53422 64532 89666<br><b>A</b> Respiratory SARS-CoV-2<br><b>GEND TIME</b><br>22:30m<br>2 54333 2234 2343 4244<br><b>DEDADING</b>                   | 23423 423435 32453  53322 45345 31442<br><b>M</b> Respiratory SARS-CoV-2<br><b>GEND TIME</b><br>6<br>22:30 <sub>PM</sub><br>2 5335 2455 5332 5322<br><b>DLOADING</b>              | OperatorID<br>Load time<br>Estimated end time<br>22:10 22-10-2021<br>22:59<br>SW Version<br>Analitical module SN<br>1.2.0<br>231241341341           |
| $\overline{\phantom{a}}$ | ⊘ Ready                                                                                                    | 8<br><b>⊘</b> Ready                                                                                                    |                                                                                                    |
|                          | $\circ$<br>$\equiv$<br><b>IN PORGESS</b><br>QUEUE (18)                                                                                                    |                                                                                                    | 因<br>岗<br><b>OPEN INPUT DRAWER</b><br><b>OPEN WASTE DRAWER</b>                                                                                      |

<span id="page-42-0"></span>Kuva 33. Testin suoritustiedot jonossa -näyttö.

Jos-kasetti asetetaan analyysimoduuliin, LOADING (Ladataan) -viesti ja arvioitu lopetusaika tuleva näkyviin [\(kuva](#page-42-1) 34).

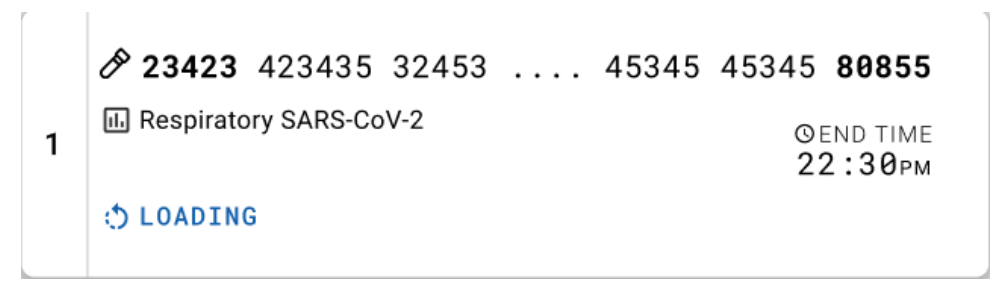

<span id="page-42-1"></span>Kuva 34. Testinlatausilmoitus ja päättymisaika.

Jos testi on käynnissä, kulunut ajoaika ja arvioitu päättymisaika näkyvät näytössä [\(kuva](#page-43-0) 35).

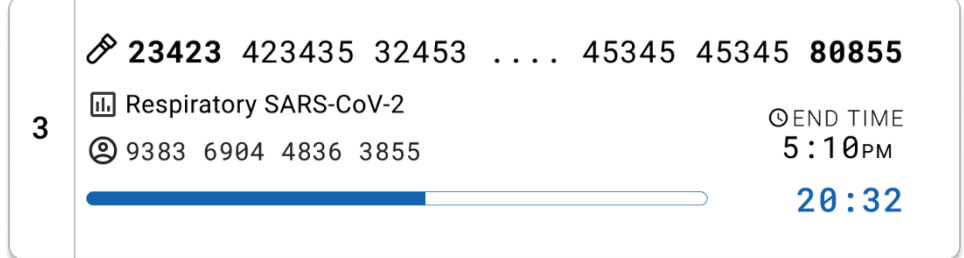

<span id="page-43-0"></span>Kuva 35. Kulunut ajoaika ja likimääräinen päättymisaika.

Jos testi on valmis, test completed (Testi valmis) -viesti ja ajon päättymisaika ovat näkyvissä [\(kuva](#page-43-1) 36).

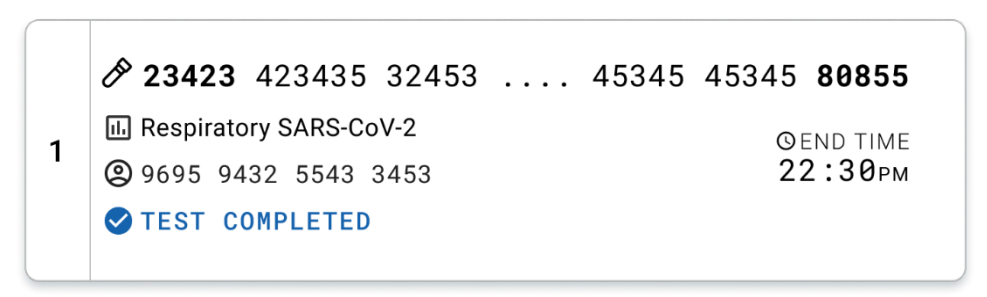

<span id="page-43-1"></span>Kuva 36. Test completed (Testi valmis) -näkymä.

# Protokolla: Nestemäiset näytteet kuljetusaineessa

# Näytteenotto, kuljetus ja säilytys

Ota nenänielunäytteet näytetikun valmistajan suositusten mukaisesti ja aseta näytepuikko UTMkuljetusaineeseen.

### <span id="page-44-1"></span>Näytteen lisääminen QIAstat-Dx Respiratory SARS-CoV-2 Panel Cartridge -kasettiin

Huomautus: pätee laitteisiin QIAstat-Dx Analyzer 1.0 ja QIAstat-Dx Rise.

1. Avaa QIAstat-Dx Respiratory SARS-CoV-2 Panel Cartridge -kasetin pakkaus sen sivulla olevista repäisymerkeistä [\(kuva](#page-44-0) 37).

TÄRKEÄÄ: Kun pakkaus on avattu, näyte tulisi lisätä QIAstat-Dx Respiratory SARS-CoV-2 Panel Cartridge -kasettiin ja asettaa QIAstat-Dx Analyzer 1.0 -analysaattoriin 120 minuutin kuluessa tai QIAstat-Dx Rise -laitteeseen 30 minuutin kuluessa.

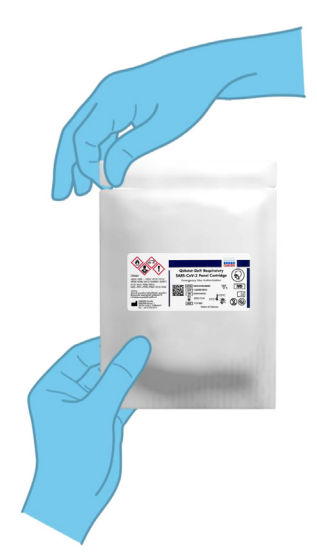

#### <span id="page-44-0"></span>Kuva 37. QIAstat-Dx Respiratory SARS-CoV-2 Panel Cartridge -kasetin avaaminen

2. Poista QIAstat-Dx Respiratory SARS-CoV-2 Panel Cartridge -kasetti pakkauksesta ja aseta se niin, että viivakoodietiketti on sinua kohti.

3. Kirjoita käsin näytteen tiedot tai aseta näytteen tietoetiketti QIAstat-Dx Respiratory SARS-CoV-2 Panel Cartridge -kasetin päälle. Varmista, että etiketti on asetettu oikein eikä estä kantta avautumasta [\(kuva](#page-45-0) 38).

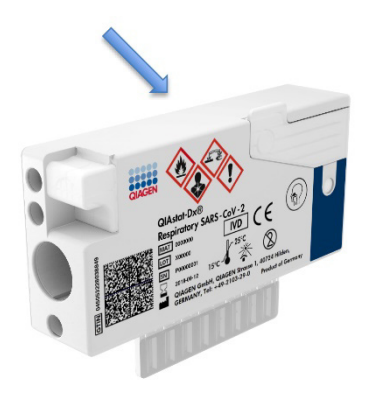

Kuva 38. Näytetietojen lisääminen QIAstat-Dx Respiratory SARS-CoV-2 Panel Cartridge -kasetin päälle.

<span id="page-45-0"></span>4. Avaa pääaukon näytekansi QIAstat-Dx Respiratory SARS-CoV-2 Panel Cartridge -kasetin etupuolella [\(kuva](#page-45-1) 39).

<span id="page-45-1"></span>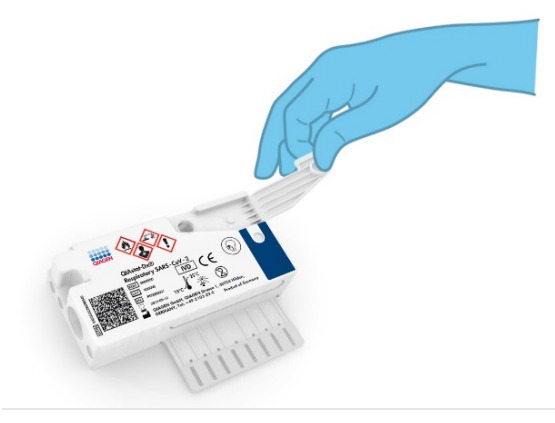

Kuva 39. Pääaukon näytekannen avaaminen.

5. Avaa putki, jossa on testattava näyte. Käytä toimitukseen sisältyvää siirtopipettiä ja lisää nestettä pipetin kolmanteen täyttöviivaan (ts. 300 µl) [\(kuva](#page-46-0) 40).

TÄRKEÄÄ: Varo, ettet vedä ilmaa pipettiin. Jos kuljetusaine on Copan UTM® Universal Transport Medium, varo vetämästä mukaan putkessa olevia helmiä. Jos ilmaa tai helmiä joutuu pipettiin, tyhjennä pipetin näyteneste varovasti takaisin näyteputkeen ja vedä nestettä uudelleen. Jos kaikki sarjan mukana tulleet kuusi pipettiä on jo käytetty, käytä muita steriilejä asteikollisia pipettejä.

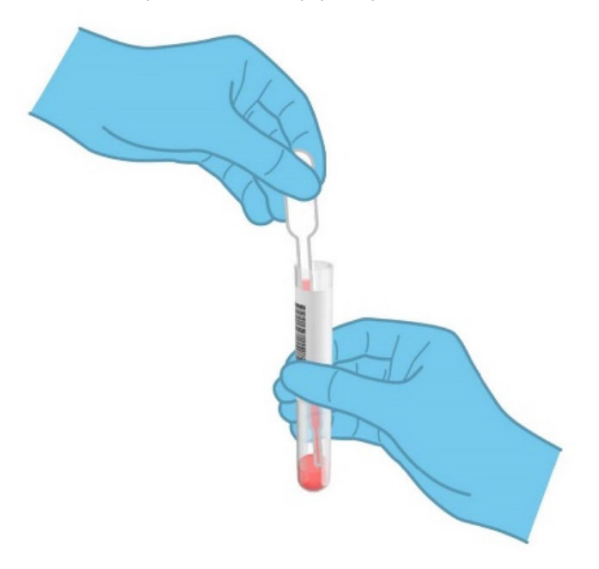

<span id="page-46-0"></span>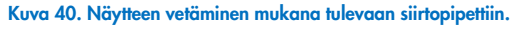

6. Siirrä varovasti 300 µl näytteestä QIAstat-Dx Respiratory SARS-CoV-2 Panel Cartridge kasetin pääaukkoon mukana toimitetulla kertakäyttöisellä siirtopipetillä [\(kuva](#page-47-0) 41).

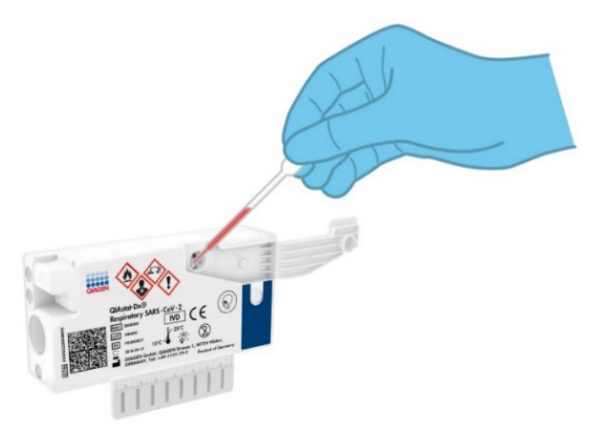

<span id="page-47-0"></span>Kuva 41. Näytteen siirtäminen QIAstat-Dx Respiratory SARS-CoV-2 Panel Cartridge -kasetin pääaukkoon.

7. Sulje pääaukon näytekansi lujasti, kunnes se napsahtaa [\(kuva](#page-47-1) 42).

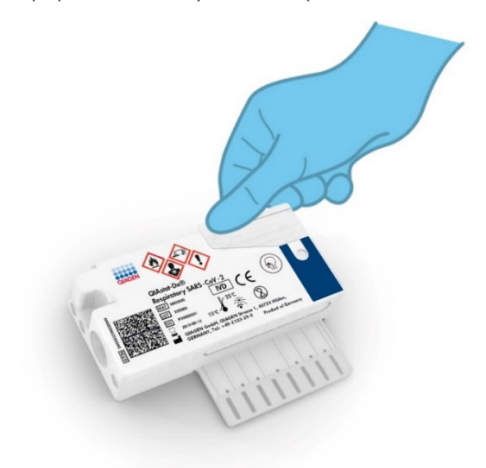

<span id="page-47-1"></span>Kuva 42. Pääaukon näytekannen sulkeminen.

8. Tarkista visuaalisesti QIAstat-Dx Respiratory SARS-CoV-2 Panel Cartridge -kasetin näytteen tarkistusikkunasta, että näyte on lisätty [\(kuva](#page-48-0) 43).

TÄRKEÄÄ: Kun näyte on asetettu QIAstat-Dx Respiratory SARS-CoV-2 Panel Cartridge -kasetin sisälle, kasetti on asetettava QIAstat-Dx Analyzer 1.0- tai QIAstat-Dx Analyzer 2.0 -analysaattoriin 90 minuutin sisällä tai QIAstat-Dx Rise -tarjottimelle välittömästi, kun kaikki näytteet on asetettu kasetteihin. Kasetti voi olla asetettuna QIAstat-Dx Rise -laitteeseen korkeintaan noin 300 minuuttia. QIAstat-Dx Rise havaitsee automaattisesti, jos kasetti on asetettu instrumenttiin sallittua pidemmäksi ajaksi, ja se varoittaa käyttäjää automaattisesti.

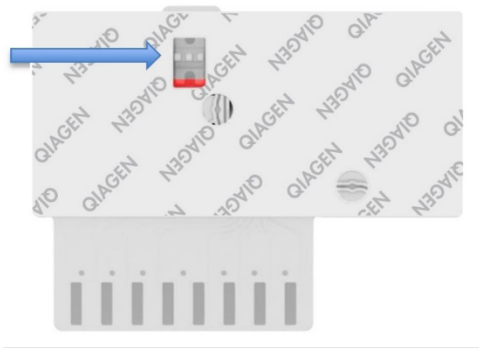

<span id="page-48-0"></span>Kuva 43. Näytteen tarkastusikkuna (sininen nuoli).

# Testin tekeminen QIAstat-Dx Analyzer 1.0 -analysaattorilla

Huomautus: Lisätietoja QIAstat-Dx Analyzer 1.0 -analysaattorin käytöstä on QIAstat-Dx Analyzer 1.0 -analysaattorin käyttöoppaassa.

Huomautus: Lisätietoja QIAstat-Dx Analyzer 2.0 -analysaattorin käytöstä on QIAstat-Dx Analyzer 2.0 -analysaattorin käyttöoppaassa.

1. Kytke QIAstat-Dx Analyzer 1.0- tai QIAstat-Dx Analyzer 2.0 -analysaattoriin virta painamalla ON/OFF-virtapainiketta laitteen etuosasta.

Huomautus: analyysimoduulin takaosan virtakytkimen on oltava I-asennossa. QIAstat-Dx Analyzer 1.0- tai QIAstat-Dx Analyzer 2.0 -laitteen tilan merkkivalot muuttuvat sinisiksi.

- 2. Odota, kunnes Main (Aloitus) -näyttö tulee näkyviin ja QIAstat-Dx Analyzer 1.0- tai QIAstat-Dx Analyzer 2.0 -analysaattorin merkkivalot muuttuvat vihreiksi ja lakkaavat vilkkumasta.
- <span id="page-49-0"></span>3. Kirjaudu QIAstat-Dx Analyzer 1.0- tai QIAstat-Dx Analyzer 2.0 -analysaattoriin syöttämällä käyttäjätunnus ja salasana.

Huomautus: Login (Sisäänkirjautuminen) -näyttö tulee näkyviin, jos User Access Control (Käyttöoikeuksien hallinta) on otettu käyttöön. Jos User Access Control (Käyttöoikeuksien hallinta) on poissa käytöstä, nimeä/salasanaa ei vaadita ja Main (Aloitus) -näyttö tulee näkyviin.

- 4. Jos määrityksen määritelmätiedostoa ei ole asennettu QIAstat-Dx Analyzer 1.0- tai QIAstat-Dx Analyzer 2.0 -analysaattoriin, noudata asennusohjeita ennen testin tekemistä (katso lisätietoja kohdasta ["Liite A: Määrityksen määritelmätiedoston asentaminen"](#page-119-0)).
- 5. Paina QIAstat-Dx Analyzer 1.0- tai QIAstat-Dx Analyzer 2.0 -analysaattorin kosketusnäytön oikean yläkulman Run Test (Tee testi) -painiketta.
- 6. Kun laite niin kehottaa, skannaa näytetunnuksen viivakoodi UTM-putkesta tai skannaa näytteen tietojen viivakoodi QIAstat-Dx Respiratory SARS-CoV-2 Panel Cartridge -kasetin päältä (katso vaihe [3\)](#page-49-0) käyttämällä QIAstat-Dx Analyzer 1.0- tai QIAstat-Dx Analyzer 2.0 -analysaattorin etuosassa olevaa integroitua viivakoodinlukijaa [\(kuva](#page-50-0) 44).

Huomautus: näytteen tunnus voidaan myös antaa kosketusnäytön virtuaalisella näppäimistöllä painamalla Sample ID (Näytetunnus) -kenttää.

Huomautus: valitun järjestelmän konfiguraation mukaan tässä vaiheessa saatetaan myös edellyttää potilastunnuksen syöttämistä.

Huomautus: QIAstat-Dx Analyzer 1.0- tai QIAstat-Dx Analyzer 2.0 -analysaattorin ohjeet näkyvät kosketusnäytön alalaidan Instructions (Ohje) -palkissa.

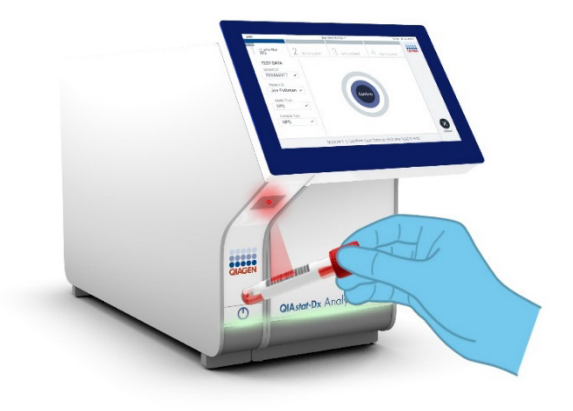

Kuva 44. Näytetunnuksen viivakoodin skannaaminen.

<span id="page-50-0"></span>Skannaa pyydettäessä käytettävän QIAstat-Dx Respiratory SARS-CoV-2 Panel Cartridge -kasetin viivakoodi [\(kuva](#page-51-0) 45). QIAstat-Dx Analyzer 1.0- tai QIAstat-Dx Analyzer 2.0 -analysaattori tunnistaa suoritettavan määrityksen automaattisesti määrityskasetin viivakoodin perusteella.

Huomautus: QIAstat-Dx Analyzer 1.0- ja QIAstat-Dx Analyzer 2.0 -analysaattori eivät kelpuuta QIAstat-Dx Respiratory SARS-CoV-2 Panel Cartridge -kasetteja, joiden viimeinen käyttöpäivä on mennyt, käytettyjä kasetteja tai kasetteja määrityksiin, joita laitteeseen ei ole asennettu. Tässä tapauksessa näyttöön tulee virheviesti, ja laite hylkää QIAstat-Dx Respiratory SARS-CoV-2 Panel Cartridge -kasetin. Katso lisätietoja määritysten asentamisesta *QIAstat*-*Dx Analyzer 1.0 -analysaattorin käyttöoppaasta*.

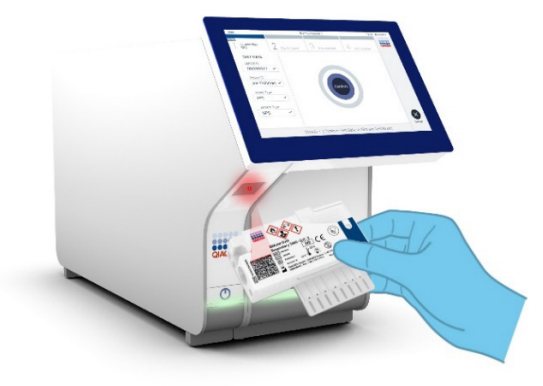

<span id="page-51-0"></span>Kuva 45. QIAstat-Dx Respiratory SARS-CoV-2 Panel Cartridge -kasetin viivakoodin skannaaminen.

Valitse oikea näytetyyppi luettelosta [\(kuva 46\)](#page-51-1).

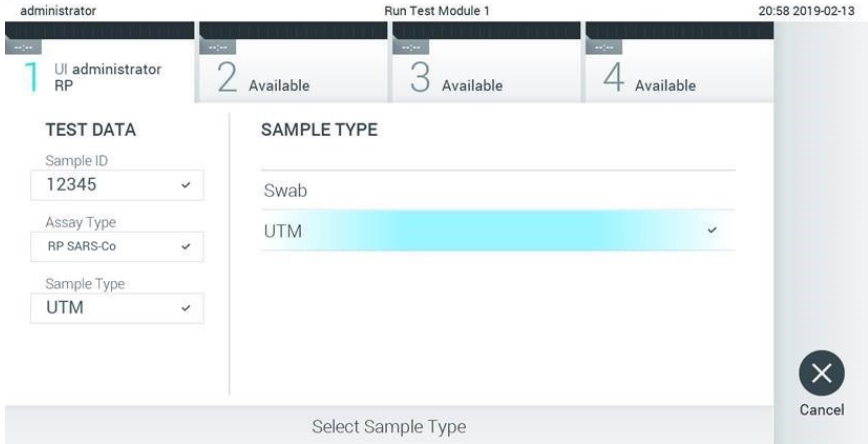

#### <span id="page-51-1"></span>Kuva 46. Näytetyypin valitseminen.

Confirm (Vahvista) -näyttö tulee näkyviin. Tarkista syötetyt tiedot ja tee tarvittavat muutokset valitsemalla kosketusnäytön kenttiä ja muokkaamalla tietoja.

Kun kaikki näytössä näkyvät tiedot ovat oikein, paina Confirm (Vahvista) -painiketta. Valitse tarvittaessa kenttä, jonka sisältöä haluat muokata, tai peruuta testi valitsemalla Cancel (Peruuta) [\(kuva](#page-52-0) 47).

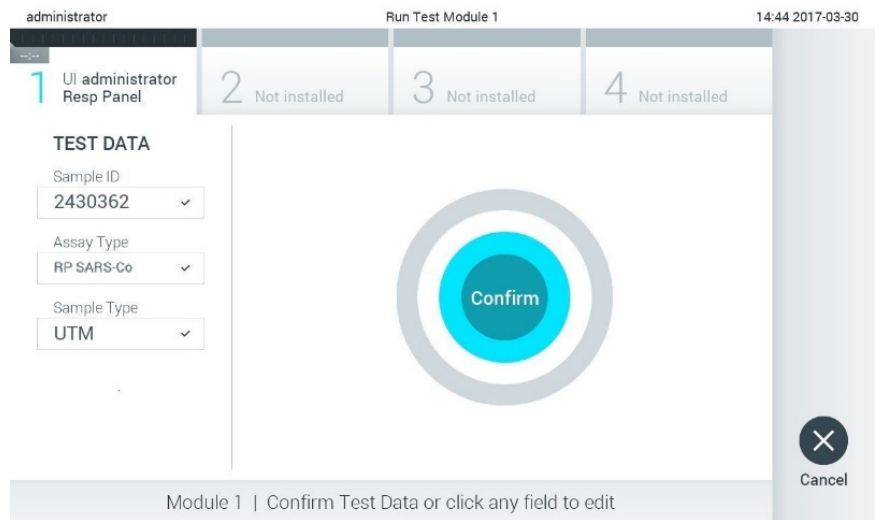

#### <span id="page-52-0"></span>Kuva 47. Tietojen syötön vahvistaminen.

Varmista, että QIAstat-Dx Respiratory SARS-CoV-2 Panel Cartridge -kasetin sekä näytepuikkojen syöttöaukon että pääaukon näytekannet on suljettu tiukasti. QIAstat-Dx Analyzer 1.0- ja QIAstat-Dx Analyzer 2.0 -analysaattorin päällä oleva kasettien syöttöaukko avautuu automaattisesti. Aseta QIAstat-Dx Respiratory SARS-CoV-2 Panel Cartridge -kasetti aukkoon reaktiokammiot alaspäin niin, että viivakoodi osoittaa vasemmalle [\(kuva](#page-53-0) 48).

Huomautus: QIAstat-Dx Respiratory SARS-CoV-2 Panel Cartridge -kasettia ei tarvitse painaa voimalla QIAstat-Dx Analyzer 1.0- tai QIAstat-Dx Analyzer 2.0 -analysaattoriin. Kun asetat kasetin oikein päin kasettien syöttöaukkoon, QIAstat-Dx Analyzer 1.0- tai QIAstat-Dx Analyzer 2.0 -analysaattori siirtää kasetin automaattisesti analyysimoduuliin.

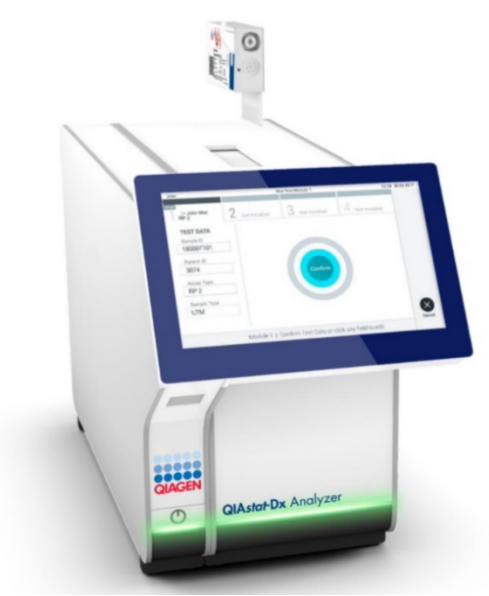

Kuva 48. QIAstat-Dx Respiratory SARS-CoV-2 Panel Cartridge -kasetin asettaminen QIAstat-Dx Analyzer 1.0- tai QIAstat-Dx Analyzer 2.0 -analysaattoriin.

<span id="page-53-0"></span>Kun QIAstat-Dx Analyzer 1.0- tai QIAstat-Dx Analyzer 2.0 -analysaattori havaitsee QIAstat-Dx Respiratory SARS-CoV-2 Panel Cartridge -kasetin, se sulkee automaattisesti kasettien syöttöaukon kannen ja aloittaa testin. Käyttäjältä ei vaadita muita toimia testin aloittamiseen.

Huomautus: QIAstat-Dx Analyzer 1.0- tai QIAstat-Dx Analyzer 2.0 -analysaattori hyväksyy vain testin asetusten määrittämisen yhteydessä käytetyn ja skannatun QIAstat-Dx Respiratory SARS CoV-2 Panel Cartridge -kasetin. Jos jokin muu kasetti asetetaan, syntyy virhe ja laite poistaa kasetin automaattisesti.

Huomautus: tähän saakka testiajo voidaan peruuttaa painamalla kosketusnäytön oikean alalaidan Cancel (Peruuta) -painiketta.

Huomautus: Järjestelmän määrityksien mukaisesti käyttäjä saattaa joutua kirjoittamaan salasanansa uudestaan testin aloittamiseksi.

Huomautus: Kasettien syöttöaukon kansi sulkeutuu automaattisesti 30 sekunnin kuluttua, ellei aukkoon ole asetettu QIAstat-Dx Respiratory SARS-CoV-2 Panel Cartridge -kasettia. Jos näin käy, toista toimenpide aloittamalla vaiheesta 17.

Kun testi on käynnissä, jäljellä oleva ajoaika näkyy kosketusnäytössä.

Kun testi on tehty, Eject (Poista) -näyttö tulee näkyviin [\(kuva](#page-54-0) 49) ja Module Status (Moduulin tila) -palkki tuo testituloksena näkyviin yhden seuraavista vaihtoehdoista:

- TEST COMPLETED (TESTI VALMIS): Testin suoritus onnistui.
- TEST FAILED (TESTI EPÄONNISTUI): Testin aikana tapahtui virhe.
- TEST CANCELED (TESTI PERUTTIIN): Käyttäjä perui testin.

TÄRKEÄÄ: Jos testi epäonnistuu, katso *QIAstat*-*Dx Analyzer 1.0- tai QIAstat*-*Dx Analyzer 2.0* -*analysaattorin käyttöoppaan* Vianmääritys-osiosta mahdolliset syyt ja ohjeet ongelman ratkaisemiseen.

<span id="page-54-0"></span>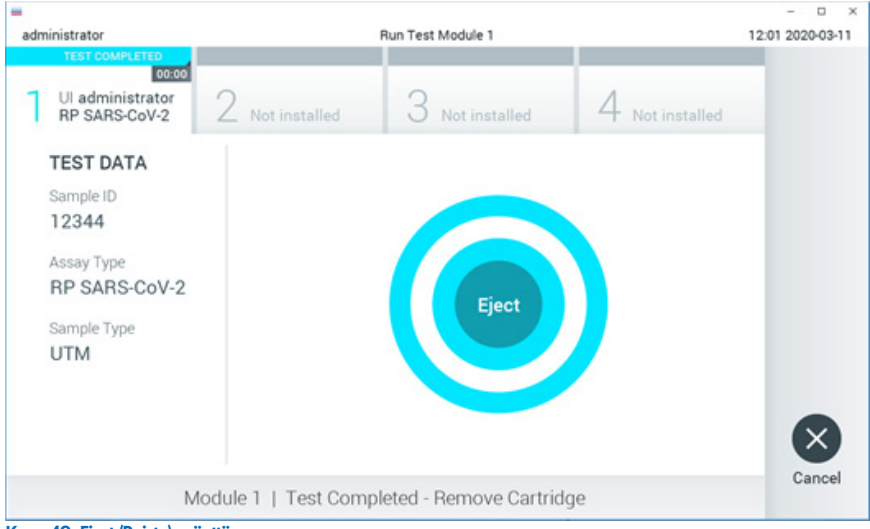

Kuva 49. Eject (Poista) -näyttö.

Ota QIAstat-Dx Respiratory SARS-CoV-2 Panel Cartridge -kasetti ulos painamalla <sup>O</sup> Eject (Poista) -painiketta ja hävitä kasetti biovaarallisena jätteenä kaikkien kansallisten ja paikallisten terveys- ja turvallisuussäädösten ja -lakien mukaisesti. QIAstat-Dx Respiratory SARS-CoV-2 Panel Cartridge -kasetti on otettava pois, kun kasettien syöttöaukko avautuu ja työntää kasetin ulos. Ellei kasettia poisteta 30 sekunnin kuluessa, se siirtyy automaattisesti takaisin QIAstat-Dx Analyzer 1.0- tai QIAstat-Dx Analyzer 2.0 -analysaattoriin ja kasettien syöttöaukon kansi sulkeutuu. Jos näin käy, avaa kasettien syöttöaukon kansi painamalla jälleen Eject (Poista) -painiketta ja poista kasetti.

TÄRKEÄÄ: Käytetyt QIAstat-Dx Respiratory SARS-CoV-2 Panel Cartridge -kasetit on hävitettävä. Kasetteja ei voi käyttää uudelleen testeihin, joissa käyttäjä on aloittanut suorituksen mutta perunut sen myöhemmin tai jos testissä on havaittu virhe.

Kun QIAstat-Dx Respiratory SARS-CoV-2 Panel Cartridge -kasetti on poistettu, Summary (Yhteenveto) -näyttö tulee näkyviin. Katso lisätietoja kohdasta [Tulosten tulkinta.](#page-74-0) Aloita toisen testin tekeminen valitsemalla Run Test (Tee testi).

Huomautus: Lisätietoja QIAstat-Dx Analyzer 1.0 -analysaattorin käytöstä on *QIAstat*-*Dx Analyzer 1.0 -analysaattorin käyttöoppaassa*.

Huomautus: Lisätietoja QIAstat-Dx Analyzer 1.0 -analysaattorin käytöstä on *QIAstat*-*Dx Analyzer 2.0 -analysaattorin käyttöoppaassa*.

# Testin tekeminen QIAstat-Dx Rise -laitteella

Huomautus: Lisätietoja QIAstat-Dx Rise -analysaattorin käytöstä on QIAstat-Dx Rise analysaattorin käyttöoppaassa.

Huomautus: Tässä osiossa esitetyt kuvat ovat vain esimerkkejä. Todellinen näkymä voi vaihdella määrityksestä toiseen.

### QIAstat-Dx Rise -laitteen virran kytkeminen

- 1. Kytke QIAstat-Dx Rise -laitteeseen virta painamalla analysaattorin ON/OFF-painiketta. Huomautus: Liitäntälaatikon takaosan vasemman reunan virtakytkimen on oltava Iasennossa.
- 2. Odota, että Login (Sisäänkirjautuminen) -näyttö tulee näkyviin ja LED-merkkivalot muuttuvat vihreiksi.
- 3. Kirjaudu järjestelmään, kun kirjautumisnäyttö tulee näkyviin [\(kuva](#page-56-0) 50).

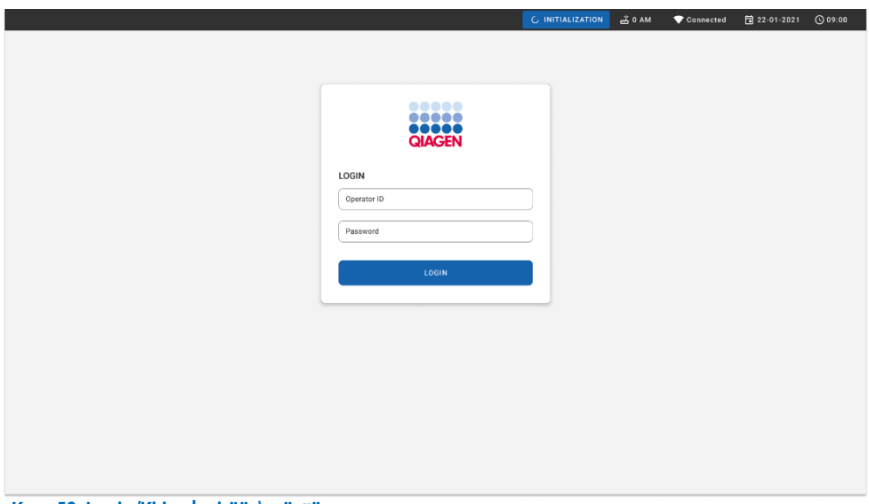

<span id="page-56-0"></span>Kuva 50. Log in (Kirjaudu sisään) -näyttö.

Huomautus: Kun QIAstat-Dx Rise on asennettu ensimmäisen kerran, pääkäyttäjän on kirjauduttava järjestelmään ohjelmiston ensimääritystä varten.

## QIAstat-Dx Respiratory SARS-CoV-2 Panel Cartridge -kasetin valmisteleminen nestemäisille yleiskuljetusainenäytteille

Poista QIAstat-Dx Respiratory SARS-CoV-2 Panel Cartridge -kasetti pakkauksesta. Lisätietoja näytteen lisäämisestä QIAstat-Dx Respiratory SARS-CoV-2 Panel Cartridge -kasettiin ja tehtävää määritystä koskevia tietoja on kohdassa ["Näytteen lisääminen QIAstat-Dx](#page-44-1)  [Respiratory SARS-CoV-2 Panel Cartridge -kasettiin"](#page-44-1).

Kun olet ladannut näytteen QIAstat-Dx Respiratory SARS-CoV-2 Panel -kasettiin, varmista aina, että kummankin näytteensyöttöaukon kansi on kiinni.

Näytteen viivakoodin lisääminen QIAstat-Dx-laitteeseen

Aseta viivakoodi QIAstat-Dx Cartridge -kasetin päälle oikealle (merkitty nuolella) [\(kuva](#page-57-0) 51).

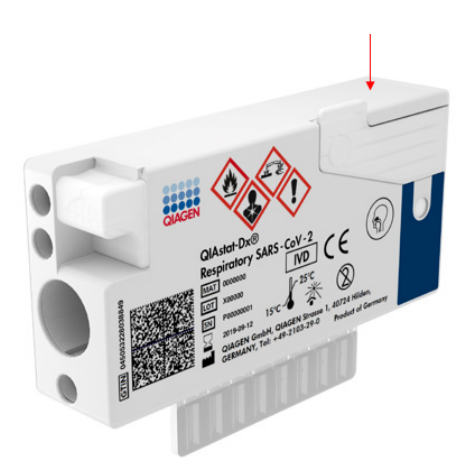

#### <span id="page-57-0"></span>Kuva 51. Näytetunnuksen viivakoodin asettaminen

Viivakoodin enimmäiskoko on: 22 mm x 35 mm. Viivakoodin pitää olla aina kasetin oikeassa reunassa (yllä olevassa kuvassa sinisellä merkityllä alueella), sillä kasetin vasen reuna on kriittisen tärkeä näytteen automaattisen havaitsemisen kannalta [\(kuva](#page-58-0) 52).

Huomautus: Jotta näytteet voidaan käsitellä QIAstat-Dx Rise -järjestelmässä, QIAstat-Dx Respiratory SARS-CoV-2 Cartridge -kasetissa täytyy olla koneen luettavissa oleva näytetunnuksen viivakoodi.

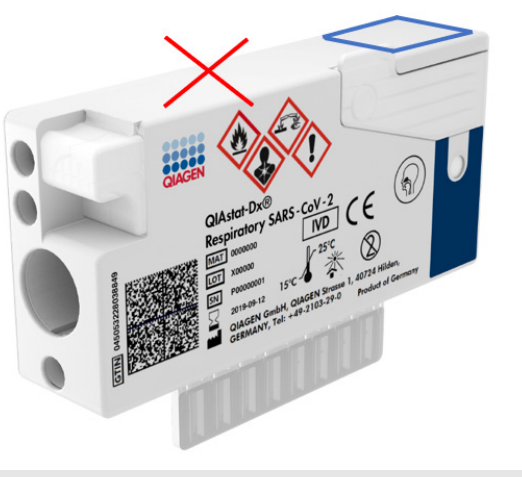

Kuva 52. Näytetunnuksen viivakoodin sijoittaminen

<span id="page-58-0"></span>1D- ja 2D-viivakoodeja voi käyttää. Käytettävät 1D-viivakoodit ovat seuraavat: EAN-13 ja EAN-8, UPC-A ja UPC-E, Code128, Code39, Code93 ja Codabar. Käytettävät 2D-viivakoodit ovat Aztec Code, Data Matrix ja QR-koodi.

Varmista, että viivakoodin laatu on riittävän hyvä. Järjestelmä kykenee lukemaan tulostuslaatuluokkaa C tai parempaa ISO/IEC 15416 (lineaarinen)- tai ISO/IEC 15415 (2D) -standardien mukaisesti.

### Testin tekeminen

- 1. Paina OPEN WASTE DRAWER (Avaa Waste [Jäte] -lokero) -painiketta päätestinäytön oikeassa alakulmassa [\(kuva](#page-59-0) 53).
- 2. Avaa jätelokero ja poista aiemmissa ajoissa käytetyt kasetit. Tarkista jätelokero läikkyneen nesteen varalta. Puhdista jätelokero tarvittaessa *QIAstat*-*Dx Rise käyttöoppaan* Kunnossapito-osan ohjeiden mukaisesti.
- 3. Sulje jätelokero, kun olet poistanut kasetit. Järjestelmä skannaa tarjottimen ja palaa päänäyttöön [\(kuva](#page-59-0) 53). Jos tarjotin poistettiin kunnossapitotarkoituksia varten, varmista, että se on asetettu oikein, ennen kuin suljet lokeron.
- 4. Paina OPEN INPUT DRAWER (Avaa syöttölokero) -painiketta näytön oikeassa alakulmassa [\(kuva](#page-59-0) 53).

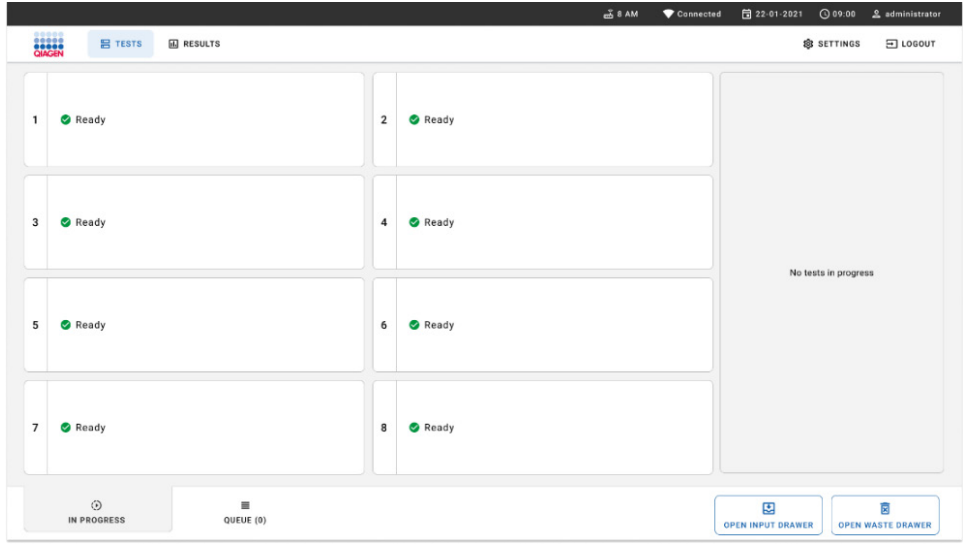

#### <span id="page-59-0"></span>Kuva 53. Testien päänäyttö.

<span id="page-59-1"></span>5. Odota, että syöttölokeron lukitus avautuu [\(kuva](#page-59-1) 54).

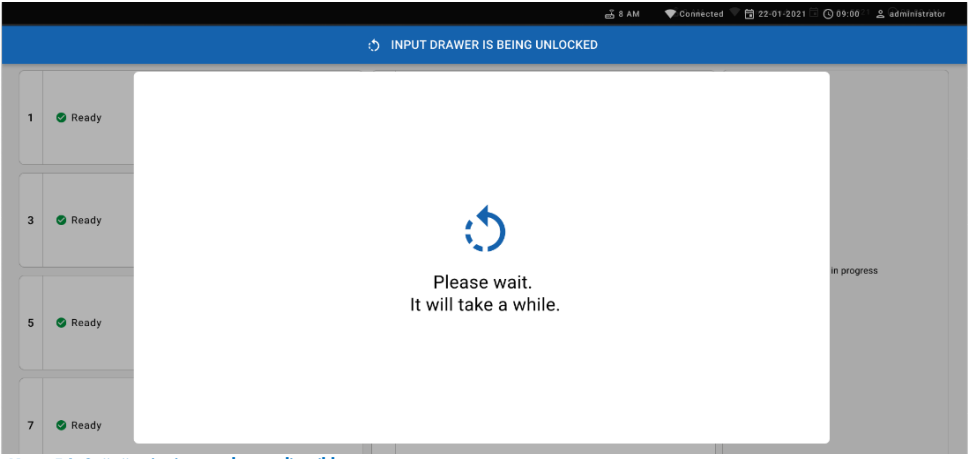

Kuva 54. Syöttötarjottimen odotusvalintaikkuna.

6. Kun näkyviin tulee kehote tehdä niin, vedä syöttölokero auki [\(kuva 55\)](#page-60-0).

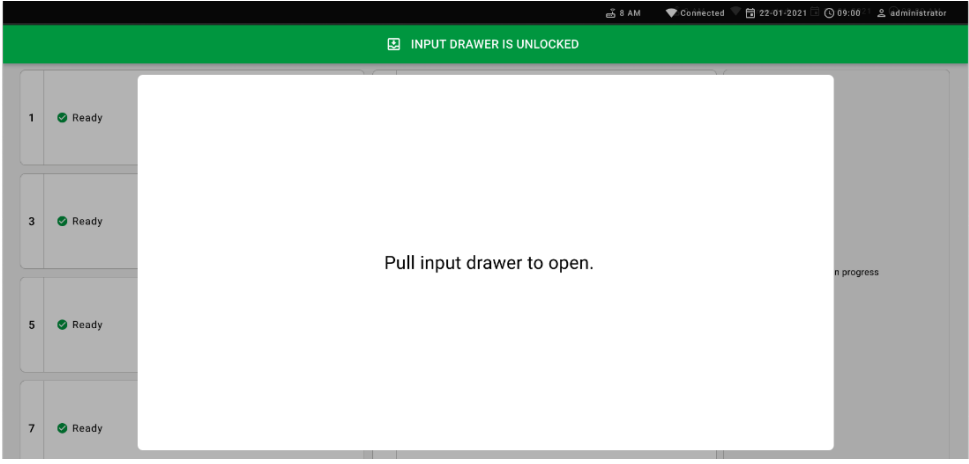

Kuva 55. Syöttölokeron avausvalintaikkuna.

<span id="page-60-0"></span>7. Add cartridge (Lisää kasetti) -valintaikkuna tulee näkyviin ja edessä oleva skanneri aktivoituu. Skannaa QIAstat-Dx Respiratory SARS-CoV-2 Panel Cartridge -kasetin päälle kasetin etuosaan kiinnitetty näytetunnuksen viivakoodi (sijainti osoitettu nuolella, [kuva](#page-60-1) 56).

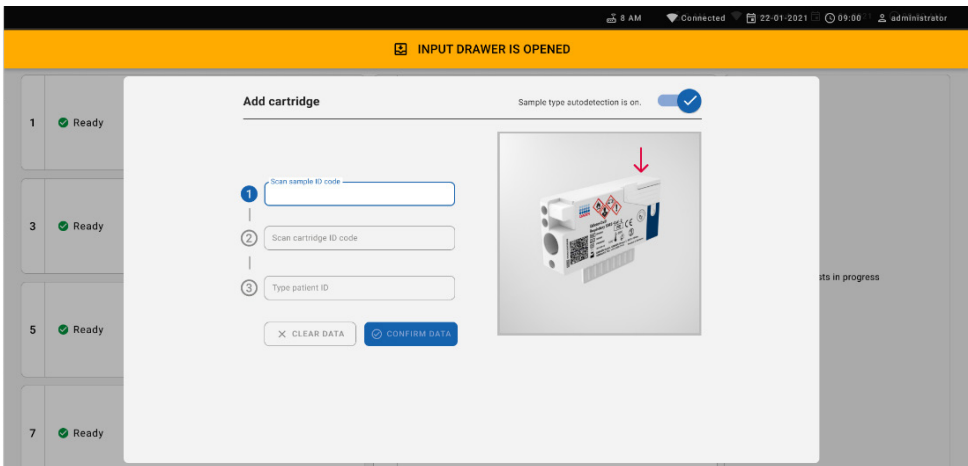

<span id="page-60-1"></span>Kuva 56. Näytetunnuksen lukunäyttö

8. Kun olet lisännyt näytetunnuksen viivakoodin, skannaa käytettävän QIAstat-Dx Respiratory SARS-CoV-2 Panel Cartridge -kasetin viivakoodi (sijainti osoitettu nuolella). QIAstat-Dx Rise tunnistaa ajettavan määrityksen automaattisesti QIAstat-Dx Respiratory SARS-CoV-2 Panel Cartridge -kasetin viivakoodin perusteella [\(kuva](#page-61-0) 57).

Huomautus: Varmista, että Sample type autodetection (Näytetyypin automaattitunnistus) asetuksena on on (käytössä). Järjestelmä tunnistaa käytetyn näytetyypin automaattisesti (jos se koskee käytettävää määritystä).

Jos Sample type autodetection (Näytetyypin automaattinen tunnistus) -asetukseksi on määritetty **off** (Pois), sinun pitää ehkä valita soveltuva näytetyyppi manuaalisesti (käytettävän määrityksen mukaan).

Huomautus: QIAstat-Dx Rise -laite ei kelpuuta QIAstat-Dx Respiratory SARS-CoV-2 Panel Cartridge -kasetteja, joiden viimeinen käyttöpäivä on mennyt, käytettyjä kasetteja tai kasetteja määrityksiin, joita laitteeseen ei ole asennettu. Näissä tapauksissa laite tuo näkyviin virheilmoituksen.

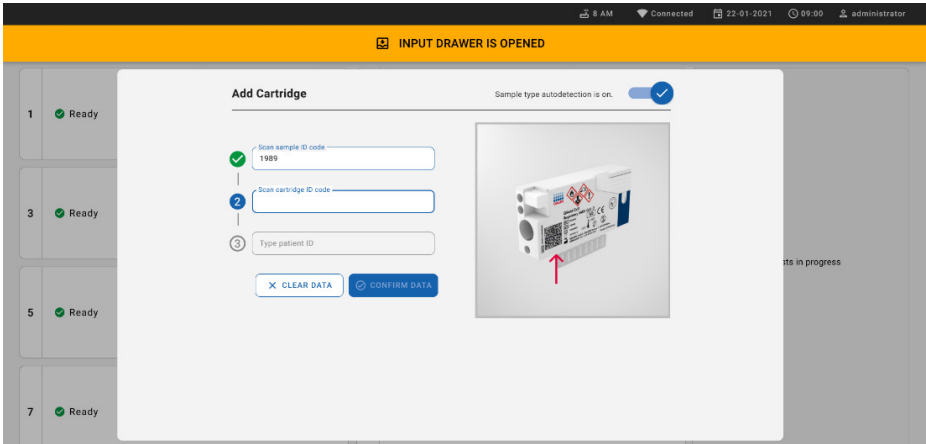

<span id="page-61-0"></span>Kuva 57. Kasetin tunnuksen lukunäyttö

9. Kirjoita potilastunnus (Patient ID (Potilastunnus) -asetuksen pitää olla on (Käytössä)) ja varmista sitten tiedot [\(kuva](#page-62-0) 58).

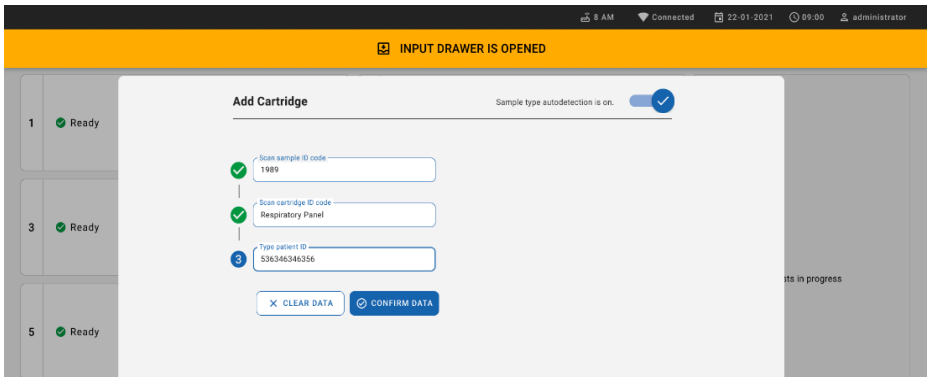

#### <span id="page-62-0"></span>Kuva 58. Potilastunnuksen kirjoittaminen

10. Onnistuneen skannauksen jälkeen seuraava valintaikkuna tulee näkyviin hetkeksi näytön yläosaan [\(kuva](#page-62-1) 59)

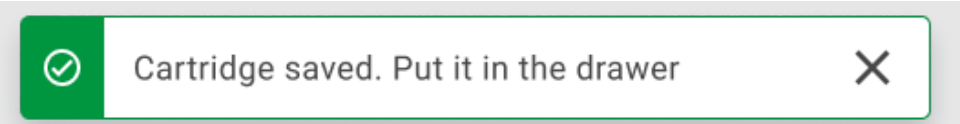

#### <span id="page-62-1"></span>Kuva 59. Cartridge saved (Kasetti tallennettu) -näyttö.

- 11. Aseta kasetti syöttölokeroon. Varmista, että kasetti on asetettu oikein tarjottimeen.
- 12. Jatka kasettien skannausta ja asettamista edellisten vaiheiden mukaisesti. Voit lisätä lokeroon enintään 18 kasettia.

TÄRKEÄ HUOMAUTUS: Huomaa, että QIAstat-Dx Rise voi käsitellä enintään 18 QIAstat-Dx Respiratory SARS-CoV-2 Panel Cartridge -kasettia samanaikaisesti syöttölokerossa. Huomaa myös, että ohjelmistoversion 2.2 tai sitä uudemman kanssa eri paneeleja voidaan asettaa ja käsitellä samanaikaisesti syöttölokerossa.

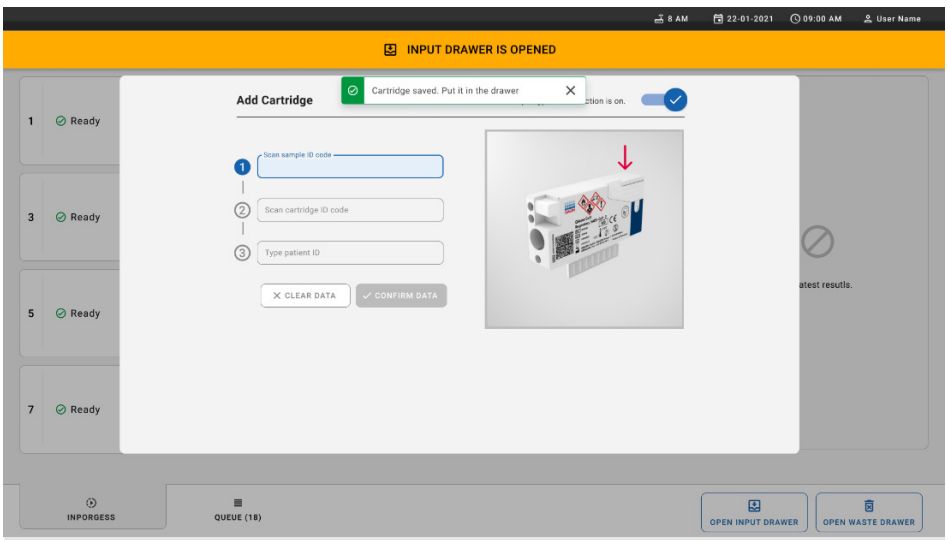

#### Kuva 60. Add cartridge (Lisää kasetti) -näyttö.

13. Sulje syöttölokero, kun kaikki kasetit on skannattu ja asetettu. Järjestelmä skannaa kasetit ja muodostaa jonon [\(kuva](#page-63-0) 61).

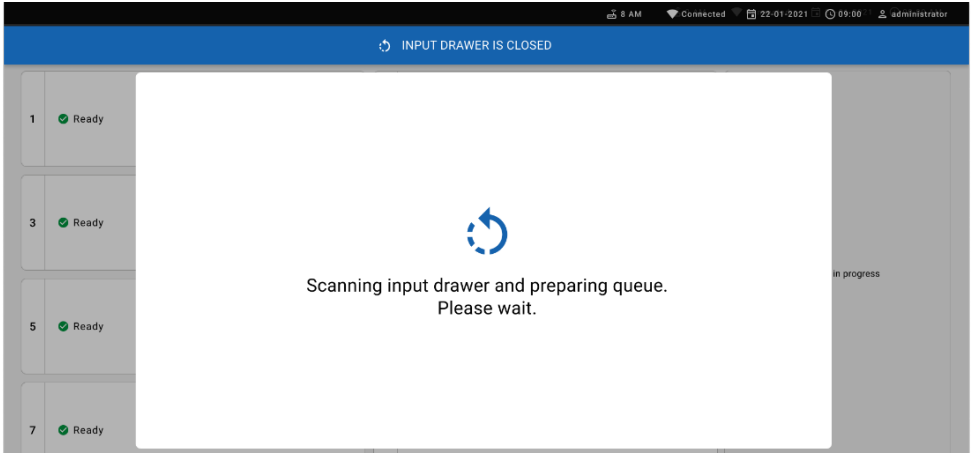

<span id="page-63-0"></span>Kuva 61. Jononvalmistelunäyttö.

Onnistuneen skannauksen jälkeen jono tulee näkyviin [\(kuva 62\)](#page-64-0). Tarkista näytössä näkyvät tiedot. Jos niissä on virheitä, poista kyseinen kasetti ja skannaa se uudelleen painamalla open input drawer (avaa syöttölokero) -painiketta vaiheiden 10–13 mukaisesti.

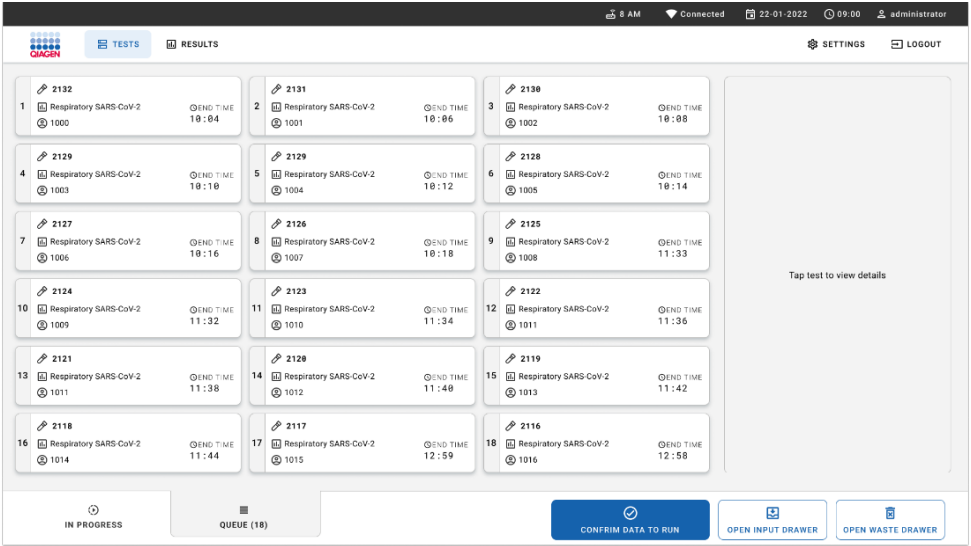

<span id="page-64-0"></span>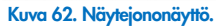

Huomautus: Näytön näytejärjestys ei välttämättä vastaa kasettien järjestystä syöttölokerossa (se täsmää vain, kun kaikki kasetit asetetaan jonoon yhtä aikaa), eikä sitä voi muuttaa avaamatta syöttötarjotinta ja poistamatta kasetteja.

QIAstat-Dx Rise luo näytejonon/käsittelyjärjestyksen seuraavien sääntöjen perusteella:

- Stabiiliusaika: QIAstat-Dx Respiratory SARS-CoV-2 Panel Cartridge -kasetit, joilla on lyhin mahdollinen stabiilius laitteessa, priorisoidaan riippumatta lataustarjottimen järjestyksestä.
- Saman määritystyypin sisällä lataustarjottimen paikka määrittää jonon järjestyksen.

Jos valitset testin kosketusnäytössä, näytön view details (katso tiedot) -osiossa näkyy lisätietoja [\(kuva 63\)](#page-65-0).

Huomautus: Järjestelmä hylkää kasetit, jotka ylittävät enimmäisstabiiliusajan laitteen syöttölokerossa (noin 300 minuuttia).

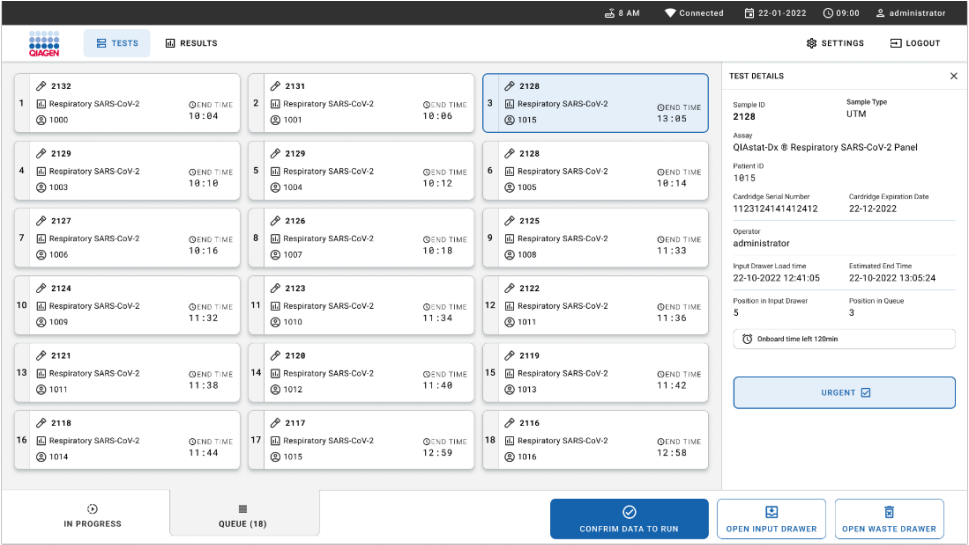

#### <span id="page-65-0"></span>Kuva 63. Näytejononäyttö, jossa näkyy lisätietoja valitusta määrityksestä.

Seuraavat tiedot näkyvät test details (Testitiedot) -osiossa [\(kuva](#page-66-0) 64):

- **Sample ID (Näytetunnus)**
- Sample Type (Näytetyyppi) (määrityksen mukaan)
- Assay Type (Määrityksen tyyppi)
- Patient ID (Potilastunnus)
- **•** Operator ID (Käyttäjätunnus)
- Input Tray Load time (Syöttötarjottimen latausaika)
- Estimated end time (Arvioitu päättymisaika)
- Position in Input drawer (Sijainti syöttölokerossa)
- **•** Position in Queue (Sijainti jonossa) (Huomautus: sijainti voi vaihdella näytteen stabiiliusajan perusteella)
- Cartridge serial number (Kasetin sarjanumero)
- Cartridge expiration date (Kasetin viimeinen käyttöpäivä)
- Onboard time left (Laitteessaoloaikaa jäljellä)

Huomautus: Laitteessaoloaika (noin 300 minuuttia) laukaisee näytteiden järjestyksen jonossa.

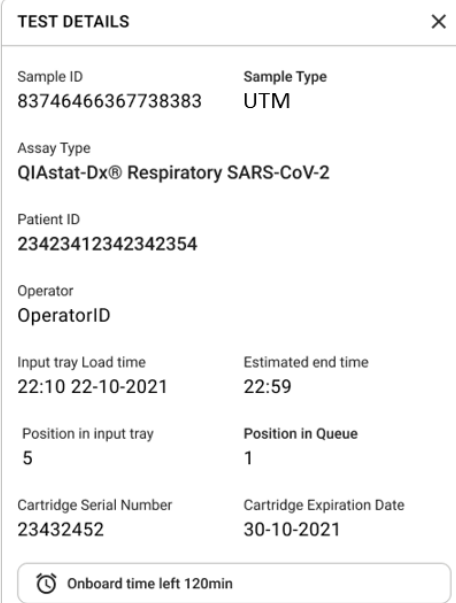

#### <span id="page-66-0"></span>Kuva 64. Testin tiedot

14. Paina confirm data to run (vahvista ajettavat tiedot) -painiketta näytön alaosassa, kun kaikki näkyvissä olevat tiedot ovat oikein [\(kuva](#page-65-0) 63). Tämän jälkeen käyttäjältä tarvitaan vielä yksi vahvistus testien ajamiseen [\(kuva](#page-66-1) 65).

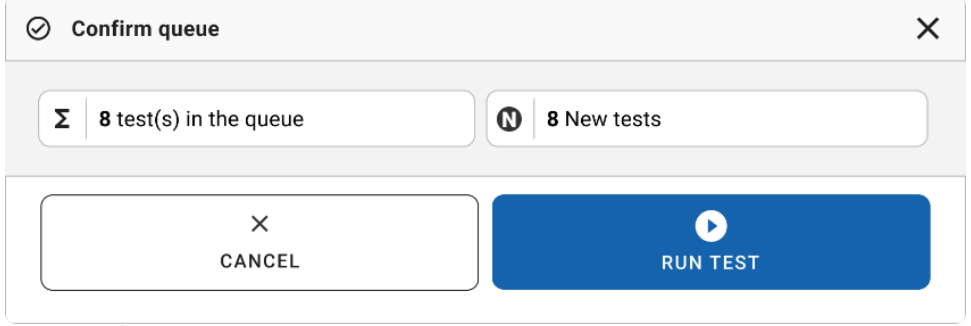

<span id="page-66-1"></span>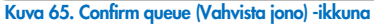

Kun testejä tehdään, kaikkien jonossa olevien testien jäljellä oleva ajoaika ja muut tiedot näkyvät kosketusnäytössä [\(kuva](#page-67-0) 66).

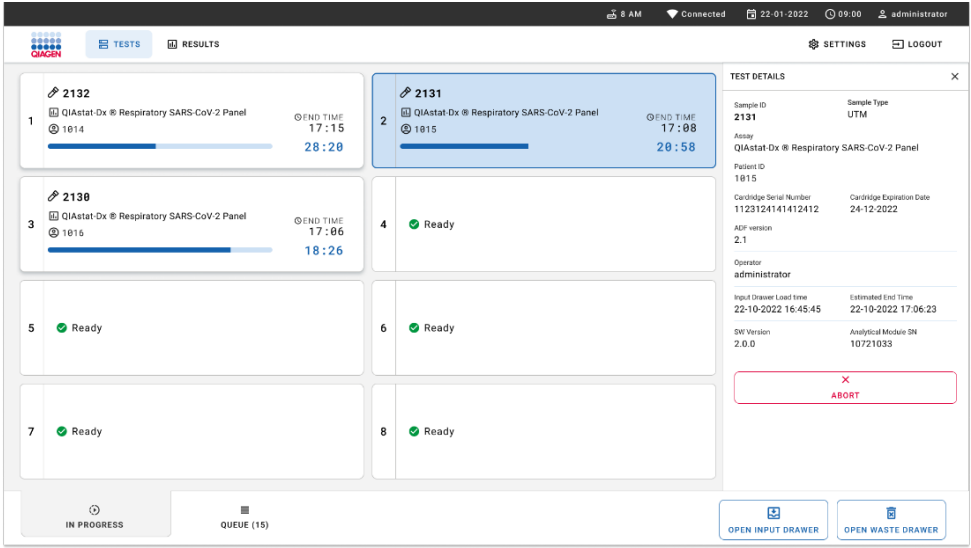

#### <span id="page-67-0"></span>Kuva 66. Testin suoritustiedot jonossa -näyttö.

Jos kasetti asetetaan analyysimoduuliin, "test loading" (testi ladataan) -viesti ja arvioitu lopetusaika tulevat näkyviin [\(kuva 67\)](#page-67-1).

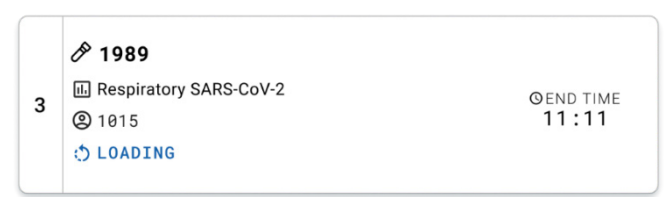

#### <span id="page-67-1"></span>Kuva 67. Testinlatausilmoitus ja päättymisaika.

Jos testi on käynnissä, kulunut ajoaika ja arvioitu päättymisaika näkyvät näytössä [\(kuva](#page-67-2) 68).

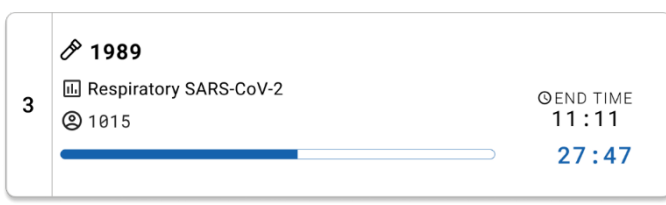

Kuva 68. Kulunut ajoaika ja likimääräinen päättymisaika.

<span id="page-67-2"></span>Jos testi on valmis, "test completed" (testi valmis) -viesti ja ajon päättymisaika ovat näkyvissä [\(kuva 69\)](#page-68-0).

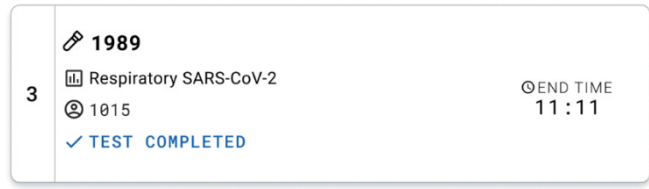

<span id="page-68-0"></span>Kuva 69. Test completed (Testi valmis) -näkymä.

# Näytteiden priorisointi

Jos näyte on ajettava kiireellisesti, kyseisen näytteen voi valita näytejononäytöstä ja ajaa ensimmäisenä näytteenä [\(kuva](#page-69-0) 70). Huomaa, että näytettä ei voi priorisoida, kun jono on jo vahvistettu.

### Näytteen priorisointi ennen ajon aloittamista

Kiireellinen näyte valitaan jononäytössä ja näytön oikeasta reunasta valitaan URGENT (Kiireellinen) -merkintä ennen tietojen vahvistamista ajettaviksi. [\(kuva](#page-69-0) 70). Tämän jälkeen näyte siirtyy jonon ensimmäiseksi [\(kuva 71\)](#page-69-1). Huomaa, että vain yhtä näytettä voi priorisoida.

Huomautus: Syöttölokero täytyy avata ja sulkea, jotta jo vahvistettua kasettia voi priorisoida. Jos Urgent (Kiireellinen) -painike ei ole vieläkään aktiivinen, käyttäjän on vaihdettava käyttöliittymän QUEUE (Jono)- ja IN PROGRESS (Käynnissä) -välilehdestä toiseen nähdäkseen aktiivisen Urgent (Kiireellinen) -painikkeen.

|                                                                           |                           | $m0$ 8 AM<br>Connected                                                                                                    | 0.09:00<br>日 22-01-2022<br>2 administrator                                                                                             |
|---------------------------------------------------------------------------|---------------------------|----------------------------------------------------------------------------------------------------|----------------------------------------------------------------------------------------------------|
| <b>ELECTRIC</b><br><b>吕 TESTS</b>                                         | <b>III</b> RESULTS        |                                                                                                    | <b>&amp; SETTINGS</b><br>日 LOGOUT                                                                                                    |
| 82132<br><b>E.</b> Respiratory SARS-CoV-2<br>$\mathbf{1}$<br><b>@1000</b> | <b>QEND TIME</b><br>10:04 | #2130<br>2131<br>$\overline{\mathbf{z}}$<br><b>E</b> Respiratory SARS-CoV-2<br>$\overline{3}$<br>E Respiratory SARS-CoV-2<br><b>QEND TIME</b><br><b>QEND TIME</b><br>10:06<br>10:08<br>@ 1001<br><b>@ 1002</b> | $\times$<br><b>TEST DETAILS</b><br>Sample Type<br>Sample ID<br><b>UTM</b><br>2084                                                      |
| 0.2129<br>Respiratory SARS-CoV-2<br>$\ddot{ }$<br><b>@1003</b>            | <b>QEND TIME</b><br>10:10 | 0.2129<br>2128<br>5<br>F. Respiratory SARS-CoV-2<br>6<br>Respiratory SARS-CoV-2<br><b>QEND TIME</b><br><b><i><u>OEND TIME</u></i></b><br>10:12<br>10:14<br><b>@ 1004</b><br><b>@ 1005</b>                      | Assay<br>QIAstat-Dx ® Respiratory SARS-CoV-2 Panel<br>Patient ID<br>1015<br>Cardridge Serial Number<br>Cardridge Expiration Date       |
| 82127<br>$\overline{7}$<br>E. Respiratory SARS-CoV-2<br><b>@1006</b>      | <b>GEND TIME</b><br>10:16 | 0.2126<br>2125<br>8<br><b>E</b> Respiratory SARS-CoV-2<br>9<br><b>EL Respiratory SARS-CoV-2</b><br><b>QEND TIME</b><br><b>QEND TIME</b><br>11:33<br>10:18<br><b>@1007</b><br><b>@1008</b>                      | 22-12-2022<br>1123124141412412<br>Operator<br>administrator<br>Estimated End Time<br>Input Drawer Load time                            |
| 82124<br>10 [4] Respiratory SARS-CoV-2<br><b>@1009</b>                    | <b>QEND TIME</b><br>11:32 | 82123<br>A2122<br>11<br>M. Respiratory SARS-CoV-2<br>12 M Respiratory SARS-CoV-2<br><b>QEND TIME</b><br><b>QEND TIME</b><br>11:36<br>11:34<br>@ 1010<br><b>@1011</b>                                           | 22-10-2022 12:59:03<br>22-10-2022 12:41:05<br>Position in Input Drawer<br>Position in Queue<br>5<br>17<br>(C) Onboard time left 120min |
| 82121<br>13 <b>A</b> Respiratory SARS-CoV-2<br>@ 1011                     | <b>GEND TIME</b><br>11:38 | 2119<br>82128<br>15 <b>El Respiratory SARS-CoV-2</b><br>14<br><b>B</b> Respiratory SARS-CoV-2<br><b>QEND TIME</b><br><b>QEND TIME</b><br>11:40<br>11:42<br><b>@1012</b><br><b>@1013</b>                        | URGENT O                                                                                                    |
| 2118<br>16 [6] Respiratory SARS-CoV-2<br><b>@1014</b>                     | <b>QEND TIME</b><br>11:44 | 0.2084<br>2116<br>17 M Respiratory SARS-CoV-2<br>18 <b>ED</b> Respiratory SARS-CoV-2<br><b>QEND TIME</b><br><b>QEND TIME</b><br>12:58<br>12:59<br><b>@1015</b><br><b>@1016</b>                                 |                                                                                                    |
| $\odot$<br>IN PROGRESS                                                    | $\equiv$<br>QUEUE (18)    | 0<br><b>CONFRIM DATA TO RUN</b>                                                                                                    | 图<br>薗<br><b>OPEN INPUT DRAWER</b><br><b>OPEN WASTE DRAWER</b>                                                                         |

<span id="page-69-0"></span>Kuva 70. Näytejononäyttö priorisoitavaa näytettä valittaessa

Joidenkin muiden näytteiden stabiiliusaika voi loppua toisen näytteen priorisoinnin vuoksi. Tämä varoitus näkyy näytön oikeassa kulmassa [\(kuva](#page-69-1) 71).

|            |                                                           |                           |                        |                                                      |                           |                         |                                                                                                    | $m0$ 8 AM                                                            | Connected                        | 日 22-01-2022                                                            | 0.09:00                   | 2 administrator                          |
|------------|-----------------------------------------------------------|---------------------------|------------------------|------------------------------------------------------|---------------------------|-------------------------|----------------------------------------------------------------------------------------------------|----------------------------------------------------------------------|----------------------------------|-------------------------------------------------------------------------|---------------------------|------------------------------------------|
|            | SHARPS<br><b>景 TESTS</b>                                  | <b>III</b> RESULTS        |                        |                                                      |                           |                         |                                                                                                    |                                                                      |                                  |                                                                         | <b>命 SETTINGS</b>         | $\Xi$ LOGOUT                             |
|            | 0.2101<br>E. Respiratory SARS-CoV-2<br><b>@1015</b>       | <b>QEND TIME</b><br>10:04 | $\overline{2}$         | 0.2131<br><b>B</b> Respiratory SARS-CoV-2<br>CQ 1001 | <b>QEND TIME</b><br>10:06 | $\overline{\mathbf{3}}$ | 0.2130<br>Respiratory SARS-CoV-2<br><b>@ 1002</b>                                                        |                                                                      | <b>QEND TIME</b><br>10:08        | <b>TEST DETAILS</b><br>Sample ID<br>2085                                | Sample Type<br><b>UTM</b> | $\times$                                 |
| $\ddot{ }$ | 2129<br>Respiratory SARS-CoV-2<br><b>@1003</b>            | <b>QEND TIME</b><br>10:10 |                        | 0.2129<br>5 M Respiratory SARS-CoV-2<br><b>@1004</b> | <b>QEND TIME</b><br>10:12 |                         | Assau<br>2128<br>Patient ID<br>6 M Respiratory SARS-CoV-2<br><b>QEND TIME</b><br>1015<br>10:14<br>@ 1005 | OIAstat-Dx ® Respiratory SARS-CoV-2 Panel<br>Carchidge Serial Number |                                  | Cardridge Expiration Date                                               |                           |                                          |
| $\tau$     | 82127<br>Respiratory SARS-CoV-2<br>@ 1006                 | <b>QEND TIME</b><br>10:16 | 8                      | 2126<br>Respiratory SARS-CoV-2<br><b>@ 1007</b>      | <b>QEND TIME</b><br>10:18 | 9                       | 82125<br>Respiratory SARS-CoV-2<br>2 1008                                                                |                                                                      | <b>QEND TIME</b><br>11:33        | 1123124141412412<br>Operator<br>administrator<br>Input Drawer Load time |                           | 22-12-2022<br>Estimated End Time         |
| 10         | /2124<br><b>El Respiratory SARS-CoV-2</b><br><b>@1009</b> | <b>QEND TIME</b><br>11:32 | 11                     | f2123<br><b>Ed Respiratory SARS-CoV-2</b><br>C 1010  | <b>QEND TIME</b><br>11:34 |                         | /2122<br>12 <b>ED</b> Respiratory SARS-CoV-2<br>@1011                                                    |                                                                      | <b>QEND TIME</b><br>11:36        | 22-10-2022 09:19:49<br>Position in Input Drawer                         | 17                        | 22-10-2022 12:59_06<br>Position in Queue |
| 13         | 82121<br>Respiratory SARS-CoV-2<br>@ 1011                 | <b>GEND TIME</b><br>11:38 |                        | $A^{2120}$<br>14 M Respiratory SARS-CoV-2<br>CQ 1012 | <b>OEND TIME</b><br>11:40 |                         | #2119<br>15 <b>E.</b> Respiratory SARS-CoV-2<br>CD 1013                                                  |                                                                      | <b><i>GEND TIME</i></b><br>11:42 | This test may run out off stability time.                               | URGENT O                  |                                          |
| 16  <br>Õ  | 0.2086<br>E. Respiratory SARS-CoV-2<br><b>@1015</b>       | <b>GEND TIME</b><br>11:44 | w                      | 2085<br>[4] Respiratory SARS-CoV-2<br><b>@1015</b>   | <b>QEND TIME</b><br>12:59 |                         | 2116<br>18 E. Respiratory SARS-CoV-2<br><b>@1016</b>                                                     |                                                                      | <b>QEND TIME</b><br>12:58        |                                                                         |                           |                                          |
|            | $\odot$<br><b>IN PROGRESS</b>                             |                           | $\equiv$<br>QUEUE (18) |                                                      |                           |                         |                                                                                                    | $\odot$<br><b>CONFRIM DATA TO RUN</b>                                |                                  | 因<br><b>OPEN INPUT DRAWER</b>                                           |                           | Ē<br><b>OPEN WASTE DRAWER</b>            |

<span id="page-69-1"></span>Kuva 71. Näytejononäyttö näytteen priorisoinnin jälkeen

Kun jono on vahvistettu, ajo voidaan aloittaa [\(kuva 72\)](#page-70-0).

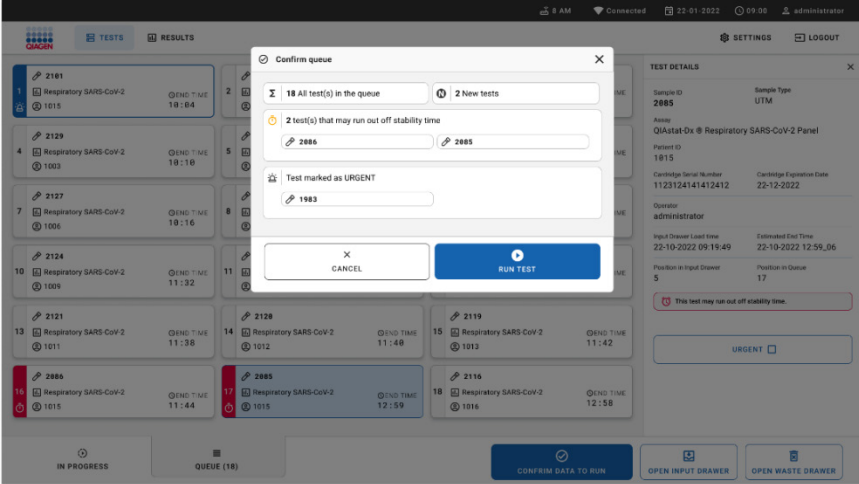

<span id="page-70-0"></span>Kuva 72. Ajonäytön vahvistus

### Näytteiden priorisoiminen ajon aikana

Näytettä voi priorisoida tarvittaessa myös ajon aikana. Tässä tapauksessa, jos yhtään analyysimoduulia ei ole käytettävissä, jokin käynnissä oleva näyte on keskeytettävä, jotta priorisoinnin voi tehdä [\(kuva 73\)](#page-71-0).

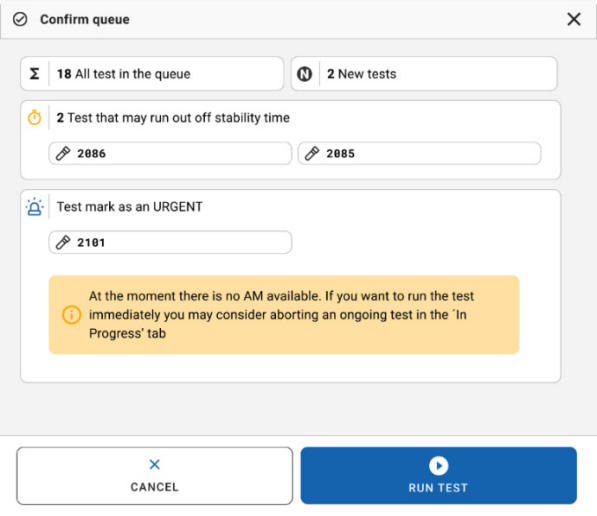

#### <span id="page-71-0"></span>Kuva 73. Vahvistusikkuna ajon aikana

# Ajossa olevan näytteen keskeyttäminen

Näytteen voi keskeyttää skannauksen, asettamisen ja ajamisen aikana. Huomaa, että näytettä ei voi käyttää keskeyttämisen jälkeen uudelleen, vaikka keskeytys tehtäisiin jo skannauksen ja lataamisen aikana.

Jos haluat keskeyttää näytteen, menen näytön in progress (käynnissä) -välilehteen, valitse näyte ja paina näytön oikeassa kulmassa olevaa abort (keskeytä) -vaihtoehtoa [\(kuva](#page-72-0) 74).

Ajoa ei voi keskeyttää, kun näyte on latautumassa analyysimoduuliin tai ajo on valmistumassa ja järjestelmän noutaessa tulostietoja ja/tai teknisiä lokeja analyysimoduulista.
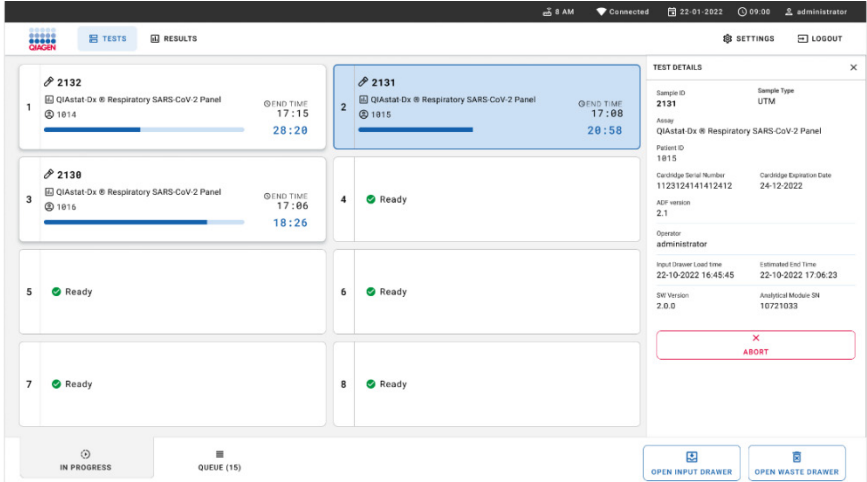

### Kuva 74. Ajossa olevan näytteen keskeyttäminen

Järjestelmä tarvitsee vahvistuksen näytteen keskeyttämiseen [\(kuva 75\)](#page-72-0).

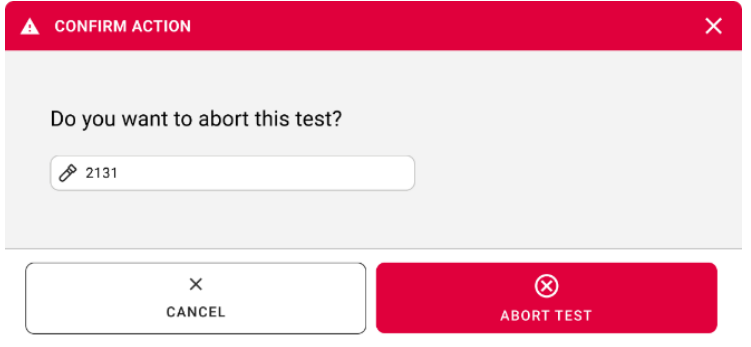

<span id="page-72-0"></span>Kuva 75. Vahvistusikkuna ajossa olevan näytteen keskeyttämiseksi

Hetken päästä näyte näkyy näytössä tilassa aborted (keskeytetty) [\(kuva 76](#page-73-0) ja kuva [77\)](#page-73-1).

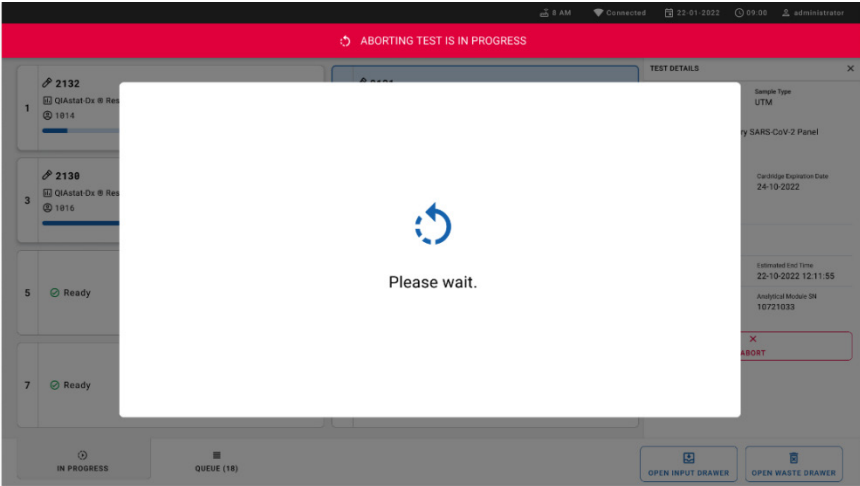

<span id="page-73-0"></span>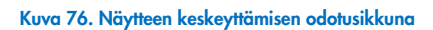

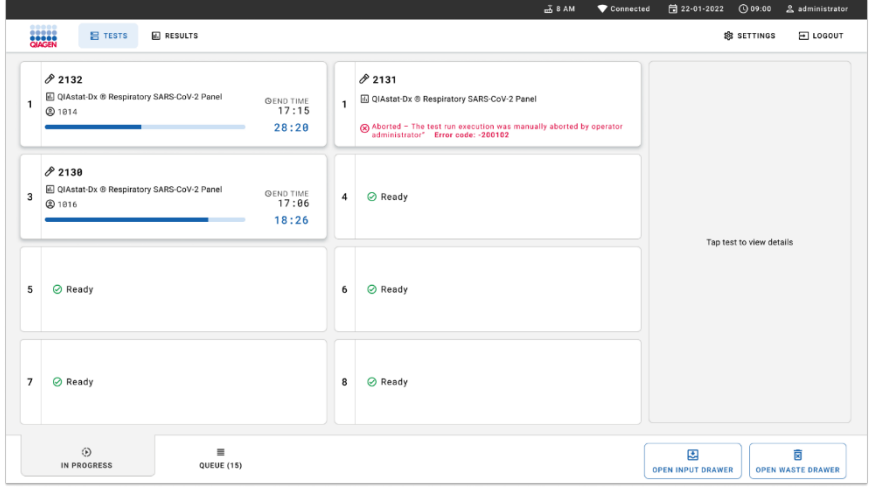

<span id="page-73-1"></span>Kuva 77. Keskeytetty näyte keskyttämisen vahvistamisen jälkeen

# Tulosten tulkinta

## Tulosten tarkastelu QIAstat-Dx Analyzer 1.0- tai QIAstat-Dx Analyzer 2.0 -laitteessa.

QIAstat-Dx Analyzer 1.0- tai QIAstat-Dx Analyzer 2.0 -laite tulkitsee ja tallentaa testitulokset automaattisesti. QIAstat-Dx Respiratory SARS-CoV-2 Panel Cartridge -kasetin ulos ottamisen jälkeen Summary (Yhteenveto) -näyttö avautuu automaattisesti [\(kuva](#page-74-0) 78).

[Kuvassa](#page-74-0) 78 näkyy QIAstat-Dx Analyzer 1.0 -analysaattorin näkymä.

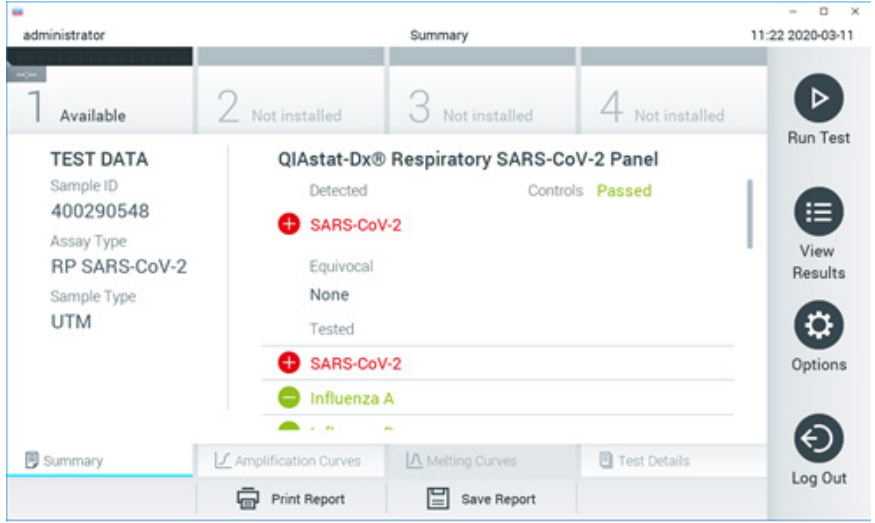

<span id="page-74-0"></span>Kuva 78. Esimerkki QIAstat-Dx Analyzer 1.0 -analysaattorin tulosten Summary (Yhteenveto) -näytöstä, jossa on vasemmassa paneelissa Test Data (Testitiedot) ja pääpaneelissa Test Summary (Testin yhteenveto).

Tässä näkymässä voidaan avata muita tietoja sisältäviä välilehtiä, joista on lisätietoja seuraavissa luvuissa:

- Monistuskäyrät.
- Sulamiskäyrät. Tämä välilehti ei ole käytettävissä QIAstat-Dx Respiratory SARS-CoV-2 Panel -testin ajossa.
- Testin tiedot.

[Kuvassa](#page-75-0) 79 näkyy QIAstat-Dx Analyzer 2.0 -analysaattorin näkymä.

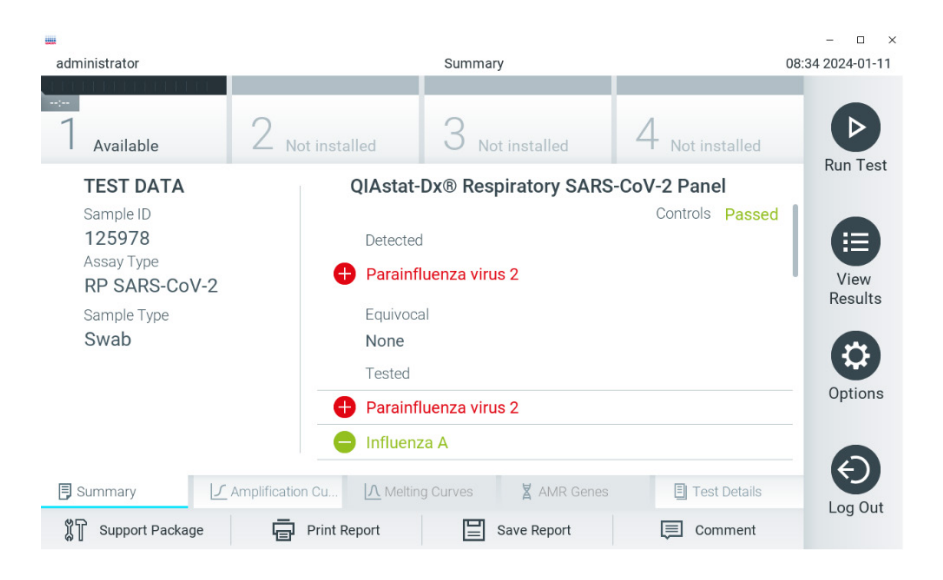

<span id="page-75-0"></span>Kuva 79. Esimerkki QIAstat-Dx Analyzer 2.0 -analysaattorin tulosten Summary (Yhteenveto) -näytöstä, jossa on vasemmassa paneelissa Test Data (Testitiedot) ja pääpaneelissa Test Summary (Testin yhteenveto).

QIAstat-Dx Analyzer 2.0 -analysaattorissa on lisävälilehti:

 AMR-geenit. Tämä välilehti ei ole käytettävissä QIAstat-Dx Respiratory SARS-CoV-2 Panel -testin ajossa.

Huomautus: Tästä vaiheesta eteenpäin QIAstat-Dx Analyzer 1.0- ja/tai QIAstat-Dx Analyzer 2.0 -analysaattoriin viittaamiseen käytetään esimerkkinäyttökuvia, kun esiteltävät toiminnot ovat samanlaisia.

Näytön pääasiallisessa osassa on seuraavat kolme luetteloa, ja se ilmaisee tulokset värikoodeilla ja symboleilla:

- Ensimmäisessä luettelossa otsikon Detected (Havaittu) alla on kaikki näytteestä havaitut ja tunnistetut patogeenit. Niiden edellä on symboli $\bigoplus$ , ja ne ovat punaisia.
- Toista luetteloa otsikon Equivocal (Moniselitteinen) alla ei käytetä. Equivocal (Moniselitteinen) -tulokset eivät ole käytettävissä QIAstat-Dx Respiratory SARS-CoV-2 Panel -testin ajossa. Siksi Equivocal (Moniselitteinen) -luettelo on aina tyhjä.
- Kolmannessa luettelossa otsikon Tested (Testattu) alla on kaikki näytteestä testatut patogeenit. Näytteestä havaittujen ja tunnistettujen patogeenien edellä on merkki $\bigoplus$ , ja ne ovat punaisia. Jos patogeenit testattiin, mutta niitä ei havaittu, patogeenin edellä on merkki $\bigcirc$ , ja ne ovat vihreitä.

Huomautus:Näytteestä havaitut ja tunnistetut patogeenit näkyvät molemmissa Detected (Havaittu)- ja Tested (Testattu) -luetteloissa.

Mikäli testin loppuun suorittaminen epäonnistui, näytössä näkyy viesti Failed (Epäonnistui), jota seuraa ongelmaan liittyvä virhekoodi.

Seuraavat Test Data (Testitiedot) näkyvät näytön vasemmassa laidassa:

- **Sample ID (Näytetunnus)**
- Assay Type (Määrityksen tyyppi)
- Sample type (Näytetyyppi)

Määrityksestä on saatavana lisätietoja käyttäjän käyttöoikeuksien mukaan alalaidassa olevien välilehtien kautta (esim. monistuskaaviot ja testitiedot).

Raportti määritystiedoista voidaan viedä ulkoiseen USB-muistiin. Aseta USB-muisti johonkin QIAstat-Dx Analyzer 1.0 -analysaattorin USB-liitännöistä ja valitse näytön alalaidassa Save Report (Tallenna raportti). Tämä raportti voidaan viedä myöhemmin milloin tahansa valitsemalla testi View Result List (Näytä tulosluettelo) -listalta.

Raportti voidaan myös lähettää tulostimeen valitsemalla Print Report (Tulosta raportti) näytön alapalkissa.

### Monistuskäyrien tarkastelu

Jos haluat katsella testin monistuskäyriä havaituista patogeeneista, valitse  $\angle$  Amplification Curve (Monistuskäyrä) -välilehti [\(kuva](#page-77-0) 80).

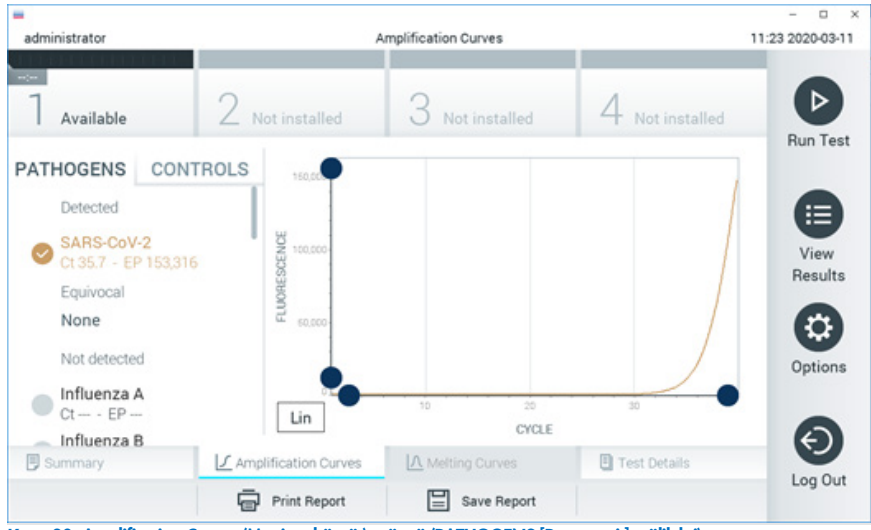

Kuva 80. Amplification Curves (Monistuskäyrät) -näyttö (PATHOGENS [Patogeenit] -välilehti).

<span id="page-77-0"></span>Tiedot testatuista patogeeneista ja kontrolleista näkyvät vasemmalla, ja monistuskäyrät näkyvät keskellä.

Huomautus: Jos User Access Control (Käyttöoikeuksien hallinta) on otettu käyttöön QIAstat-Dx Analyzer 1.0- tai QIAstat-Dx Analyzer 2.0 –analysaattorissa, Amplification Curves (Monistuskäyrät) näyttö on käytettävissä vain käyttäjille, joilla on siihen valtuutus.

Paina PATHOGENS (Patogeenit) -välilehteä vasemmassa laidassa tuodaksesi näyttöön testattuja patogeeneja vastaavat kaaviot. Paina pathogen name (patogeenin nimi) -painiketta valitaksesi monistumiskaaviossa näkyvät patogeenit. Voit valita vain yhden patogeenin, useita patogeeneja tai ei yhtään patogeenia. Jokaiselle valitun luettelon patogeenille määritetään väri, joka vastaa patogeeniin liittyvää monistuskäyrää. Valitsemattomat patogeenit näkyvät harmaina.

Vastaavat CT- ja päätetapahtuman fluoresenssiarvot (EP) näkyvät jokaisen patogeenin nimen alapuolella.

Voit tarkastella kontrolleja monistuskäyrässä painamalla vasemman puolen CONTROLS (Kontrollit) -välilehteä. Valitse kontrolli tai poista sen valinta painamalla kontrollin nimen vieressä olevaa ympyrää [\(kuva](#page-78-0) 81).

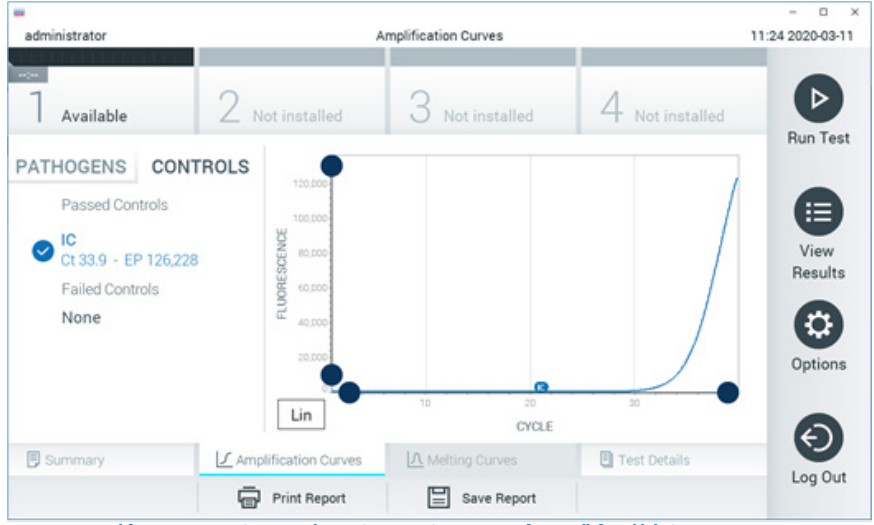

<span id="page-78-0"></span>Kuva 81. Amplification Curves (Monistuskäyrät) -näyttö (CONTROLS [Kontrollit] -välilehti).

Monistuskaaviossa näkyy valittujen patogeenien tai kontrollien tietokäyrä. Voit vaihtaa logaritmisen tai lineaarisen asteikon Y-akselille painamalla Lin (Lineaarinen) - tai Log (Logaritminen) -painiketta kaavion vasemmassa alakulmassa.

 $X$ - ja Y-akselin asteikkoa voi säätää kunkin akselin $\bullet$  sinisillä valitsimilla. Paina sinistä valitsinta, pidä se painettuna ja siirrä se haluamaasi kohtaan akselilla. Palaa oletusarvoihin siirtämällä sininen valitsin akselin origolle.

### Testitulosten tarkastelu

Tarkastele tuloksia yksityiskohtaisemmin valitsemalla Test Details (Testin yksityiskohdat) kosketusnäytön alalaidan välilehden valikkopalkista. Lue koko raportti selaamalla alas.

Seuraavat Test Details (Testitiedot) -tiedot näkyvät näytön keskellä [\(kuva](#page-79-0) 82):

- User ID (Käyttäjätunnus)
- Cartridge SN (Kasetin sarjanumero)
- Cartridge Expiration Date (Kasetin viimeinen käyttöpäivä)
- Module SN (Moduulin sarjanumero)
- Test status (Testin tila) (Completed [Suoritettu], Failed [Hylätty] tai Canceled by operator [Käyttäjän peruma])
- Error Code (Virhekoodi, tarvittaessa)
- Test Start Date and Time (Testin aloitusaika ja -päivä)
- **•** Test Execution Time (Testin kesto)
- Assay Name (Määrityksen nimi)
- **•** Test ID (Testin tunnus)
- **•** Test Result: (Testin tulos:)
	- Positive (Positiivinen) (jos ainakin yksi hengitystiepatogeeni havaitaan/tunnistetaan)
	- Negative (Negatiivinen) (hengitystiepatogeenia ei havaita)
	- Invalid (Ei kelpaa)
- Luettelo määrityksessä testatuista analyyteista sekä CT- ja päätetapahtuman fluoresenssi positiivisen signaalin tapauksessa
- Sisäinen kontrolli, C<sub>T</sub>- ja päätetapahtuman fluoresenssi

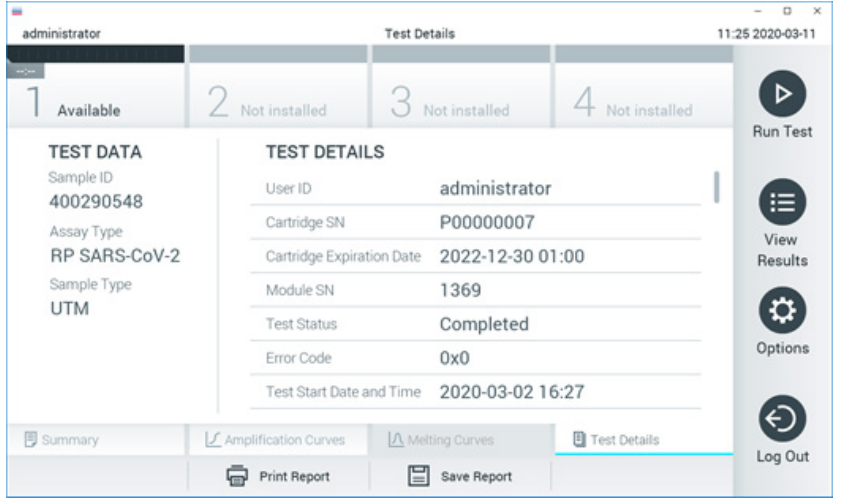

<span id="page-79-0"></span>Kuva 82. Esimerkkinäyttö, jossa näkyy Test Data (Testin tiedot) vasemmassa paneelissa ja Test Details (Testin tiedot) pääpaneelissa.

## Aikaisempien tulosten selaaminen

Jos haluat tarkastella aikaisempien testien tuloksia, valitse päävalikkopalkista  $\bigoplus$  View Results (Näytä tulokset) [\(kuva 83\)](#page-80-0).

| administrator              |                     | <b>Test Results</b> |                  |                               | o<br>$\times$<br>11:27 2020-03-11 |
|----------------------------|---------------------|---------------------|------------------|-------------------------------|-----------------------------------|
| $\frac{1}{2}$<br>Available | 2 Not installed     |                     | 3 Not installed  | 4 Not installed               | ▷                                 |
| Sample ID                  | Assay               | Operator ID         | Date/Time<br>Mod |                               | <b>Run Test</b><br>Result         |
| 400610609                  | RP SARS-CoV-2       | labuser             |                  | 2020-03-03 14:28 Pos          | ≔                                 |
| 400610518                  | RP SARS-CoV-2       | labuser             | $\sim$           | 2020-03-03 14:26              | View<br>neg<br>Results            |
| 400540228                  | <b>RP</b>           | administrator       | $\sim$           | 2020-03-02 19:59 Pos          |                                   |
| 400550141                  | <b>RP</b>           | administrator       | $\sim$           | 2020-03-02 19:57 <b>@</b> pos | ≎                                 |
| 400290551                  | <b>RP</b>           | administrator       | $\sim$           | 2020-03-02 17:39 pos          | Options                           |
| 400550018                  | RP 2019-nCoV        | labuser             | $\sim$           | 2020-02-26 20:34              | neg                               |
|                            | Κ<br>≺              | Page 16 of 121      | X<br>⋋           |                               | €.                                |
| Remove Filter              | <b>Print Report</b> |                     | Save Report      |                               | Log Out<br>Search                 |

<span id="page-80-0"></span>Kuva 83. Esimerkki View Results (Näytä tulokset) -näytöstä.

Jokaisesta suoritetusta testistä on saatavana seuraavat tiedot [\(kuva](#page-81-0) 84):

- **Sample ID (Näytetunnus)**
- Assay (Määritys) (määrityksen nimi, joka on RP eli Respiratory Panel)
- Operator ID (Käyttäjätunnus)
- Mod (Moduuli) (analyysimoduuli, jolla testi suoritettiin)
- Date/Time (Päivämäärä ja aika, jolloin testi valmistui)
- Result (Tulos) (testin tulos: positive (positiivinen) [pos], negative (negatiivinen) [neg], failed (hylätty) [fail] tai successful) (onnistunut [suc])

Huomautus: Jos User Access Control (Käyttöoikeuksien hallinta) on käytössä QIAstat-Dx Analyzer 1.0- tai QIAstat-Dx Analyzer 2.0 -analysaattorissa, tiedot, joihin käyttäjällä ei ole käyttöoikeuksia, on korvattu tähdillä.

Valitse yksi tai useampi testitulos painamalla näytetunnuksen vasemmalla puolella olevaa harmaata ympyrää. Valintamerkki tulee näkyviin valittujen tulosten viereen. Poista testitulosten valinta painamalla tätä valintamerkkiä. Koko tulosluettelo voidaan valita painamalla ylärivin -valintapainiketta [\(kuva](#page-81-0) 84).

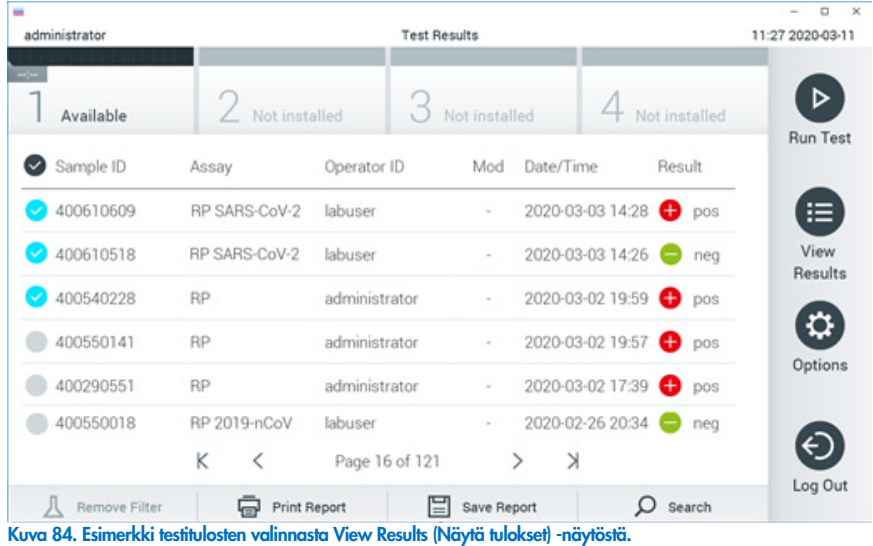

<span id="page-81-0"></span>Paina mitä tahansa testirivin kohtaa nähdäksesi kyseisen testin tulokset.

Paina sarakkeen otsikkoa (esim. Sample ID [Näytetunnus]), jos haluat lajitella luettelon nousevaan tai laskevaan järjestykseen kyseisen parametrin perusteella. Luetteloa voi suodattaa kerrallaan vain yhden sarakkeen mukaan.

Result (Tulos) -sarakkeessa näkyy jokaisen testin tulokset [\(Taulukko 2\)](#page-81-1):

### <span id="page-81-1"></span>Taulukko 2. Kuvaus testituloksista.

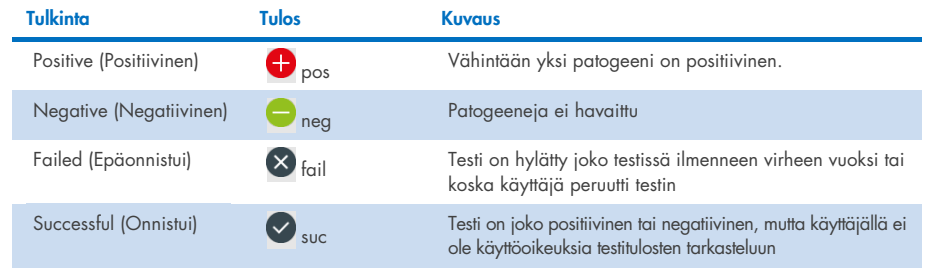

Varmista, että QIAstat-Dx Analyzer 1.0- tai QIAstat-Dx Analyzer 2.0 -analysaattoriin on liitetty tulostin ja että oikea ajuri on asennettu. Tulosta valittujen tulosten raportit valitsemalla Print Report (Tulosta raportti).

Tallenna valittujen tulosten raportit PDF-muotoon ulkoiseen USB-muistiin valitsemalla Save Report (Tallenna raportti).

Valitse raportin tyyppi: List of Tests (Testien luettelo) tai Test Reports (Testiraportit).

Hae testituloksia kriteereillä Sample ID (Näytetunnus), Assay (Määritys) ja Operator ID (Käyttäjätunnus) Search (Hae) -painiketta painamalla. Anna hakuehto virtuaalisella näppäimistöllä ja käynnistä haku painamalla Enter-painiketta. Vain hakutekstin sisältävät tietueet tulevat näkyviin testituloksiin.

Jos tulosluettelo on suodatettu, haku koskee vain suodatettua luetteloa.

Paina sarakkeen otsikkoa ja pidä se painettuna, jos haluat käyttää kyseiseen parametriin perustuvaa suodatinta. Joidenkin parametrien, kuten Sample ID (Näytetunnus), yhteydessä näyttöön avautuu näppäimistö suodattimen hakumerkkijonon syöttämistä varten.

Muiden parametrien, kuten Assay (Määritys), yhteydessä näyttöön avautuu valintaikkuna, joka sisältää luettelon arkistoon tallennetuista määrityksistä. Valitse vähintään yksi määritys suodattaaksesi näkyviin vain valitulla määrityksellä tehdyt testit.

Sarakkeen otsikon vieressä oleva T-symboli tarkoittaa, että sarakkeen suodatin on aktiivinen.

Suodatin voidaan poistaa painamalla alivalikon palkissa Remove Filter (Poista suodatin) painiketta.

## Tulosten vieminen USB-muistiin

Voit tallentaa kopion testituloksista PDF-tiedostona USB-muistiin valitsemalla Save Report (Tallenna raportti) missä tahansa View Results (Näytä tulokset) -näytön välilehdessä. USBliitäntä on QIAstat-Dx Analyzer 1.0- ja QIAstat-Dx Analyzer 2.0 -analysaattorin etupuolella.

### Tulosten tulostaminen

Varmista, että QIAstat-Dx Analyzer 1.0 -analysaattoriin on liitetty tulostin ja että oikea ajuri on asennettu. Lähetä testitulosten kopio tulostimeen valitsemalla Print Report (Tulosta raportti).

### Tulosten tulkitseminen

Hengityselinorganismin tulokseksi tulkitaan Positive (Positiivinen), kun vastaava PCR-määritys on positiivinen, paitsi influenssa A:n osalta. QIAstat-Dx Respiratory SARS-CoV-2 Panel -testin influenssa A:n määritys on suunniteltu havaitsemaan influenssa A sekä influenssa A:n alityyppi H1N1/2009, influenssa A:n alityyppi H1 tai influenssa A:n alityyppi H3. Tarkemmin sanoen tämä tarkoittaa seuraavaa:

Jos QIAstat-Dx Respiratory SARS-CoV-2 Panel -määritys havaitsee kausi-influenssa A:n H1-kantaa, se generoi kaksi signaalia ja näyttää ne QIAstat-Dx Analyzer 1.0 -analysaattorin näytössä: toinen signaali on influenssa A:n ja toinen H1-kannan.

Jos QIAstat-Dx Respiratory SARS-CoV-2 Panel -määritys havaitsee kausi-influenssa A:n H3-kantaa, se generoi kaksi signaalia ja näyttää ne QIAstat-Dx Analyzer 1.0 -analysaattorin näytössä: toinen signaali on influenssa A:n ja toinen H3-kannan.

Jos testi havaitsee pandemiainfluenssa A/H1N1/2009 -kantaa, se generoi kaksi signaalia ja näyttää ne QIAstat-Dx Analyzer 1.0 -analysaattorin näytössä: toinen signaali on influenssa A:n ja toinen H1N1/2009-kannan.

TÄRKEÄÄ: Jos testi ilmoittaa vain influenssa A:sta, mutta ei mistään alatyypeistä, tuloksen syynä voi olla joko matala pitoisuus tai erittäin harvinaisissa tapauksissa uusi viruksen variantti tai muu influenssa A -virus, joka ei kuulu H1- ja H3-kantaan (esim. H5N1-virus voi tarttua ihmiseen). Tapauksissa, joissa laite havaitsee vain influenssa A:n, vaikka kliinistä epäilystä influenssakauden ulkopuolisesta influenssatartunnasta ei ole, suositellaan tekemään testi uudelleen. Samoin, jos laite havaitsee minkä tahansa influenssa A:n alityypin, mutta ei anna signaalia influenssa A:sta näytteessä, syynä voi olla matala viruspitoisuus.

Kaikille muille QIAstat-Dx Respiratory SARS-CoV-2 Panel -analyysissa havaittaville patogeeneille generoituu vain yksi signaali, jos näytteessä on patogeenia.

### Sisäisen kontrollin tulkinta

Sisäisen kontrollin tulokset on tulkittava [taulukon 3](#page-84-0) mukaisesti.

### <span id="page-84-0"></span>Taulukko 3. Sisäisen kontrollin tulosten tulkitseminen.

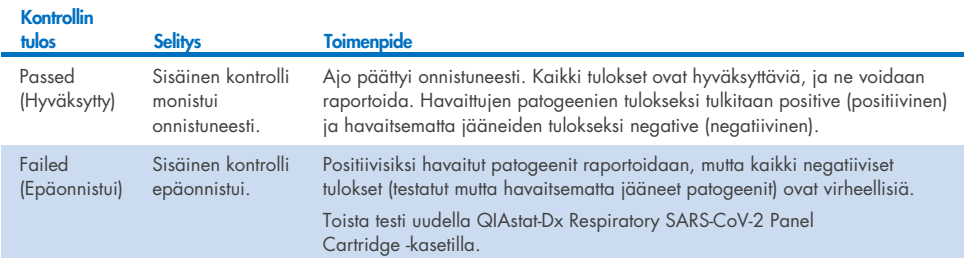

# QIAstat-Dx Rise -laitteella saatujen tulosten tulkitseminen

## QIAstat-Dx Rise -laitteella saatujen tulosten tarkasteleminen

QIAstat-Dx Rise tulkitsee ja tallentaa testitulokset automaattisesti. Kun ajo on suoritettu, tulokset näkyvät Results (Tulokset) -yhteenvetonäytössä [\(kuva](#page-85-0) 85).

Huomautus: näkyvissä olevat tiedot määräytyvät käyttäjän käyttöoikeuksien mukaan.

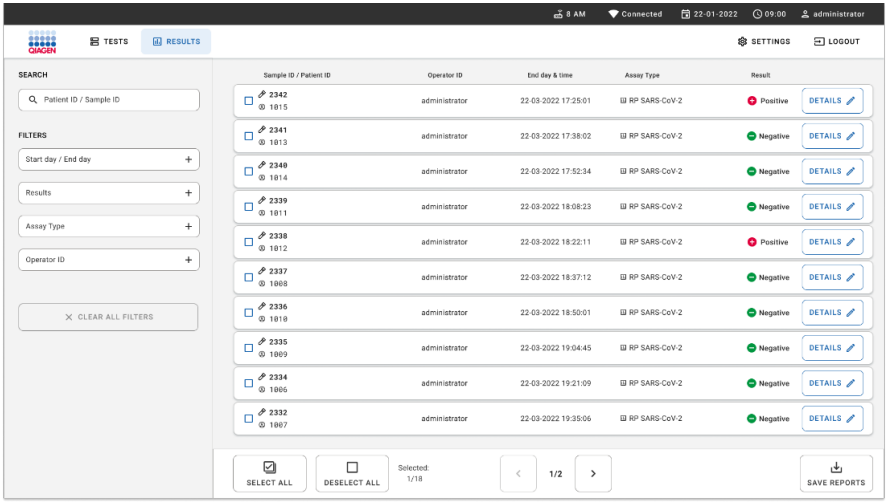

### <span id="page-85-0"></span>Kuva 85. Tulosten yhteenvetonäyttö.

Näytön pääasiallisessa osassa on yhteenveto valmiista ajoista, ja se ilmaisee tulokset värikoodeilla ja symboleilla:

- Jos järjestelmä havaitsee näytteessä ainakin yhden patogeenin, tulossarakkeessa on teksti **Positive** (Positiivinen) ja sen edessä merkki $\bigoplus$ .
- Jos järjestelmä ei havaitse patogeenia ja sisäinen kontrolli on kelvollinen, tulossarakkeessa on teksti Negative ja sen edessä merkki .
- Jos näytteestä havaitaan vähintään yksi patogeeni ja sisäinen kontrolli on hylätty, tulossarakkeessa näkyy merkintä Positive with warning (Positiivinen ja varoitus) ja **!** merkki sen edessä.
- Mikäli testin loppuun suorittaminen epäonnistui, näytössä näkyy viesti Failed (Epäonnistui), jota seuraa ongelmaan liittyvä virhekoodi.

Seuraavat testin tiedot näkyvät näytössä [\(kuva](#page-85-0) 85)

- Sample ID/Patient ID (Näytetunnus/potilastunnus)
- Operator ID (Käyttäjätunnus)
- End day and time (Päättymispäivä ja -kellonaika)
- Assay Type (Määrityksen tyyppi)

### Testitulosten tarkastelu

Määrityksestä on saatavana lisätietoja käyttäjän käyttöoikeuksien mukaan näytön oikeassa reunassa olevan Details (Tiedot) -painikkeen kautta (esim. monistuskaaviot ja testitiedot) [\(kuva](#page-86-0) 86).

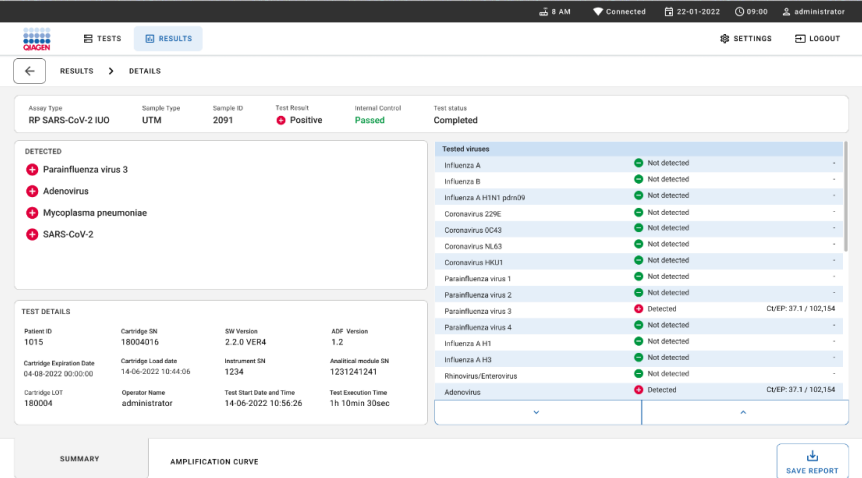

<span id="page-86-0"></span>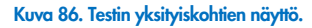

Näytön yläosassa näkyy yleisiä tietoja testistä. Näitä ovat määrityksen ja näytteen tyyppi, näytetunnus, testitulos, sisäisen kontrollin tila ja testin tila.

Näytön vasemmassa puoliskossa näkyvät kaikki havaitut patogeenit ja näytön keskellä näkyvät kaikki patogeenit, jotka määritys voi havaita. Näytön oikeassa puoliskossa näkyvät seuraavat testin yksityiskohdat: näytetunnus, käyttäjätunnus, kasetin eränumero, kasetin sarjanumero, kasetin viimeinen käyttöpäivä, kasetin asetuspäivä ja -kellonaika, testin suorituspäivä ja -kellonaika, testin suorituksen kesto, ohjelmiston ja ADF:n versio ja analyysimoduulin sarjanumero.

## Monistuskäyrien tarkastelu

Jos haluat katsella testin monistuskäyriä, valitse Amplification Curves (Monistuskäyrät) -välilehti näytön alareunasta [\(kuva](#page-87-0) 87).

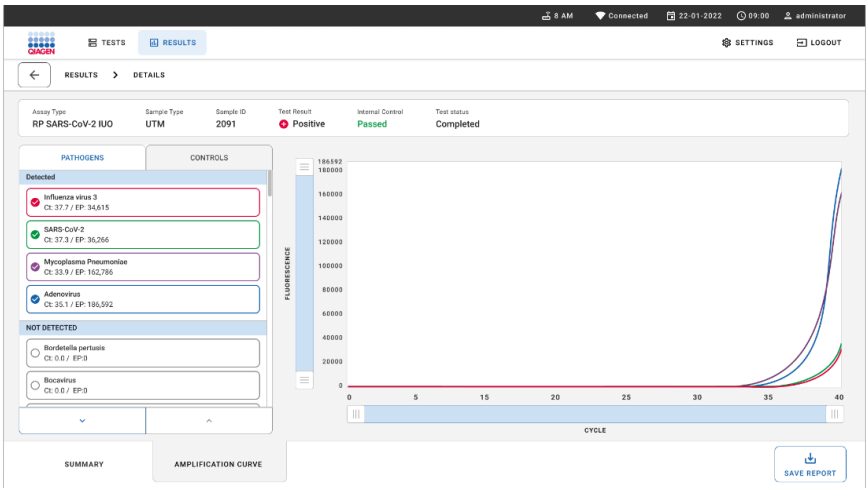

#### <span id="page-87-0"></span>Kuva 87. Amplification curve (Monistuskäyrä) -näyttö.

Paina PATHOGENS (Patogeenit) -välilehteä vasemmassa laidassa tuodaksesi näyttöön testattuja patogeeneja vastaavat kaaviot. Paina **pathogen name** (Patogeenin nimi) -painiketta valitaksesi monistumiskaaviossa näkyvät patogeenit. Voit valita vain yhden patogeenin, useita patogeeneja tai ei yhtään patogeenia. Jokaiselle valitun luettelon patogeenille määritetään väri, joka vastaa patogeeniin liittyvää monistuskäyrää. Valitsemattomia patogeeneja ei näytetä.

Vastaavat CT- ja päätetapahtuman fluoresenssiarvot näkyvät jokaisen patogeenin nimen alapuolella. Patogeenit ryhmitellään seuraavasti: detected (havaitut) ja **not** detected (ei havaitut).

Voit tarkastella kontrolleja ja valita monistuskaaviossa näkyvät kontrollit painamalla vasemman puolen CONTROLS (Kontrollit) -välilehteä.

## Aikaisempien tulosten selaaminen

Jos haluat tarkastella aikaisempien testien tuloksia, käytä päätulosnäytön hakutoimintoa [\(kuva](#page-88-0) 88).

Huomautus: toiminnallisuus voi olla rajoitettu tai poistettu käytöstä käyttäjäprofiilin asetuksissa.

|                                                         |                                                                          |                  |                                   | $A$ 8 AM                        | 日 22-01-2021      | C 09:00 AM            | 2. User Name |
|---------------------------------------------------------|--------------------------------------------------------------------------|------------------|-----------------------------------|---------------------------------|-------------------|-----------------------|--------------|
| <b>ELECTRIC</b><br><b>吕 TESTS</b><br><b>III</b> RESULTS |                                                                          |                  |                                   |                                 |                   | <b>&amp; SETTINGS</b> | $\Xi$ LOGOUT |
| <b>SEARCH</b>                                           | Sample ID / Patient ID                                                   | Operator ID      | End day & time                    | Assay Type                      |                   | Result                |              |
| Q Patient or Sample ID                                  | ₼ 23423 423435  32453 80855<br>@ 2341 2321 2489 4423                     | User Name        | 22-03-2021 19:35                  | El Respiratory SARS CoV-2       |                   | <b>O</b> Positive     | Details >    |
| <b>FILTERS</b>                                          | ₱ 23423 423435  32453 88855<br>@ 2341 2321 2489 4423                     | User Name        | 22-03-2021 19:35                  | <b>B</b> Respiratory Panel      |                   | Negative              | Details >    |
| $^{+}$<br>Start day / End day                           | ₱ 23423 423435  32453 80855<br>@ 2341 2321 2489 4423                     | User Name        | 22-03-2021 19:35                  | El Respiratory SARS CoV-2       |                   | <b>O</b> Negative     | Details >    |
| $\ddot{}$<br>Results                                    | ₹ 23423 423435  32453 88855<br>@ 2341 2321 2489 4423                     | User Name        | 22-03-2021 19:35                  | <b>El Respiratory Panel</b>     |                   | <b>O</b> Positive     | Details >    |
| $\ddot{}$<br>Assay Type                                 | ₱ 23423 423435  32453 80855<br>@ 2341 2321 2489 4423                     | User Name        | 22-03-2021 19:35                  | El Respiratory SARS-CoV-2       |                   | <b>O</b> Negative     | Details >    |
| $^{+}$<br>Operator ID                                   | ₼ 23423 423435  32453 88855<br>@ 2341 2321 2489 4423                     | <b>User Name</b> | 22-03-2021 19:35                  | <b>B</b> Respiratory SARS-CoV-2 |                   | Negative              | Details >    |
| X CLEAR ALL FILTERS                                     | ₼ 23423 423435  32453 80855<br>@ 2341 2321 2489 4423                     | User Name        | 22-03-2021 19:35                  | III Respiratory SARS-CoV-2      |                   | <b>O</b> Positive     | Details >    |
|                                                         | ₼ 23423 423435  32453 80855<br><b>8 2341 2321 2489 4423</b>              | <b>User Name</b> | 22-03-2021 19:35                  | <b>El Respiratory Panel</b>     |                   | <b>O</b> Positive     | Details >    |
|                                                         | ₼ 23423 423435  32453 80855<br>User Name<br><b>8 2341 2321 2489 4423</b> | 22-03-2021 19:35 | <b>B</b> Respiratory Panel        |                                 | <b>O</b> Negative | Details >             |              |
|                                                         | ₱ 23423 423435  32453 88855<br><b>8 2341 2321 2489 4423</b>              | User Name        | 22-03-2021 19:35                  | El Respiratory SARS-CoV-2       |                   | <b>O</b> Positive     | Details >    |
|                                                         |                                                                          |                  | $\dot{<}$<br>$\rightarrow$<br>1/2 |                                 |                   |                       |              |

<span id="page-88-0"></span>Kuva 88. Tulosnäytön hakutoiminto.

### Tulosten vieminen USB-muistiin

Valitse testitulokset Results (Tulokset) -näytöstä joko yksitellen tai kaikki kerralla **Select All** (Valitse kaikki) -painikkeella ja vie ja tallenna testitulokset PDF-muodossa USB-muistiin. USB-liitäntä on laitteen etupuolella.

Huomautus: USB-muistilaitetta suositellaan käytettäväksi tietojen siirtoon ja lyhytaikaiseen säilytykseen. USB-muistilaitteen käyttöön liittyy rajoituksia (esim. muistin vapaa tila tai tietojen korvaamisen riski), jotka on huomioitava ennen käyttöä.

# **Laadunvalvonta**

QIAGENin ISO-sertifioidun laadunhallintajärjestelmän mukaisesti jokainen QIAstat-Dx Respiratory SARS-CoV-2 Panel -erä testataan määritettyjen vaatimusten mukaisesti tuotteiden yhdenmukaisen laadun takaamiseksi.

# Rajoitukset

- QIAstat-Dx Respiratory SARS-CoV-2 Panel -testin tuloksia ei ole tarkoitettu käytettäväksi ainoana perusteena diagnoosille, hoidolle tai muille potilaan hoitopäätöksille.
- Positiiviset tulokset eivät rajaa pois mahdollisuutta samanaikaisiin infektioihin, joiden organismit eivät sisälly QIAstat-Dx Respiratory SARS-CoV-2 Panel -testiin. Havaittu aine ei välttämättä ole sairauden varma aiheuttaja.
- Negatiiviset tulokset eivät sulje pois infektiota ylähengitysteissä. Tämä määritys ei havaitse kaikkia akuutin hengitystieinfektion aiheuttajia, ja joidenkin kliinisten ympäristöjen herkkyys voi vaihdella pakkausselosteessa kuvatusta.
- QIAstat-Dx Respiratory SARS-CoV-2 Panel -testillä saatu negatiivinen tulos ei tarkoita, ettei oire voisi olla infektioperäinen. Negatiiviset määritystulokset voivat johtua useista tekijöistä ja niiden yhdistelmistä, kuten näytteen käsittelyssä tehdyt erehdykset, määrityksen kohteena olleen nukleiinihapon sekvenssien vaihtelu, määritykseen kuulumattomien organismien aiheuttama infektio, sisältyvien organismien määrityksen havaitsemisrajan alle jäävät määrät sekä tiettyjen lääkkeiden, hoitojen tai aineiden käyttö.
- QIAstat-Dx Respiratory SARS-CoV-2 Panel -tuotetta ei ole tarkoitettu muiden kuin näissä käyttöohjeissa kuvattujen näytteiden testaukseen. Testin suorituskykyominaisuudet on määritetty vain nenänielunäytteille, jotka on kerätty kuljetusaineeseen henkilöiltä, joilla on akuutteja hengitystieoireita.
- QIAstat-Dx Respiratory SARS-CoV-2 Panel on tarkoitettu käytettäväksi vain hoitosuositusten mukaiseen organismien keräämiseen, serotyypitykseen ja/tai mikrobilääkeherkkyyden testaukseen soveltuvissa tapauksissa.
- QIAstat-Dx Respiratory SARS-CoV-2 Panel -testillä saadut tulokset on annettava koulutetun terveydenhoitohenkilöstön tulkittavaksi kaikki asianmukaiset kliiniset löydökset ja laboratoriolöydökset huomioiden.
- QIAstat-Dx Respiratory SARS-CoV-2 Panel -testipaneelia voidaan käyttää vain tehdään QIAstat-Dx Analyzer 1.0-, QIAstat-Dx Analyzer 2.0- ja QIAstat-Dx Rise -laitteella.\*
- QIAstat-Dx Respiratory SARS-CoV-2 Panel on kvalitatiivinen määritys, eikä se ilmoita havaittujen organismien kvantitatiivista arvoa.
- Virusten ja bakteerien nukleiinihappoja voi edelleen olla in vivo, vaikka organismi ei olisi elinkykyinen tai tarttuva. Kohdemarkkerin havaitseminen ei tarkoita, että vastaava organismi on infektion tai kliinisten oireiden aiheuttaja.
- Virusten ja bakteerien nukleiinihappojen havaitsemisen edellytyksenä on asianmukainen näytteenotto, käsittely, kuljetus, varastointi ja lisääminen QIAstat-Dx Respiratory SARS-CoV-2 Panel Cartridge -kasettiin. Virheellinen toiminta missä tahansa edellä mainitussa vaiheessa voi aiheuttaa virheellisiä tuloksia, mukaan lukien virheellisesti positiivisia tai virheellisesti negatiivisia tuloksia.
- Määrityksen herkkyys ja spesifisyys tietyille organismeille sekä kaikille organismeille yhteensä ovat tietyn määrityksen suorituskykyparametreja eivätkä vaihtele vallitsevuuden mukaan. Sitä vastoin testituloksen sekä negatiiviset että positiiviset ennustearvot ovat taudin/organismin vallitsevuuden mukaisia. Huomaa, että suurempi vallitsevuus suosii testitulosten positiivista ennustearvoa, kun taas pienempi vallitsevuus suosii testituloksen negatiivista ennustearvoa.
- Älä käytä vaurioituneita kasetteja. Katso luvusta Turvallisuustiedot ohjeet vaurioituneiden kasettien käsittelystä.
- \* DiagCORE Analyzer -laitteita, joissa on QIAstat-Dx-ohjelmistoversio 1.3 tai uudempi, voidaan käyttää vaihtoehtoisesti QIAstat-Dx Analyzer 1.0 -laitteiden sijaan.

# Suorituskykyominaisuudet

QIAstat-Dx Respiratory SARS-CoV-2 Panel (tuotenro 691214) -määritys kehitettiin lisäämällä SARS-CoV-2 -kohde QIAstat-Dx Respiratory Panel -määrityksen (tuotenro 691211) erilliseen reaktiokammioon. On tiedossa, että näytteen valmistelu ja RT-qPCR-toimenpide QIAstat-Dx Respiratory SARS-CoV-2 Panel -kasetissa ovat kaikille kohdeorganismeille yhteisiä toimintavaiheita. Kasetissa yhdistetty näytteen ja PCR-entsyymin seos siirtyy tasaisesti kuhunkin reaktiokammioon. Tämän ja/tai kliinisten SARS-CoV-2-näytteiden saatavuuden seurauksena tiettyjä jäljempänä esitettyjä tutkimuksia ei tehty tai toistettu käyttämällä QIAstat-Dx Respiratory SARS-CoV-2 Panel -testiä.

## Kliininen suorituskyky

Seuraavassa esitetty kliininen suorituskyky osoitettiin käyttämällä QIAstat-Dx Analyzer 1.0- ja QIAstat-Dx Analyzer 2.0 -analysaattoria. QIAstat-Dx Rise käyttää samoja analyysimoduuleja kuin QIAstat-Dx Analyzer 1.0; joten QIAstat-Dx Rise- tai QIAstat-Dx Analyzer 2.0 -laitteen käyttö ei vaikuta suorituskykyyn.

### Kuljetusaineessa olevat nestemäiset näytteet

QIAstat-Dx Respiratory SARS-CoV-2 Panel -määrityksen suorituskykyominaisuudet on arvioitu kliinisessä monikeskustutkimuksessa, johon osallistui kahdeksan (8) tutkimuspaikkaa eri sijainneissa: viisi (5) Yhdysvalloissa ja kolme (3) EU:ssa. Nenänielunäytteiden suorituskyky arvioitiin seuraavissa yleiskuljetusaineissa (universal transport medium, UTM) (Copan Diagnostics), MicroTest™ M4®, M4RT®, M5® ja M6™ (Thermo Fisher Scientific), BD™ Universal Viral Transport (UVT) System (Becton Dickinson and Company), HealthLink® Universal Transport Medium (UTM) System (HealthLink Inc.), Universal Transport Medium (Diagnostic Hybrids Inc.), V-C-M Medium (Quest Diagnostics), UniTranz-RT® Universal Transport Media (Puritan Medical Products Company) sekä kuivina nenänielunäytteinä (FLOQSwabs, Copan, tuotenro 503CS01). Kun käytetään nenänielunäytteen näytepuikkoa, se asetetaan näytteenoton jälkeen QIAstat-Dx Respiratory SARS-CoV-2 Panel Cartridge kasetin näytepuikkojen syöttöaukkoon ilman siirtoa nestemäiseen kuljetusaineeseen.

Tutkimus suunniteltiin havainnoivaksi ja prospektiivis-retrospektiiviseksi, ja siinä käytettiin ylijäämänäytteitä, jotka oli saatu akuutin hengitystieinfektion merkkejä ja oireita ilmentäviltä tutkittavilta. Osallistuvia tutkimuskeskuksia pyydettiin testaamaan tuoreita ja/tai pakastettuja näytteitä tutkimussuunnitelman ja tutkimuskeskuskohtaisten ohjeiden / erikoisohjeiden mukaan.

QIAstat-Dx Respiratory SARS-CoV-2 Panel -testillä testattuja näytteitä verrattiin tutkimuskeskusten vakiohoitomenetelmien (Standard of Care, SOC) tuottamiin tuloksiin sekä lukuisiin validoituihin ja kaupallisesti saataviin molekyylimenetelmiin. Tämä lähestymistapa antoi tuloksia patogeeneista, joita SOC-menetelmällä ei havaittu ja/tai jotka mahdollistivat ristiriitaisten tulosten eroavaisuuksien lopullisen ratkaisun. QIAstat-Dx Respiratory SARS-CoV-2 Panel -testin tuloksia verrattiin FilmArray® Respiratory Panel -määrityksiin 1.7 ja 2 sekä SARS-CoV-2 RT-PCR -määritykseen, jonka on kehittänyt Charité – [Universitätsmedizin Berlin](https://www.eurosurveillance.org/search?option1=pub_affiliation&value1=Charit%C3%A9+%E2%80%93+Universit%C3%A4tsmedizin+Berlin+Institute+of+Virology%2C+Berlin%2C+Germany+and+German+Centre+for+Infection+Research+%28DZIF%29%2C+Berlin%2C+Germany&option912=resultCategory&value912=ResearchPublicationContent)  [Institute of Virology, Berlin, Germany \(Berliinin yliopistollinen sairaala Charité, virologian](https://www.eurosurveillance.org/search?option1=pub_affiliation&value1=Charit%C3%A9+%E2%80%93+Universit%C3%A4tsmedizin+Berlin+Institute+of+Virology%2C+Berlin%2C+Germany+and+German+Centre+for+Infection+Research+%28DZIF%29%2C+Berlin%2C+Germany&option912=resultCategory&value912=ResearchPublicationContent)  [laitos, Berliini, Saksa\).](https://www.eurosurveillance.org/search?option1=pub_affiliation&value1=Charit%C3%A9+%E2%80%93+Universit%C3%A4tsmedizin+Berlin+Institute+of+Virology%2C+Berlin%2C+Germany+and+German+Centre+for+Infection+Research+%28DZIF%29%2C+Berlin%2C+Germany&option912=resultCategory&value912=ResearchPublicationContent)

Yhteensä tutkimukseen otettiin yhteensä 3 065 kliinistä UTM-potilasnäytettä. Yhteensä 121 näytettä ei täyttänyt mukaanotto- tai poissulkukriteerejä, eikä niitä huomioitu analyysissä.

Kliininen herkkyys tai positiivinen prosentuaalinen yhtäpitävyys (Positive Percent Agreement, PPA) laskettiin kaavalla 100 % x (TP / [TP + FN]). Oikea positiivinen (True Positive, TP) tarkoittaa, että sekä QIAstat-Dx Respiratory SARS-CoV-2 Panel että vertailumenetelmät antoivat positiivisen tuloksen organismille, ja virheellisesti negatiivinen (False Negative, FN) tarkoittaa, että QIAstat-Dx Respiratory SARS-CoV-2 Panel -testin tulos oli negatiivinen, kun taas vertailtujen menetelmien tulokset olivat positiivisia. \

Spesifisyys tai negatiivinen prosentuaalinen yhtäpitävyys (Negative Percent Agreement, NPA) laskettiin kaavalla 100 % x (TN / TN + FP). Oikea negatiivinen (True Negative, TN) tarkoittaa, että sekä QIAstat-Dx Respiratory SARS-CoV-2 Panel että vertailumenetelmä antoivat negatiiviset tulokset, ja virheellisesti positiivinen (False Positive, FP) tarkoittaa, että QIAstat-Dx Respiratory SARS-CoV-2 Panel -testin tulos oli positiivinen, kun taas vertailtujen ratkaisumenetelmien tulokset olivat negatiivisia. Yksittäisten patogeenien kliinisen spesifisyyden laskennassa käytettiin kaikkia saatavilla olevia tuloksia, joista vähennettiin asianmukaisten organismien oikeat ja virheelliset positiiviset tulokset. Tarkka binomiaalinen kaksipuolinen 95 %:n luottamusväli laskettiin kullekin piste-estimaatille.

Kliininen kokonaisherkkyys (Positive Percent Agreement, PPA) ja kliininen kokonaisspesifisyys (Negative Percent Agreement, NPA) laskettiin 2579 näytteen tuloksista.

Yhteensä 2 575 oikeaa positiivista ja 52 925 oikeaa negatiivista QIAstat-Dx Respiratory Panel- ja QIAstat-Dx Respiratory SARS CoV-2 Panel -tulosta löytyi, kuten myös 76 virheellisesti negatiivista ja 104 virheellisesti positiivista tulosta.

[Taulukossa 4](#page-93-0) näkyy QIAstat-Dx Respiratory SARS CoV-2 Panel -testin kliininen herkkyys (eli positiivinen prosentuaalinen yhtäpitävyys) ja kliininen spesifisyys (eli negatiivinen prosentuaalinen yhtäpitävyys), 95 %:n luottamusväleillä.

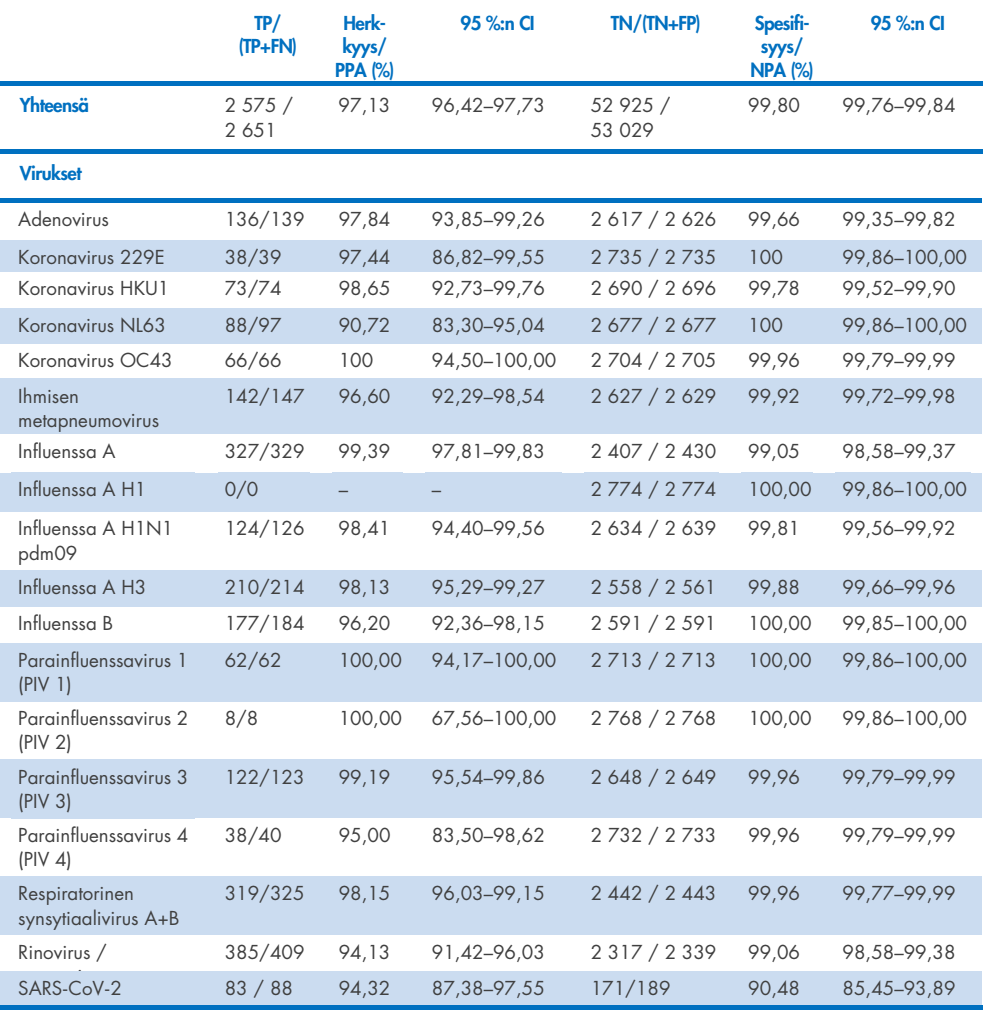

### <span id="page-93-0"></span>Taulukko 4. QIAstat-Dx Respiratory Panel -testin suorituskykytiedot.

#### Taulukko 4 (jatkuu edelliseltä sivulta)

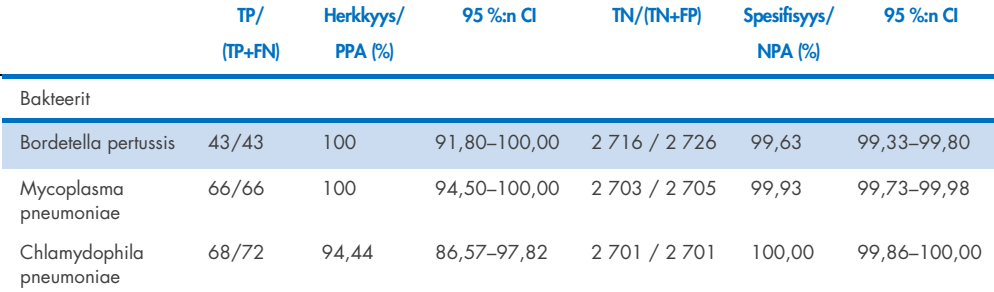

Vähäisen havaitsemismäärän ja vastaavasti puuttuvien vertailumenetelmillä tuotettujen tulosten takia arvioitavia tuloksia ei ole *Legionella pneumophila* -bakteerille (2 havaintoa) ja ihmisen bokavirukselle (3 havaintoa). Siksi keinotekoisia näytteitä käytettiin korvaavina kliinisinä näytteinä täydentämään testaamaan bokaviruksen ja *Legionella pneumophila* -bakteerin herkkyyttä ja spesifisyyttä. Jäljelle jääneisiin näytteisiin lisättiin patogeeneja 2-, 5- ja 10-kertaisilla LoD-tasoilla (50 kutakin).

Keinotekoiset näytteet valmisteltiin ja satunnaistettiin yhdessä 50 negatiivisen näytteen, joihin ei ollut lisätty patogeeneja, kanssa siten, että kunkin keinotekoisen näytteen analyysin tila oli tuntematon testin tekeville käyttäjille 1 kliinisessä keskuksessa. Keinotekoisten näytteiden testauksen tulokset esitetään [taulukossa 5.](#page-94-0)

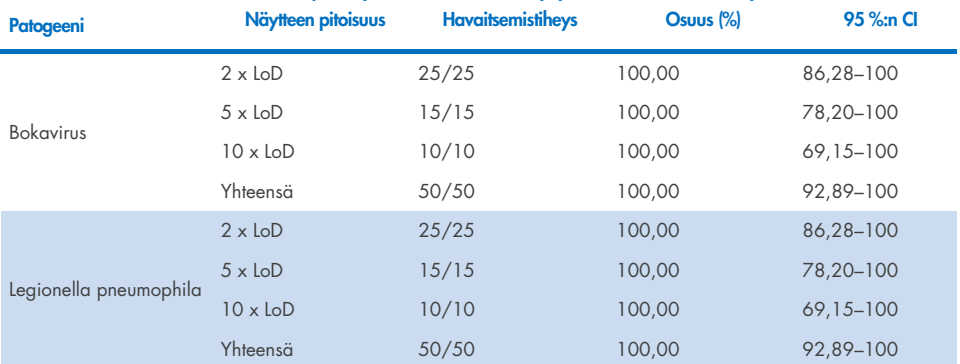

#### <span id="page-94-0"></span>Taulukko 5. QIAstat-Dx SARS-CoV-2 Respiratory Panel -testin suorituskykytiedot keinotekoisista näytteistä

QIAstat-Dx Respiratory SARS CoV-2 Panel -määritys havaitsi useita organismeja 370 näytteessä. Yhteensä 316 näytteessä oli kaksoisinfektio, 46 näytteessä oli kolmoisinfektio ja lopuissa näytteissä (8 näytettä) oli neljä samanaikaista infektiota.

### Kuiva näyte

Kuivien puikkonäytteiden kliiniset suorituskykyominaisuudet verrattuna UTM-näytteisiin arvioitiin testaamalla yhteensä 333 kliinistä näyteparia (NPS yleiskuljetusaineessa ja kuiva NPS). Testaus tehtiin neljässä (4) kliinisessä tutkimuskeskuksessa EU:ssa. Tarkoitus oli osoittaa suorituskykyominaisuuksien yhtäläisyys kuivien ja UTM-näytteiden välillä QIAstat-Dx Respiratory SARS-CoV-2 Panel -testin käytössä.

Tutkimuksiin otetut potilaat antoivat kaksi (2) nenänielunäytepuikkoa, yhden kummastakin sieraimesta. Yksi näytepuikko asetettiin suoraan QIAstat-Dx Respiratory SARS-CoV-2 Panel Cartridge -kasettiin ja toinen näytepuikko siirrettiin UTM-nesteeseen toisella QIAstat-Dx Respiratory SARS-CoV-2 Panel Cartridge -kasetilla tehtävää vertailutestausta varten (näyteparit).

Kliininen herkkyys tai positiivinen prosentuaalinen yhtäpitävyys (Positive Percent Agreement, PPA) laskettiin kaavalla 100 % x (TP / [TP + FN]). Oikea positiivinen (True Positive, TP) tarkoittaa, että sekä kuiva näyte että UTM-näyte tuottivat positiivisen tuloksen spesifille organismille, ja virheellisesti negatiivinen (False Negative, FN) tarkoittaa, että kuivan näytteen tulos oli negatiivinen kun taas UTM-näytteen tulos oli positiivinen spesifille organismille. Spesifisyys tai negatiivinen prosentuaalinen yhtäpitävyys (Negative Percent Agreement, NPA) laskettiin kaavalla 100 % x (TN / TN + FP). Oikea negatiivinen (True Negative, TN) tarkoittaa, että sekä kuiva näyte että UTM-näyte tuottivat negatiivisen tuloksen spesifille organismille, ja virheellisesti positiivinen (False Positive, FP) tarkoittaa, että kuivan näytteen tulos oli positiivinen kun taas UTM-näytteen tulos oli negatiivinen spesifille organismille. Tarkka binomiaalinen kaksipuolinen 95 %:n luottamusväli laskettiin kullekin piste-estimaatille.

Analyysiin oli käytettävissä yhteensä 319 arviointikelpoista näyteparien tulosta 333 alkuperäisestä näyteparista. Loput 14 näyteparia eivät täyttäneet mukaanottokriteerejä.

Kliininen kokonaisherkkyys (tai PPA) voitiin laskea yhteensä 189 positiivisesta kohdetuloksesta, jotka saatiin UTM-näytteistä. Kliininen kokonaisspesifisyys (tai NPA) laskettiin 6 969 yksittäisestä negatiivisesta kohdetuloksesta, jotka saatiin UTM-näytteistä. Positiiviset tulokset kattoivat paneelin eri kohteet ja edustivat testatun populaation epidemiologiaa kliinisen suorituskyvyn tutkimuksen aikana (mukaan lukien SARS-CoV-2 kahdessa tutkimuskeskuksessa).

Kuivista näytteistä saatiin kaikkiaan 179 oikeaa positiivista ja 6941 oikeaa negatiivista tulosta sekä 10 virheellisesti negatiivista (positiivinen UTM-näyte ja negatiivinen kuiva näyte) ja 28 virheellisesti positiivista (positiivinen kuiva näyte ja negatiivinen UTM-näyte) tulosta. Kokonais-PPA oli 94,71 % (95 %:n CI, 90,54–97,10 %) ja kokonais-NPA oli 99,60 % (95 %:n CI, 99,42–99,72 %), mikä osoitti korkean kokonaiskorrelaation kuivien ja UTM-näytteiden välillä [\(Taulukko 6\)](#page-96-0).

<span id="page-96-0"></span>Taulukko 6. Yhtäpitävyys QIAstat-Dx Respiratory Panel -testin yleisen kuivanäytetuloksen ja QIAstat-Dx Respiratory Panel testin yleisen UTM-näytetuloksen välillä kokonaisherkkyyden ja -spesifisyyden arvioinnissa.

| Ryhmittelymuuttujat | Osuus          |                       | Kaksipuolinen 95 %:n luottamusraja |               |  |
|---------------------|----------------|-----------------------|------------------------------------|---------------|--|
|                     | <b>Fraktio</b> | <b>Prosenttiosuus</b> | <b>Alempi</b>                      | <b>Ylempi</b> |  |
| <b>NPA</b>          | 6941/6969      | 99.60                 | 99.42                              | 99.72         |  |
| PPA                 | 179/189        | 94.71                 | 90.54                              | 97.10         |  |

Spesifisesti SARS-CoV-2-kohteelle löytyi 40 oikeaa positiivista tulosta QIAstat-Dx Respiratory SARS-CoV-2 Panel -testillä testattuja UTM-näytteitä ja kuivia näytteitä verrattaessa. Virheellisesti negatiivisia tuloksia ei löytynyt tässä näytteiden välisessä vertailussa. Lisäksi SARS-CoV-2-kohteelle löytyi 181 oikeaa negatiivista ja 3 virheellisesti positiivista tulosta (kuiva näyte positiivinen ja UTM-näyte negatiivinen).

UTM-näytteiden ja kuivien näytteiden tulosten väliset erot voivat johtua eroista näytteenotossa ja laimennuksen vaikutuksesta kuljetusainetta käytettäessä. Kuivat näytteet voi testata QIAstat-Dx Respiratory SARS-CoV-2 Panel -testillä vain kerran, mistä johtuen diskordanssitutkimus ei ollut mahdollista tälle näytetyypille.

### Päätelmät

Laajoissa monikeskustutkimuksissa pyrittiin arvioimaan UTM-näytteen suorituskykyä sekä kuivanäytteen vastaavuutta UTM-näytteen suorituskykyyn QIAstat-Dx Respiratory SARS-CoV-2 Panel -määrityksessä.

UTM-näytteen kliiniseksi kokonaisherkkyydeksi todettiin 97,13 % (95 %:n CI, 96,42–97,73 %). Kliininen kokonaisspesifisyys oli 99,80 % (95 %:n CI, 99,76–99,84 %).

Kuivanäytteen kliiniseksi kokonaisherkkyydeksi todettiin 94,71 % (95 %:n CI 90,54–97,10 %). Kuivanäytteen kliininen kokonaisspesifisyys oli 99,60 % (95 %:n CI, 99,42–99,72 %).

# Analyyttinen suorituskyky

Seuraavassa esitetty kliininen suorituskyky osoitettiin käyttämällä QIAstat-Dx Analyzer 1.0 analysaattoria. QIAstat-Dx Analyzer 2.0 käyttää samaa analyysimoduulia kuin QIAstat-Dx Analyzer 1.0, joten QIAstat-Dx Analyzer 2.0 -laitteen käyttö ei vaikuta suorituskykyyn.

QIAstat-Dx Rise -laitteen käyttämisestä tehtiin erilliset tutkimukset siirtymisen ja toistettavuuden osoittamiseksi. Muuta seuraavassa esitetyt kliinisen suorituskyvyn tiedot osoitettiin käyttämällä QIAstat-Dx Analyzer 1.0 -analysaattoria. QIAstat-Dx Rise käyttää samaa analyysimoduulia kuin QIAstat-Dx Analyzer 1.0; joten QIAstat-Dx Rise -laitteen käyttö ei vaikuta suorituskykyyn.

## Herkkyys (havaitsemisraja)

Analyyttinen herkkyys eli havaitsemisraja (Limit of Detection, LoD) määritetään pienimmäksi pitoisuudeksi, jossa testatuista näytteistä ≥ 95 % tuottaa positiivisen tunnistuksen.

LoD määritettiin analyyttia kohden käyttämällä yksittäisiä patogeeneja edustavia, valikoituja kantoja\*, jotka voidaan havaita QIAstat-Dx Respiratory SARS-CoV-2 Panel -testillä. Kuljetusaineessa olevien nestemäisten näytteiden simuloituun NPS-näytematriisiin (viljellyt ihmisen solut Copan UTM -aineessa) ja kuivien näytteiden simuloituun kuivanäytematriisiin (viljellyt ihmisen solut keinotekoisessa NPS-näytteessä) lisättiin yksi (1) tai useampi patogeeni, ja ne testattiin 20 replikaattina. Nestemäisten näytteiden työnkulussa käytetään kuljetusaineeseen liuotettuja nenänielunäytteitä, joita siirrettiin 300 µL kasettiin. Kuivien näytteiden työnkulussa nenänielunäytteet siirrettiin suoraan kasettiin. Kuivat mallinäytteet valmisteltiin pipetoimalla 50 µl kutakin laimennettua virusvarastoa näytepuikkoon ja jättämällä kuivumaan vähintään 20 minuutiksi. Näyte testattiin kuivien näytteiden protokollaa noudattaen (sivu [20\).](#page-19-0)

\* Koska viljeltyä virusta oli rajatusti saatavilla, synteettistä materiaalia (gBlock) käytettiin kliiniseen negatiiviseen matriisiin lisätyn SARS-CoV-2-kohteen toteamisrajan määrittämiseen ja LoD:n määrittämiseen bokaviruskohteen kuivanäytteessä.

Yksittäiset LoD-arvot on esitetty [taulukossa 7.](#page-99-0)

<span id="page-99-0"></span>Taulukko 7. QIAstat-Dx Respiratory SARS-CoV-2 Panel -testillä testattujen NPS-näytematriisin (viljellyt ihmisen solut Copan UTM aineessa) ja/tai kuivanäytematriisin (viljellyt ihmisen solut keinotekoisessa NPS-näytteessä) eri respiratoristen kohdekantojen LoDarvot

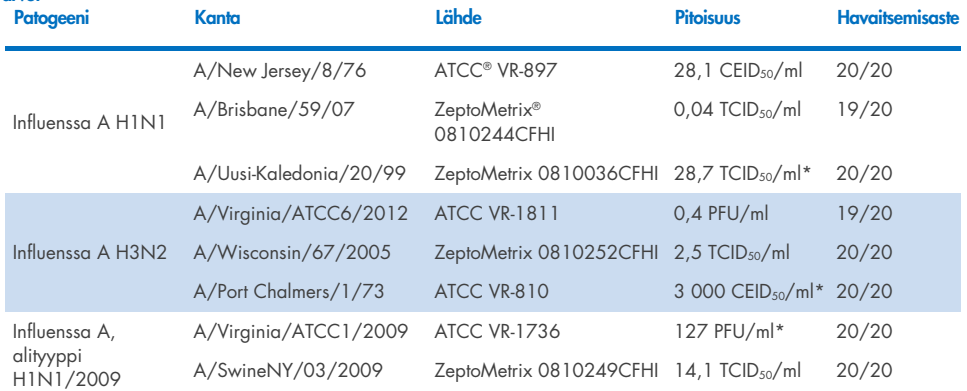

\* Testattu nestemäisellä näytteellä ja kuivalla mallinäytteellä.

### Taulukko 7 (jatkuu edelliseltä sivulta)

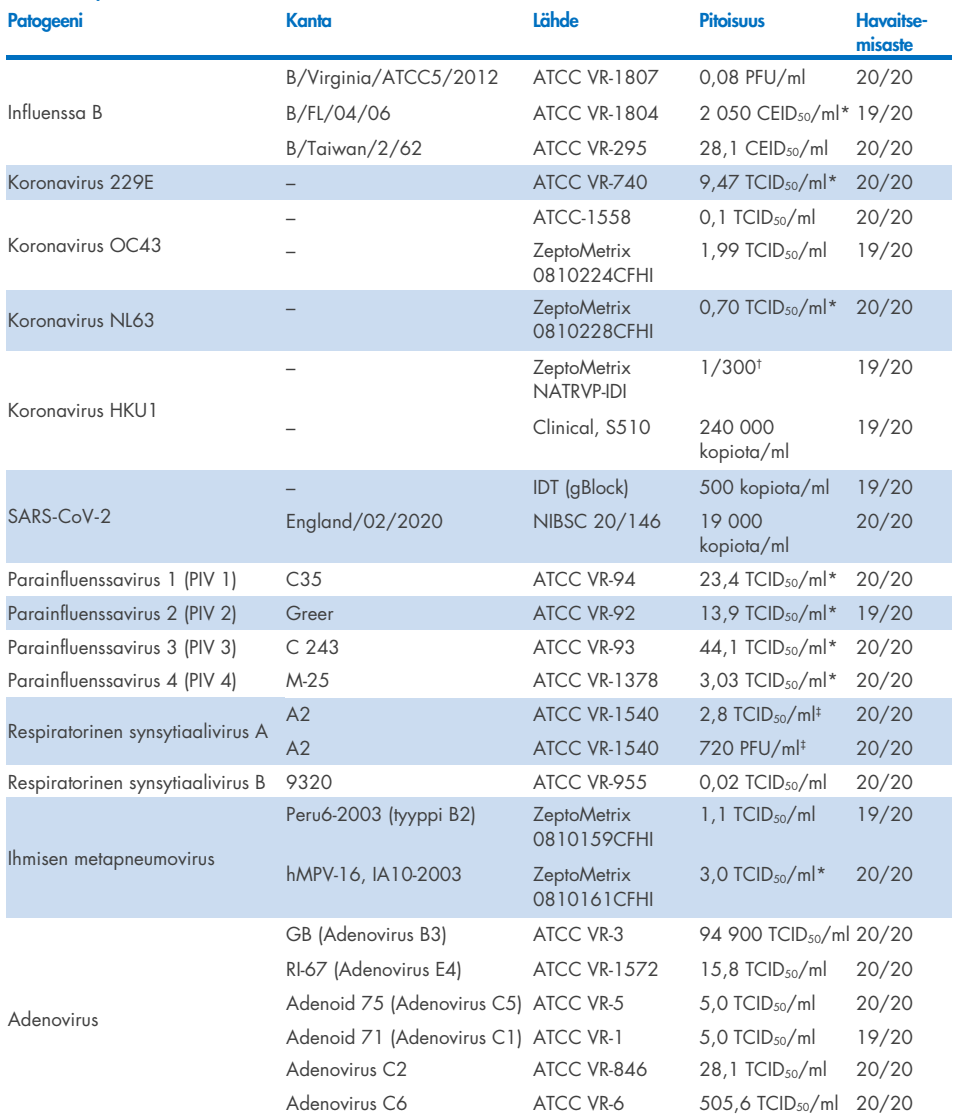

\* Testattu nestemäisellä näytteellä ja kuivalla mallinäytteellä.

† Suhteellinen laimennus varastopitoisuudesta.

‡ Käytettiin saman kannan kahta eri erää.

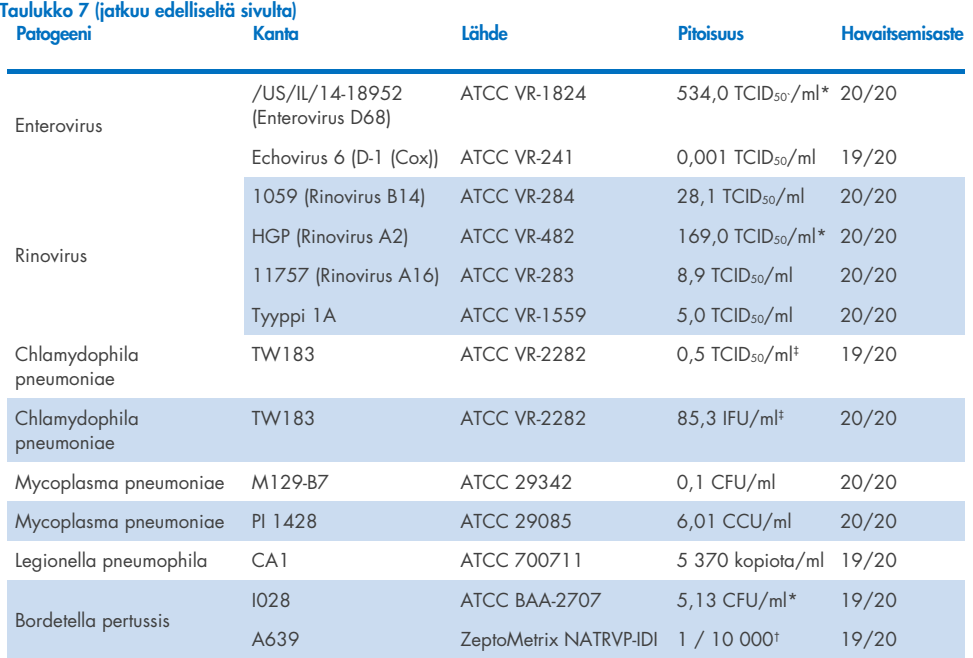

\* Testattu nestemäisellä näytteellä ja kuivalla mallinäytteellä.

† Suhteellinen laimennus varastopitoisuudesta.

‡ Käytettiin saman kannan kahta eri erää.

## Määrityksen varmuus

Määrityksen suorituksen varmuus arvioitiin analysoimalla sisäisen kontrollin suorituskyky kliinisissä nenänielunäytteissä. QIAstat-Dx Respiratory Panel -testillä analysoitiin 30 yksittäistä nenänielunäytettä, jotka olivat negatiivisia kaikille mahdollisesti tunnistettaville patogeeneille. Kaikki testatut näytteet tuottivat positiivisen tuloksen ja osoittivat QIAstat-Dx Respiratory Panel -testin sisäisen kontrollin hyväksyttävän toiminnan.

# Eksklusiivisuus (analyyttinen spesifisyys)

Eksklusiivisuustutkimus tehtiin in silico -analyysilla ja in vitro -testauksella, jotta voitiin arvioida analyyttinen spesifisyys respiratorisille ja muille kuin respiratorisille organismeille, jotka eivät sisältyneet testisarjaan. Näihin organismeihin sisältyi näytteitä, jotka liittyvät hengityselinten testisarjan organismeihin mutta olivat niistä erillisiä tai joita voi esiintyä aiotusta testipopulaatiosta otetuissa näytteissä. Valitut organismit ovat kliinisesti merkittäviä (pesivät ylähengitysteissä tai aiheuttavat hengitystieoireita), ovat yleistä ihon flooraa tai laboratorion kontaminantteja tai mikro-organismeja, jotka ovat infektoineet suuren osan populaatiosta.

Näytteet valmisteltiin lisäämällä potentiaalisesti ristiin reagoivia organismeja simuloituun nenänielunäytteen näytematriisiin suurimmalla mahdollisella pitoisuudella organismiaineen perusteella, mieluiten 105 TCID50/ml viruskohteille ja 106 CFU/ml bakteerikohteille.

Tietty määrä ristireaktiivisuutta Bordetella-lajin kanssa oli ennakoitavissa alustavan sekvenssianalyysin perusteella. Se todettiin testattaessa suuria pitoisuuksia *Bordetella holmesii* bakteeria ja joitakin *Bordetella bronchiseptica* -kantoja. Määrityksille, joissa käytetään IS481 geeniä kohdealueena, annetun CDC-ohjeistuksen mukaan, jos *Bordetella pertussis* -bakteerin CTarvo on >29 käytettäessä QIAstat-Dx Respiratory SARS-CoV-2 Panel -testiä, suositellaan tuloksen vahvistamista spesifisyystestillä. Ristireaktiivisuutta *Bordetella parapertussis* -bakteerin kanssa suurilla pitoisuuksilla ei havaittu. *Bordetella pertussis* -havaitsemiseen käytetty kohdegeeni (insertioelementti IS481) on transposoni, jota on myös muissa Bordetella-lajeissa. [Taulukossa 8](#page-102-0) on esitetty luettelo tässä tutkimuksessa testatuista patogeeneista.

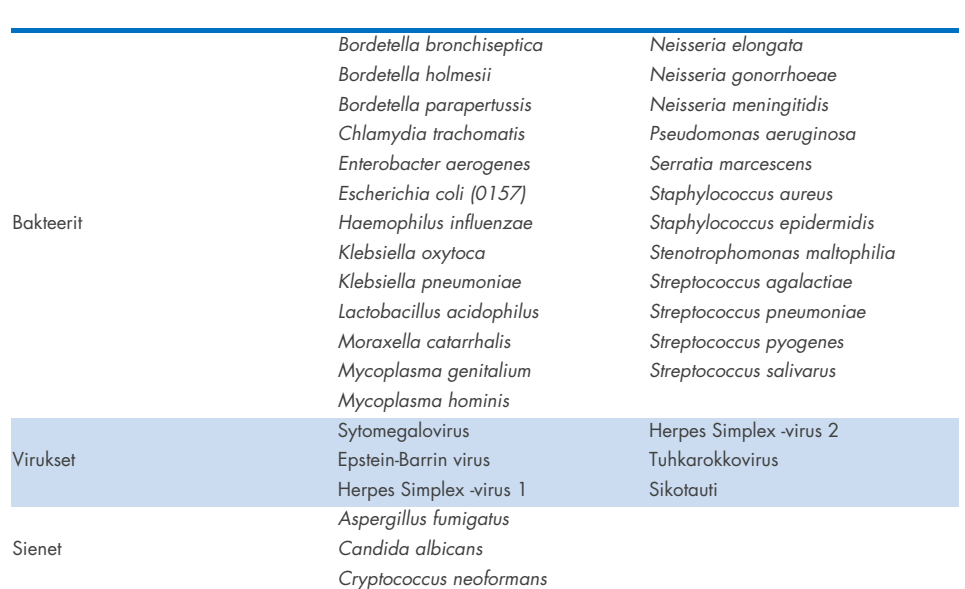

### <span id="page-102-0"></span>Taulukko 8. Luettelo testatuista analyyttisen spesifisyyden patogeeneista Tyyppi Patogeeni

Kaikki testatut patogeenit tuottivat negatiivisen tuloksen. Ristireaktiivisuutta ei havaittu QIAstat-Dx Respiratory SARS-CoV-2 Panel -testillä testatuilla organismeilla (paitsi *Bordetella holmesii* ja jotkin *Bordetella bronchiseptica* -kannat edellä kuvatulla tavalla).

In silico -analyysi suoritettiin kaikille alukkeille/koetinvaihtoehdoille, jotka sisältyvät QIAstat-Dx Respiratory SARS-CoV-2 Panel -testiin. Analyysi todisti spesifisen monistamisen ja kohteiden havaitsemisen ilman ristireagoivuutta.

SARS-CoV-2-kohteen osalta vain rajattu organismimäärä testattiin in vitro (*Haemophilus influenzae, Streptococcus pyogenes, Chlamydophila pneumoniae, Streptococcus pneumoniae, Mycobacterium tuberculosis*, MERS-koronavirus, SARS-koronavirus). Ristireagoivuutta ei havaittu *in silico* ja *in vitro* kliinisesti merkittävien organismien (pesivät ylähengitysteissä tai aiheuttavat hengitystieoireita) tai yleisen ihon flooran tai laboratorion kontaminanttien tai mikro-organismien kanssa.

# Inklusiivisuus (analyyttinen reaktiivisuus)\*

Inklusiivisuustutkimuksen tarkoituksena oli analysoida eri kantojen havaitsemista. Kannat edustivat kunkin kohdeorganismin geneettistä diversiteettiä ("inklusiivisuuskannat"). Kaikkien analyyttien inklusiivisuuskannat otettiin mukaan tutkimukseen. Ne edustivat eri organismien lajeja/tyyppejä: mukana olivat esimerkiksi influenssa A:n kannat, jotka oli eristetty eri maantieteellisille alueille ja eri kalenterivuosille. [Taulukossa 9](#page-103-0) on esitetty luettelo tässä tutkimuksessa testatuista hengitystiepatogeeneista.

\* Ei sovellu SARS-CoV-2-kohteeseen, koska kantoja esiintyi tutkimushetkellä vain yksi.

<span id="page-103-0"></span>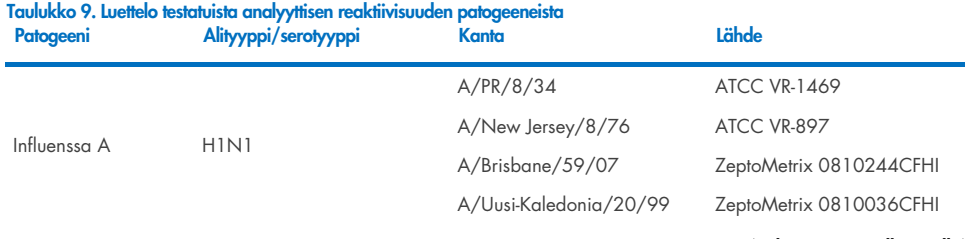

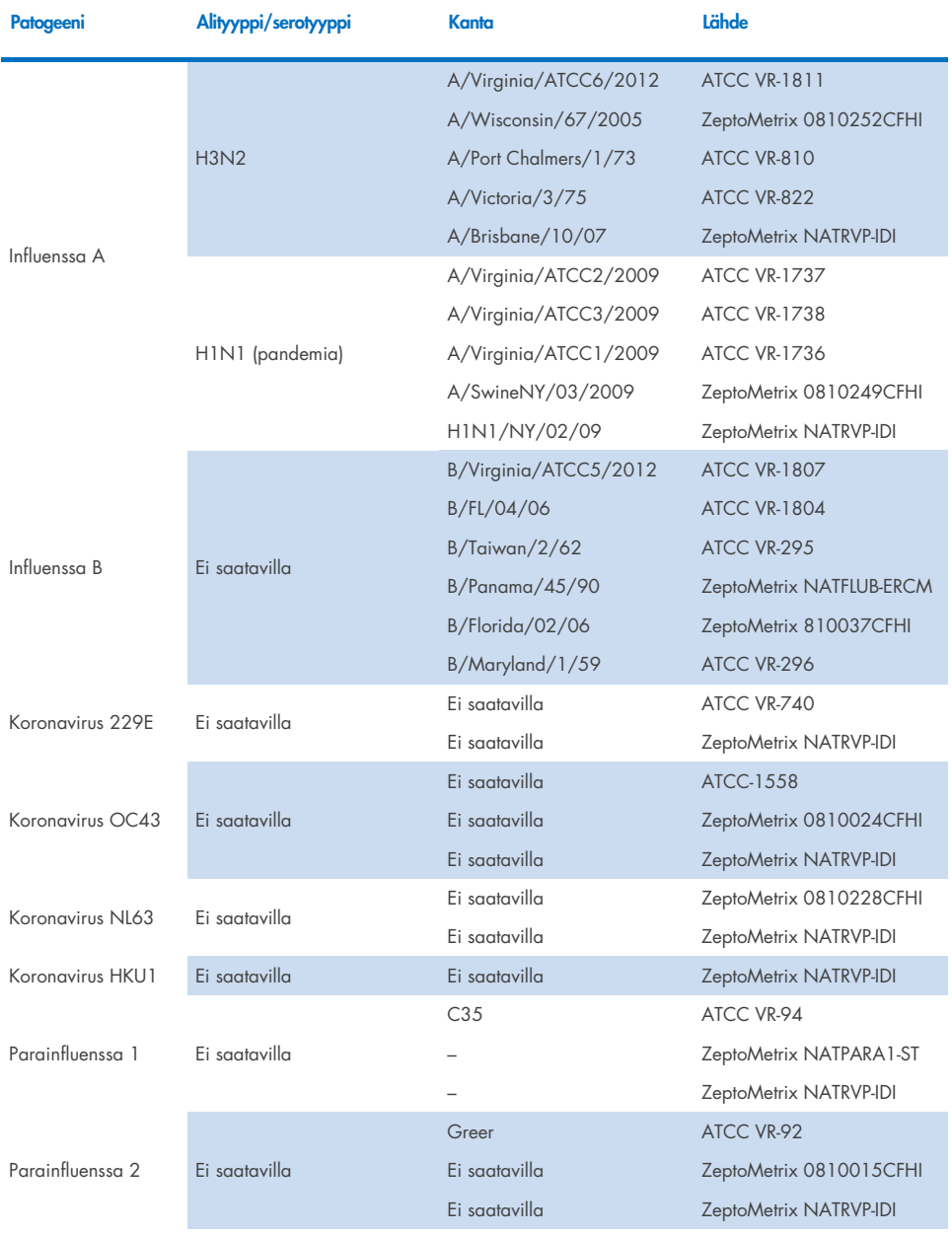

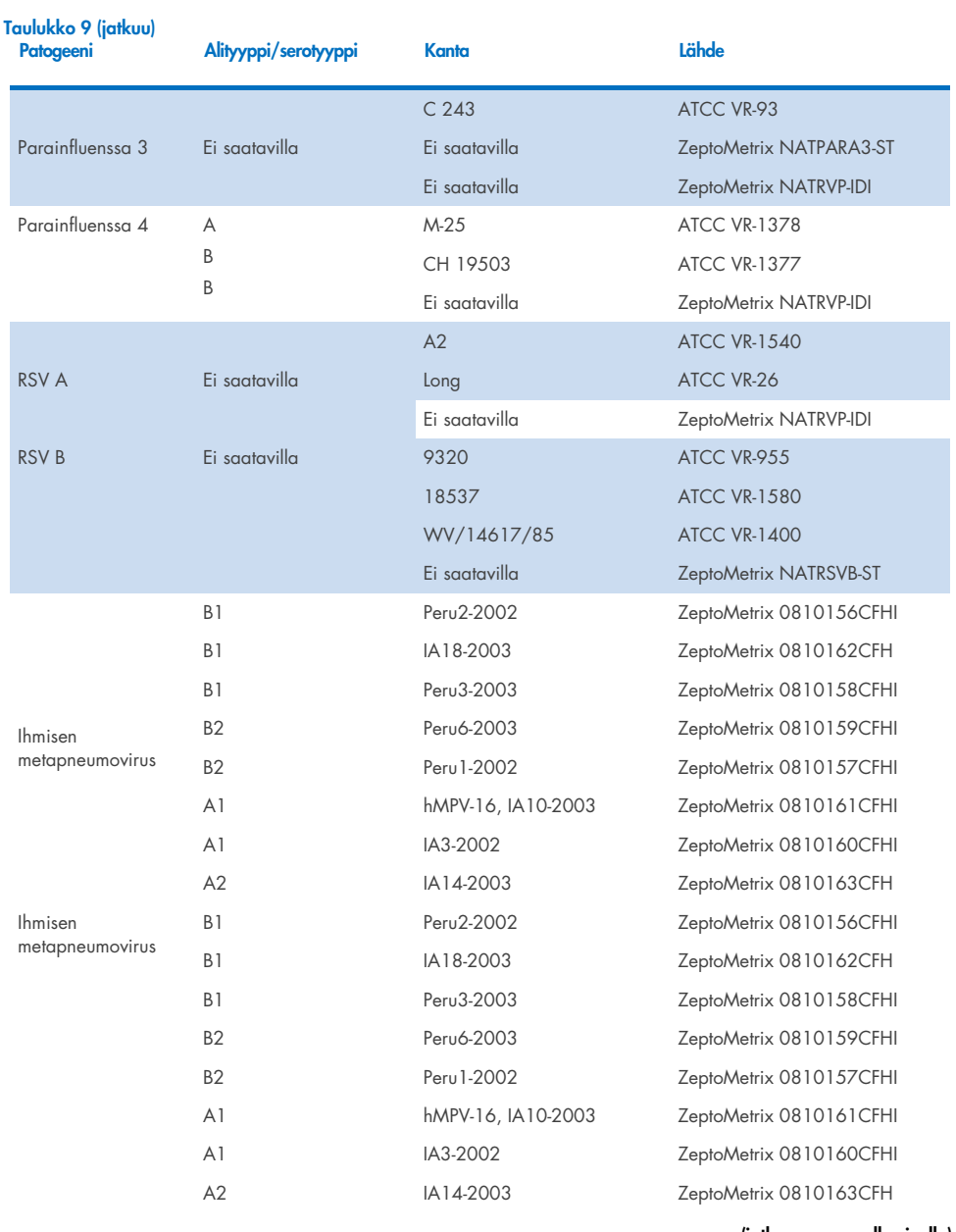

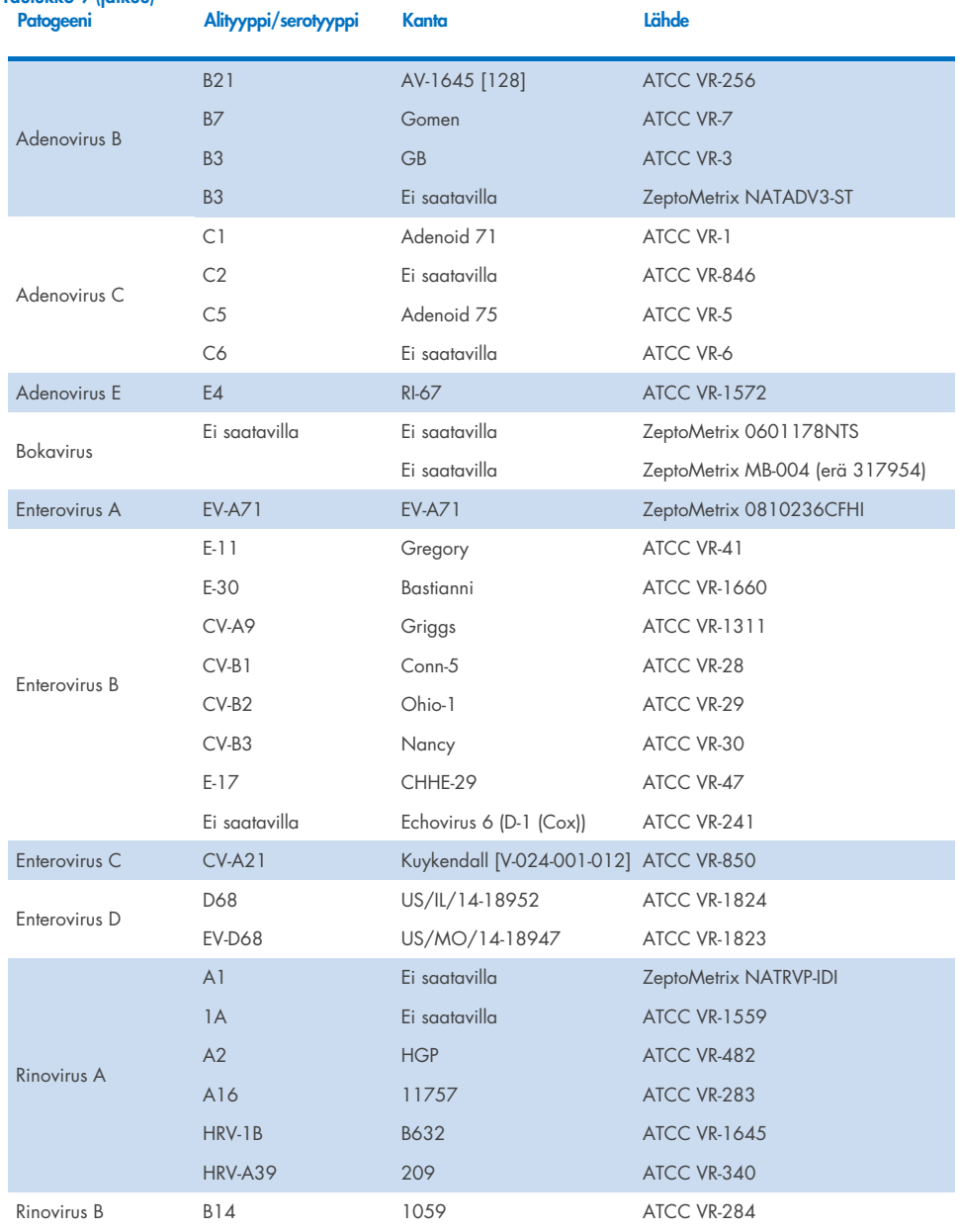

## Taulukko 9 (jatkuu)

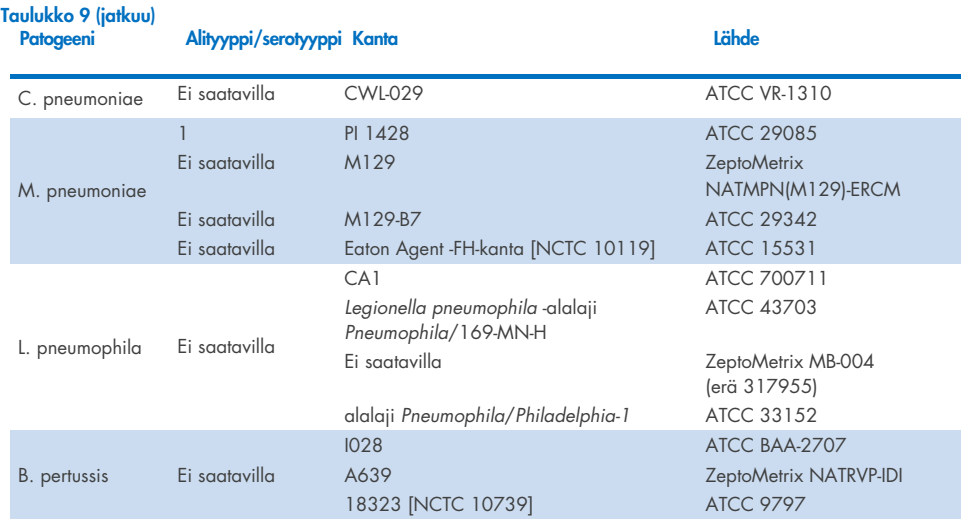

Kaikki testatut patogeenit tuottivat positiivisia tuloksia testatuilla pitoisuuksilla.

## Samanaikaiset infektiot

Samanaikaisten infektioiden tutkimus tehtiin sen varmistamiseksi, että QIAstat-Dx Respiratory SARS-CoV-2 Panel pystyi tunnistamaan yhden nenänielunäytteen sisältämät useat analyytit.

Samaan näytteeseen yhdistettiin matalia ja korkeita pitoisuuksia eri organismeista. Organismien valinta perustui relevanssiin, esiintyvyyteen ja QIAstat-Dx Respiratory SARS-CoV-2 Panel Cartridge -kasetin rakenteeseen (kohteiden jakautuminen eri reaktiokammioihin).

Analyytteja lisättiin simuloituun NPS-näytematriisiin (viljeltyjä ihmisen soluja UTM-aineessa) suurena (50x LoD-pitoisuutena) ja pienenä pitoisuutena (5x LoD-pitoisuus) ja ne testattiin eri yhdistelmissä. [Taulukossa](#page-108-0) 10 on esitetty yhdistelmä tässä tutkimuksessa testatuista samanaikaisista infektioista.
### Taulukko 10. Luettelo testatuista samanaikaisista infektioista.

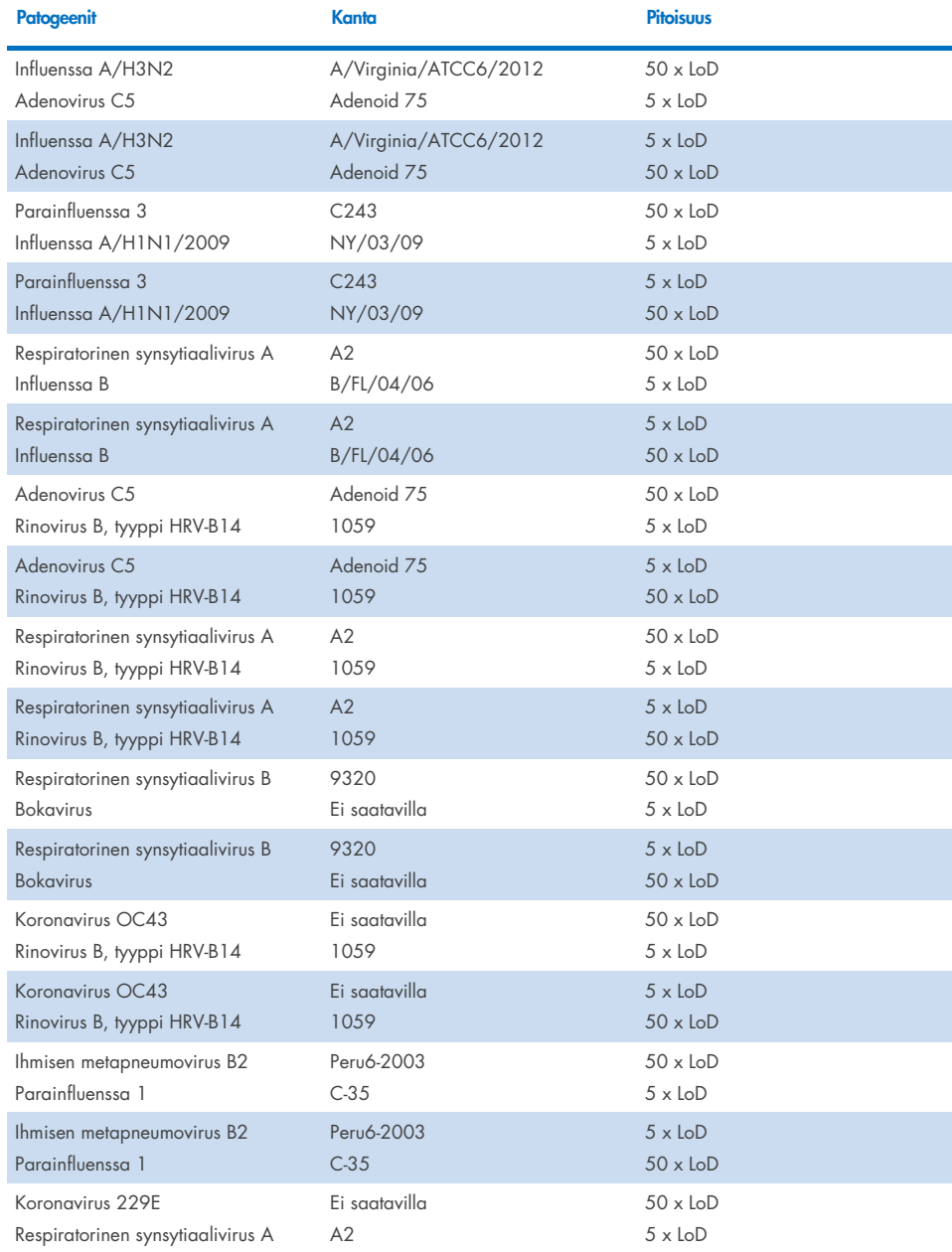

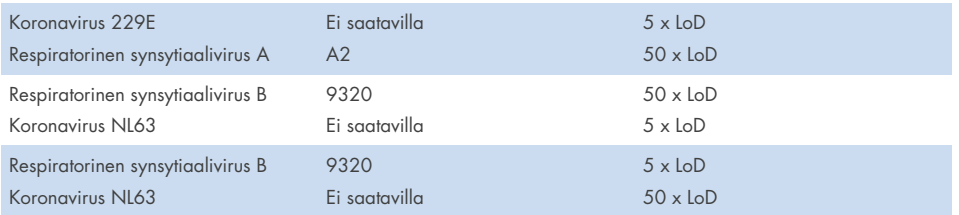

Kaikki testatut samanaikaiset infektiot tuottivat positiivisen tuloksen kahdelle yhdistetylle patogeenille pienellä ja suurella pitoisuudella. Tuloksissa ei havaittu vaikutuksia samanaikaisten infektioiden vuoksi.

## Häiritsevät aineet

Mahdollisten häiritsevien aineiden vaikutus QIAstat-Dx Respiratory Panel -testin suorituskykyyn arvioitiin tässä tutkimuksessa. Häiritseviä aineita ovat sekä endogeeniset ja eksogeeniset aineet, joita normaalisti löytyy nenänielusta tai joita voi joutua NPS-näytteisiin näytteenoton yhteydessä.

Häiritsevien aineiden testaukseen käytettiin joukkoa valikoituja näytteitä, jotka kattavat kaikki testisarjan hengitystiepatogeenit. Häiritseviä aineita lisättiin valittuihin näytteisiin tasolla, jonka ennakoitiin olevan sen pitoisuuden yläpuolella, jolla ainetta todennäköisesti löytyy aidossa nenänielunäytteessä. Valikoidut näytteet testattiin sekä lisäämällä mahdollista estävää ainetta että ilman sitä, jotta voitiin tehdä suoraa vertailua näytteiden kesken. Lisäksi patogeenien osalta negatiivisiin näytteisiin lisättiin mahdollisia estäviä aineita.

Missään testatuista aineista ei todettu interferenssiä sisäisen kontrollin tai yhdistettyyn näytteeseen sisällytettyjen patogeenien kanssa. Taulukoissa [11,](#page-109-0) [12](#page-110-0) ja [13](#page-110-1) on esitetty häiritsevien aineiden pitoisuudet, jotka testattiin QIAstat-Dx Respiratory Panel -testissä.

<span id="page-109-0"></span>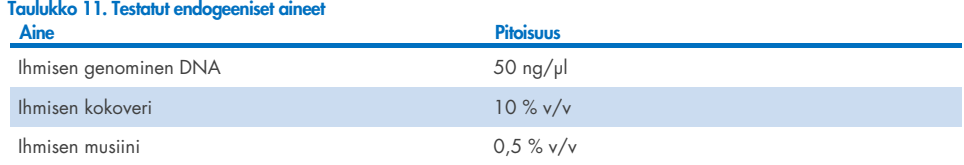

<span id="page-110-0"></span>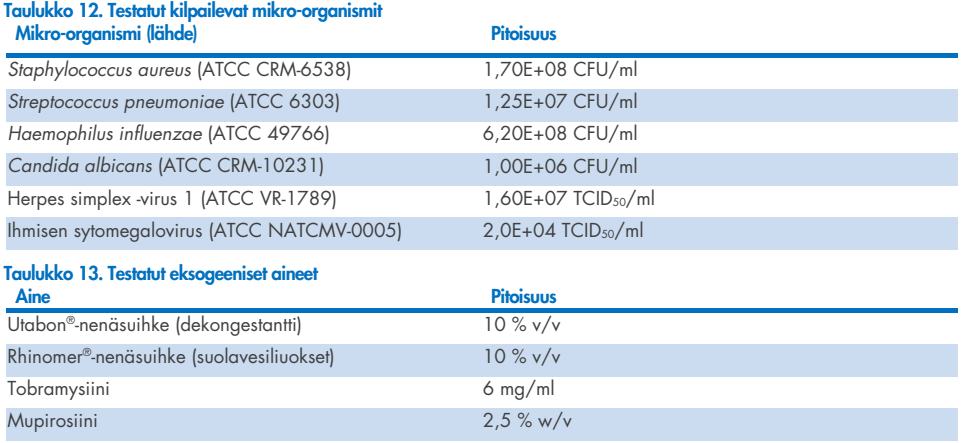

## <span id="page-110-1"></span>**Siirtyminen**

Siirtymistutkimus suoritettiin mahdollisen ristikontaminaation arvioimiseksi peräkkäisten ajojen välillä käytettäessä QIAstat-Dx Respiratory SARS-CoV-2 Panel -testiä QIAstat-Dx Analyzer 1.0 -analysaattorissa ja QIAstat-Dx Rise -laitteessa.

Simuloidut NPS-matriisin näytteet ja vaihdellen korkeasti positiiviset ja negatiiviset näytteet tehtiin yhdellä QIAstat-Dx Analyzer 1.0 -analysaattorilla ja kahdella QIAstat-Dx Rise -instrumentilla.

QIAstat-Dx Respiratory SARS-CoV-2 Panel -testeissä ei havaittu näytteiden välistä siirtymistä.

## Uusittavuus

QIAstat-Dx Respiratory Panel -testin uusittavuussuorituskyvyn todistamiseksi QIAstat-Dx Analyzer 1.0 -analysaattorilla testattiin sarja valikoituja näytteitä, jotka koostuivat pienen pitoisuuden analyyteista (3 x LoD ja 1 x LoD) sekä negatiivisista näytteistä, nestemäisinä näytteinä kuljetusaineessa ja kuivanäytteinä.

Nestemäiset näytteet kuljetusaineessa testattiin replikaatteina käyttämällä eri QIAstat-Dx Respiratory Panel Cartridge -kasettien eri eriä, ja testit tehtiin eri QIAstat-Dx Analyzer 1.0 -analysaattoreilla eri käyttäjien toimesta eri päivinä.

Uusittavuus ja toistettavuus vaikuttaa SARS-CoV-2-kohteeseen samalla tavoin kuin muihin QIAstat-Dx Respiratory Panel -testillä vahvistettuihin kohdeorganismeihin.

| <b>nengirysrieparogeeneisra</b><br>Patogeeni | <b>Kanta</b>                      |
|----------------------------------------------|-----------------------------------|
| Influenssa A H1                              | A/New Jersey/8/76                 |
| Influenssa A H3                              | A/Virginia/ATCC6/2012             |
| Influenssa A H1N1 pdm                        | A/SwineNY/03/2009                 |
| Influenssa B                                 | B/FL/04/06                        |
| Koronavirus 229E                             | Ei saatavilla                     |
| Koronavirus OC43                             | Ei saatavilla                     |
| Koronavirus NL63                             | Ei saatavilla                     |
| Koronavirus HKU1                             | Ei saatavilla                     |
| Parainfluenssavirus 1                        | C35                               |
| Parainfluenssavirus 2                        | Greer                             |
| Parainfluenssavirus 3                        | C <sub>243</sub>                  |
| Parainfluenssavirus 4a                       | $M-25$                            |
| Rinovirus                                    | A16                               |
| <b>Enterovirus</b>                           | /US/IL/14-18952 (enterovirus D68) |
| Adenovirus                                   | RI-67 (adenovirus E4)             |
| <b>RSVB</b>                                  | 9320                              |
| hMPV                                         | Peru6-2003 (tyyppi B2)            |
| <b>Bokavirus</b>                             | Kliininen näyte                   |
| Mycoplasma pneumoniae                        | M129-B7 (tyyppi 1)                |
| Chlamydophila pneumoniae                     | <b>TW183</b>                      |
| Legionella pneumophila                       | CA1                               |
| Bordetella pertussis                         | 1028                              |

Taulukko 14. Luettelo kuljetusaineessa olevien nestemäisten näytteiden testauksen suorituskyvyn uusittavuustestissä käytetyistä hengitystiepatogeeneista

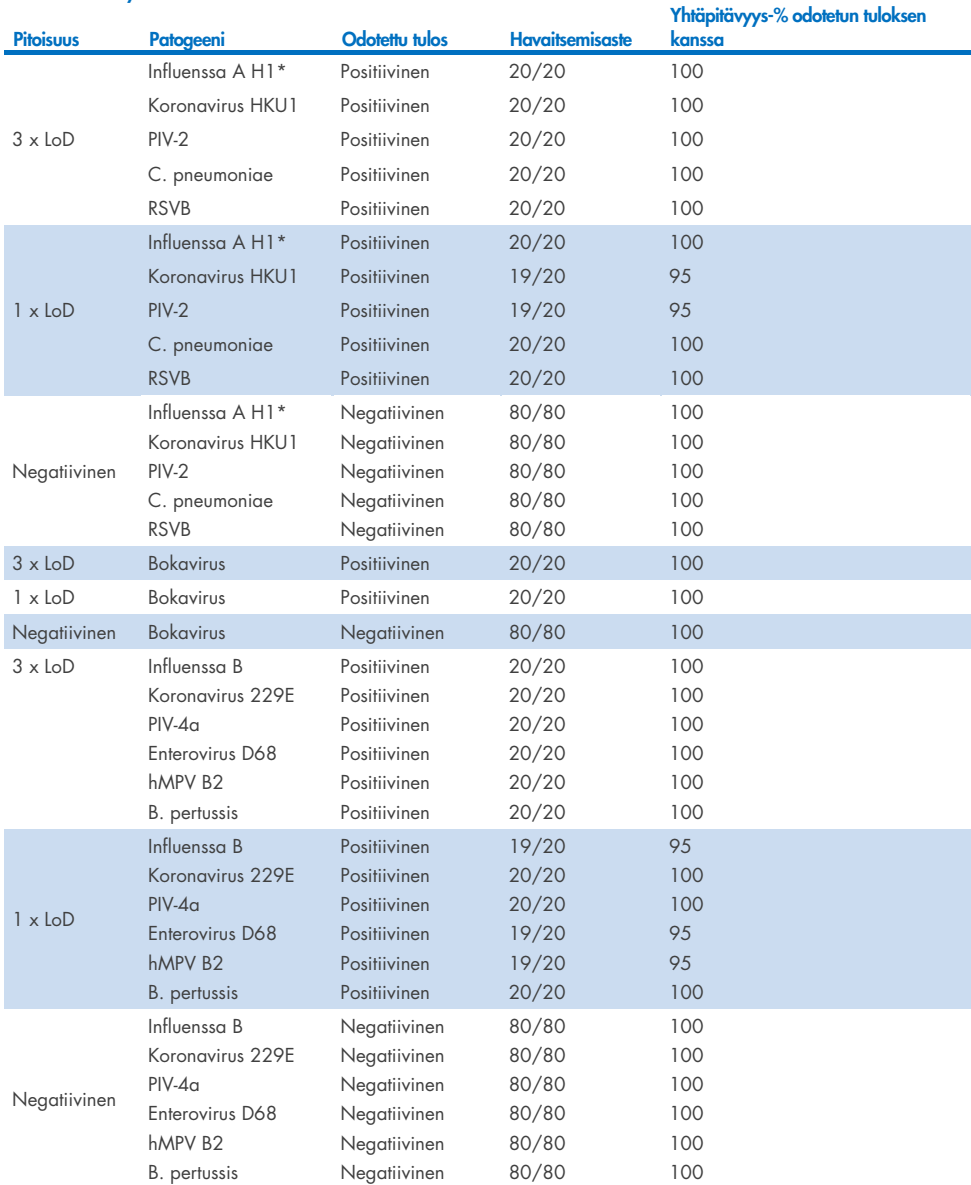

### Taulukko 15. Yhteenveto positiivisesta yhtäpitävyydestä / negatiivisesta yhtäpitävyydestä kuljetusaineessa olevien nestemäisten näytteiden uusittavuustestauksessa

\* Havaitsemisaste koskee molempia kohteita, influenssa A:ta ja H1:tä.

### (jatkuu seuraavalla sivulla)

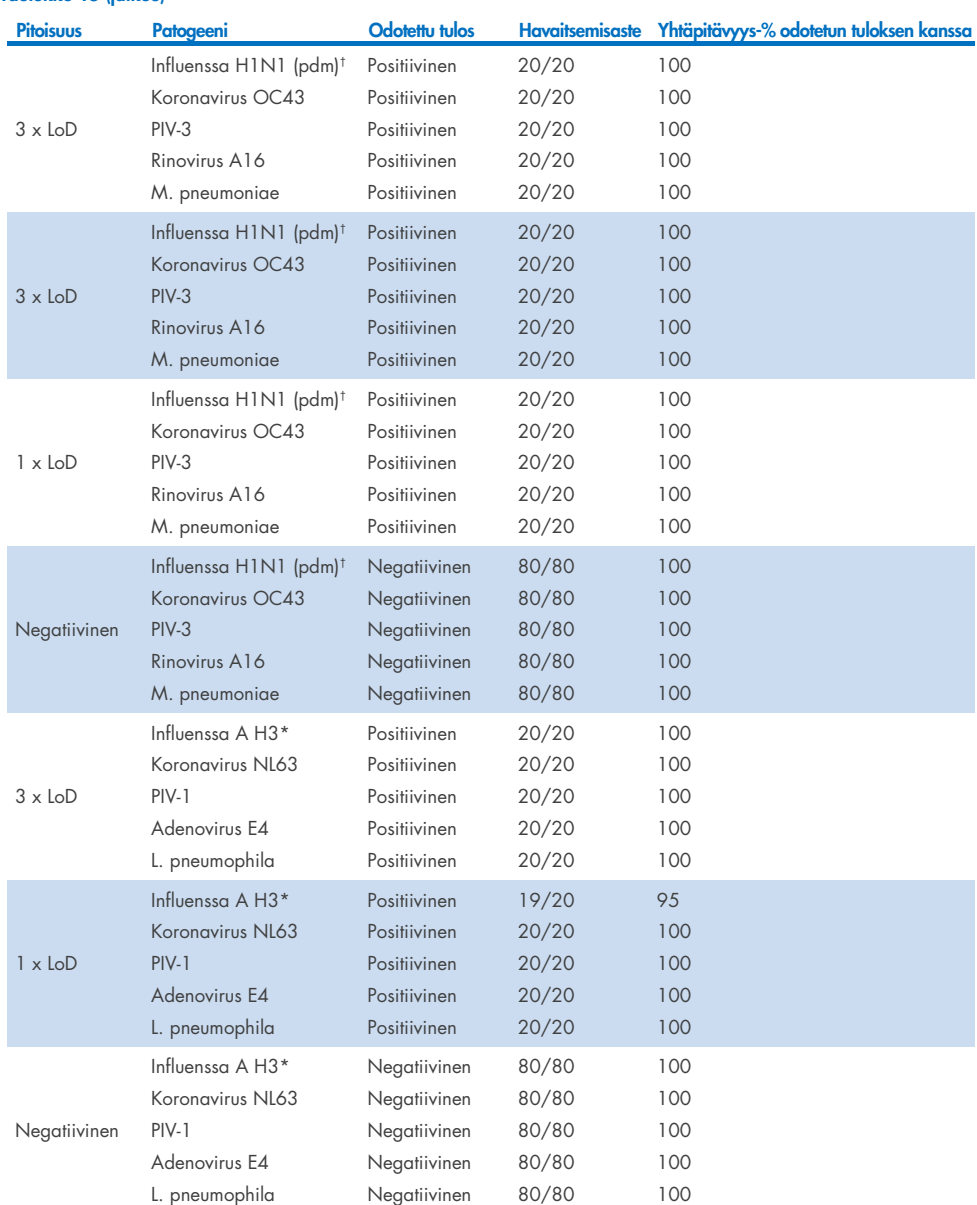

\* Havaitsemisaste koskee molempia kohteita, influenssa A:ta ja H1:tä.

† Havaitsemisaste koskee molempia kohteita, influenssa A:ta ja H1/pandemiaa.

‡ Havaitsemisaste koskee molempia kohteita, influenssa A:ta ja H3:a.

Taulukko 15 (jatkuu)

Kuivat näytteet testattiin replikaatteina käyttämällä QIAstat-Dx Respiratory Panel Cartridge kasettien eri eriä, ja testit tehtiin eri QIAstat-Dx Analyzer 1.0 -analysaattoreilla eri käyttäjien toimesta eri tutkimuskeskuksissa eri päivinä.

Patogeenipaneeliin valittiin vähintään yksi RNA-virus, yksi DNA-virus ja yksi bakteeri, ja se edusti kaikkia (8) QIAstat-Dx® Respiratory SARS-CoV-2 Panel Cartridge -kasetin reaktiokammioita.

Taulukko 16. Luettelo kuivien näytteiden testauksen suorituskyvyn uusittavuustestissä käytetyistä hengitystiepatogeeneista

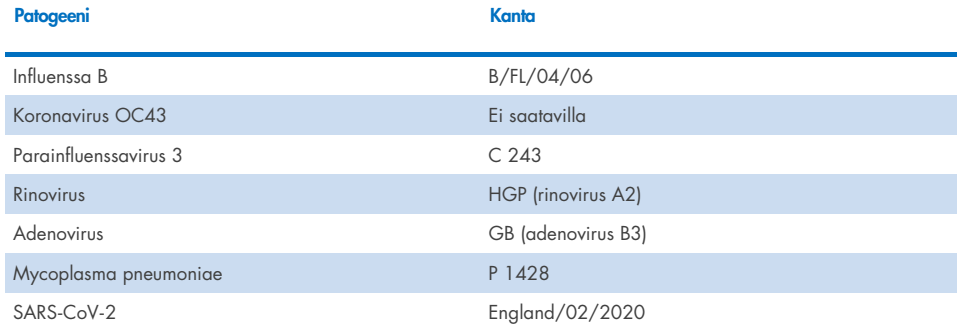

Taulukko 17. Yhteenveto positiivisesta yhtäpitävyydestä / negatiivisesta yhtäpitävyydestä kuivien näytteiden uusittavuustestauksessa

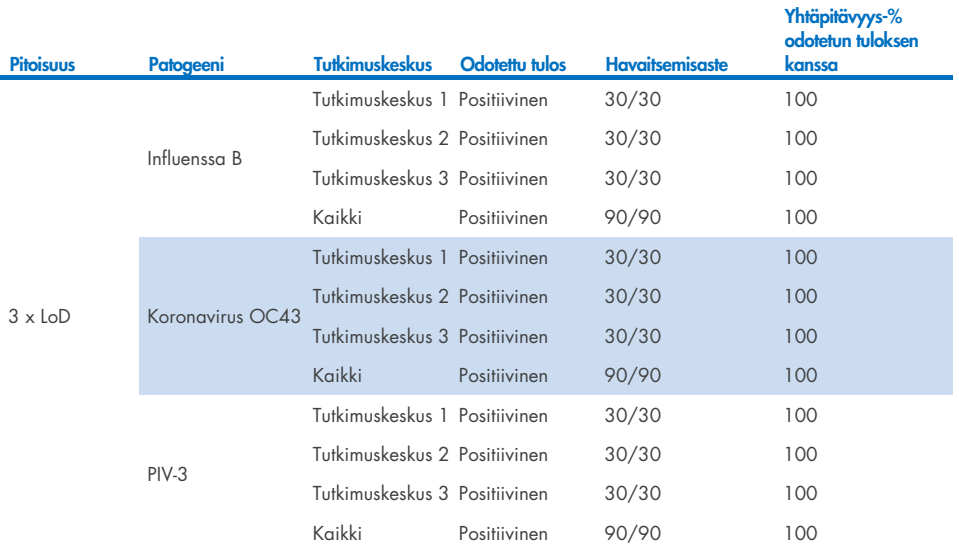

### (jatkuu seuraavalla sivulla)

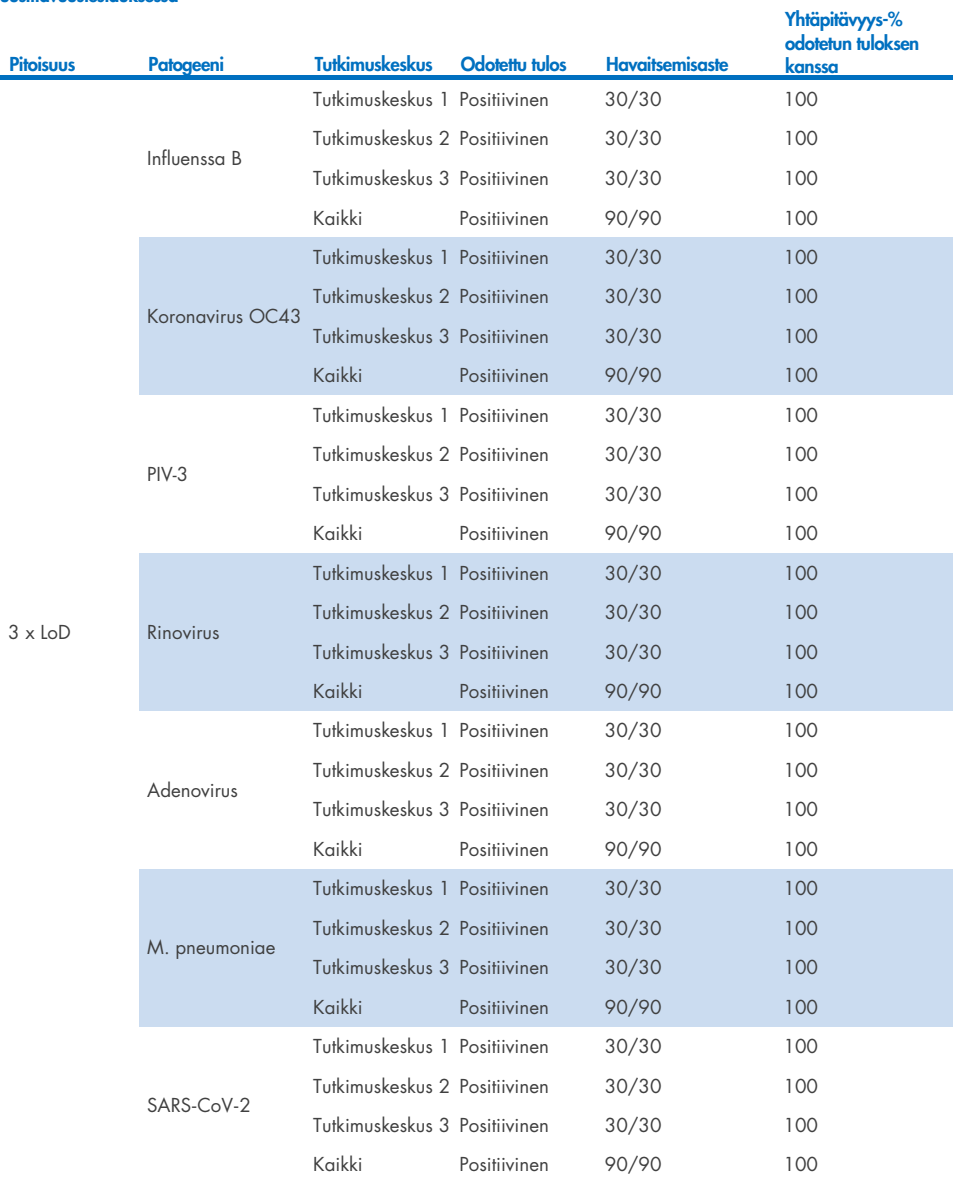

### Taulukko 17. Yhteenveto positiivisesta yhtäpitävyydestä / negatiivisesta yhtäpitävyydestä kuivien näytteiden uusittavuustestauksessa

(jatkuu seuraavalla sivulla)

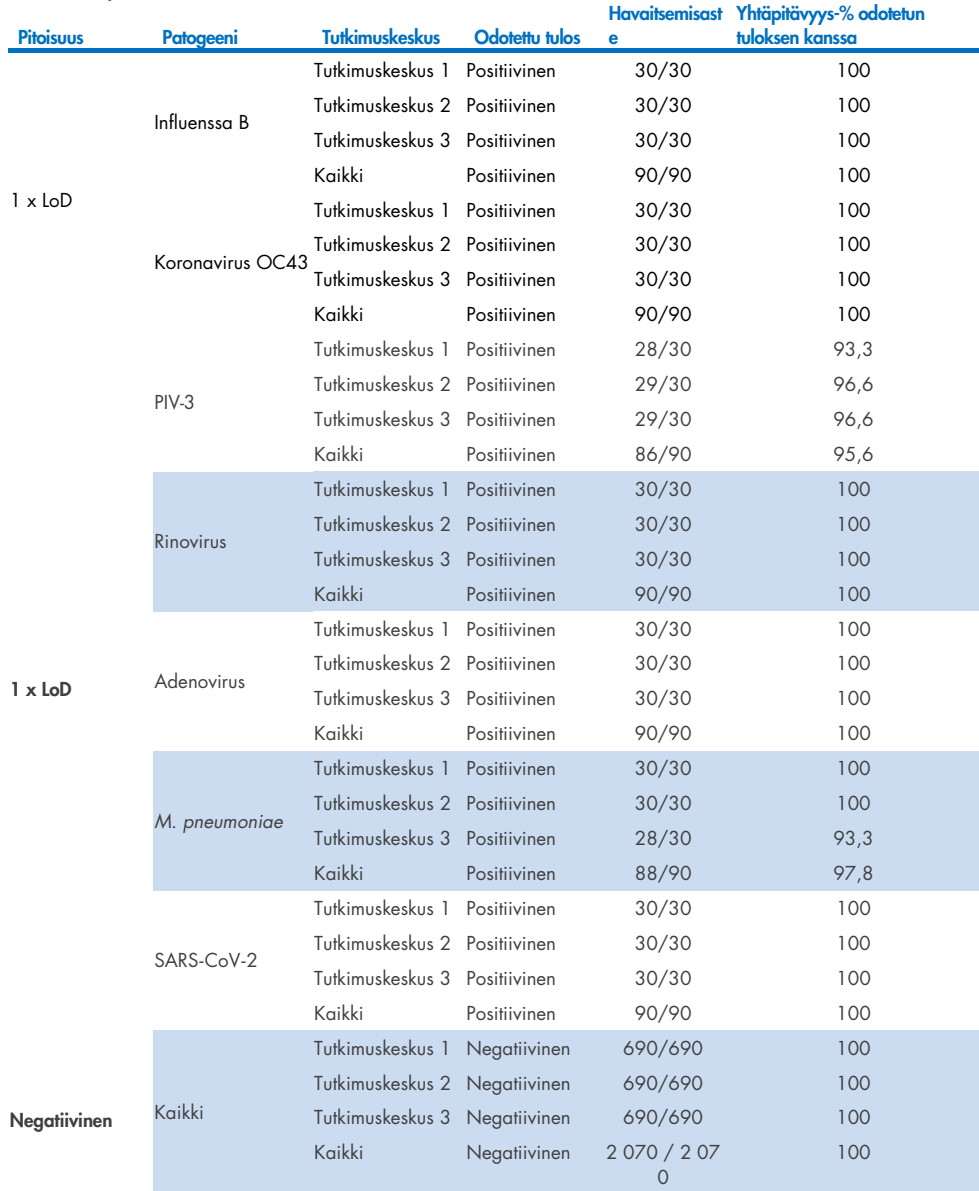

### Taulukko 17 (jatkuu)

Kaikki testatut näytteet aiheuttivat odotetun tuloksen (95–100 %:n yhtäpitävyys) ja osoittivat QIAstat-Dx Respiratory Panel -testin uusittavuuskyvyn.

Uusittavuustesti osoitti, että QIAstat-Dx Respiratory Panel käytettäessä QIAstat-Dx Analyzer 1.0 -analysaattoria tarjoaa erittäin hyvin toistettavissa olevia testituloksia, kun samoja näytteitä testataan useissa ajoissa, useina päivinä, useissa keskuksissa, sekä eri käyttäjien toimesta käyttämällä eri QIAstat-Dx Analyzer 1.0 -analysaattoreita ja useita QIAstat-Dx Respiratory Panel Cartridge -kasettieriä.

Toistettavuustutkimus suoritettiin kahdella QIAstat-Dx Rise -laitteella käyttämällä näytematriisiin lisättyä edustavaa näytejoukkoa pienen pitoisuuden analyyteistä (3 x LoD ja 1 x LoD) sekä negatiivisia näytteitä. Positiivisiin näytteisiin sisältyneet patogeenit olivat influenssa B, koronavirus OC43, PIV3, rinovirus, adenovirus, *M. pneumoniae* ja SARS-CoV-2. Näytteet testattiin replikaatteina käyttämällä kahta kasettierää. Tutkimuksessa vertailu tehtiin käyttämällä kahdeksaa QIAstat-Dx Analyzer -analysaattoria. Yhteensä 183 replikaattia 1 x LoD -positiivisista näytteistä, 189 replikaattia 3 x LoD -positiivisista näytteistä ja 155 replikaattia negatiivisista näytteistä testattiin. Kokonaistuloksissa ilmeni 91,1–100,0 %:n havaitsemisaste 1 x LoD -näytteille ja 100,0 %:n havaitsemisaste 3 x LoD -näytteille. Negatiivisista näytteistä saatiin 100 % negatiivisia tuloksia kaikista paneelin analyyteistä. QIAstat-Dx Rise -laitteen suorituskyvyn osoitettiin vastaavan QIAstat-Dx Analyzer 1.0 -laitteen suorituskykyä.

## Näytteen stabiilius

Näytteen stabiiliustutkimus tehtiin sellaisten kliinisten näytteiden säilytysolosuhteiden analysoimiseksi (simuloitu näytematriisi kuljetusaineessa oleville nestemäisille näytteille ja kuiville näytteille), jotka testataan QIAstat-Dx Respiratory SARS-CoV-2 Panel -testillä.

Simuloidun NPS-näytematriisiin (viljellyt ihmisen solut Copan UTM -aineessa) lisättiin pienen pitoisuuden virus- tai bakteeriviljelymateriaalia (esim. 3 x LoD). Näytteet säilytettiin testausta varten seuraavissa olosuhteissa:

- $15-25$  °C  $\Delta$  tuntia
- 2–8 °C 3 vuorokautta
- –15...–25 °C 30 vuorokautta
- –70...–80 °C 30 vuorokautta

Kaikki patogeenit havaittiin onnistuneesti eri säilytyslämpötiloissa ja -kestoissa, mikä osoitti, että näytteet olivat stabiileja ilmaistuissa säilytysolosuhteissa ja säilytyksen kestoilla.

Näytteen stabiiliutta kuljetusaineen simuloidussa näytematriisissa ei testattu nimenomaan SARS-CoV-2:n osalta. Näytteen stabiilius kuitenkin testattiin koronaviruksilla 229E, HKU1, OC43 ja NL63, saman virusalaperheen patogeeneillä, eikä sillä ollut vaikutusta suorituskykyyn, oliko näytteitä säilytetty ennen analyysiä edellä mainituissa olosuhteissa.

Keinotekoisten NPS- ja HeLa-solujen simulointimatriisiin lisättiin virus- tai bakteeriviljelymateriaalia, jonka pitoisuus oli pieni (esim. 1x LoD ja 3x LoD) ennen lisäystä näytteeseen (kuiva näytetyyppi). Kuivat näytteet on suositeltavaa testata heti näytteen ottamisen jälkeen. Näytteen stabiiliutta testattiin kuitenkin lisätestillä, jotta kuivanäyte voitiin viedä näytteenottopaikalta instrumenttiin. Näytteet säilytettiin testausta varten seuraavissa olosuhteissa:

- $15-25$  °C  $\Delta$ 5 minuuttia
- $\bullet$  2–8 °C 7 tuntia

Kaikki patogeenit havaittiin onnistuneesti eri säilytyslämpötiloissa ja -kestoissa, mikä osoitti, että näytteet olivat stabiileja ilmaistuissa säilytysolosuhteissa ja säilytyksen kestoilla.

## **Liitteet**

## Liite A: Määrityksen määritelmätiedoston asentaminen

QIAstat-Dx Respiratory SARS-CoV-2 Panel -määrityksen määritelmätiedosto on asennettava QIAstat-Dx Analyzer 1.0- tai QIAstat-Dx Analyzer 2.0 -analysaattoriin ennen QIAstat-Dx Respiratory SARS-CoV-2 Panel Cartridge -kasettien testaamista.

Huomautus: QIAstat-Dx Rise -laitteen osalta ota yhteyttä tekniseen palveluun tai myyntiedustajaan, jos haluat ladata uusia määrityksen määritelmätiedostoja.

Huomautus: Aina kun uusi versio QIAstat-Dx Respiratory SARS-CoV-2 Panel -määrityksestä julkaistaan, uusi QIAstat-Dx Respiratory SARS-CoV-2 Panel -määrityksen määritelmätiedosto on asennettava ennen testausta.

Huomautus: Määritysten määritelmätiedostot ovat saatavilla osoitteessa [www.qiagen.com](http://www.qiagen.com/). Määrityksen määritelmätiedosto (.asy-tiedostotyyppi) on tallennettava USB-asemaan ennen sen asentamista QIAstat-Dx Analyzer 1.0- tai QIAstat-Dx Analyzer 2.0. -analysaattoriin. USBasemalle on alustettava FAT32-tiedostojärjestelmä.

Jos haluat tuoda uusia määrityksiä USB-asemalta QIAstat-Dx Analyzer 1.0 -analysaattoriin, noudata seuraavia ohjeita:

- 1. Aseta määrityksen määritelmätiedoston sisältävä USB-muistitikku johonkin QIAstat-Dx Analyzer 1.0- tai QIAstat-Dx Analyzer 2.0 -analysaattorin USB-liitäntään.
- 2. Paina Options (Asetukset) -painiketta ja sitten Assay Management (Määrityksen hallinta) painiketta. Assay Management (Määrityksen hallinta) -näyttö avautuu näytön sisältöalueelle [\(kuva](#page-120-0) 89).

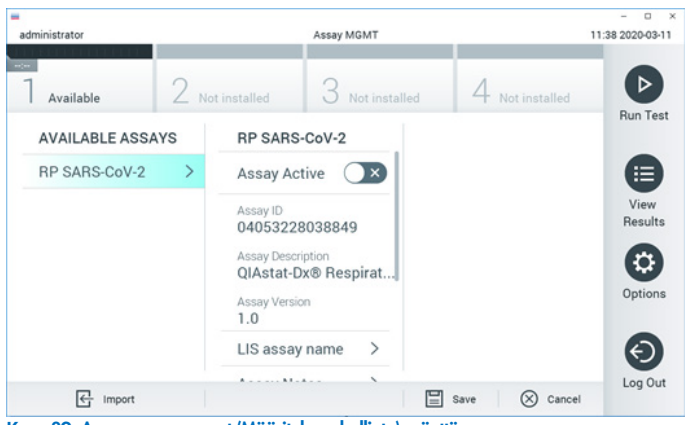

Kuva 89. Assay management (Määrityksen hallinta) -näyttö.

- <span id="page-120-0"></span>3. Paina näytön vasemman alalaidan Import (Tuo) -painiketta.
- 4. Valitse määritystä vastaava tiedosto tuotavaksi USB-asemasta.
- 5. Valintaikkuna tulee näkyviin tiedoston latauksen vahvistamista varten.
- 6. Näyttöön saattaa tulla valintaikkuna, jossa kysytään, haluatko korvata nykyisen version uudella. Korvaa painamalla Yes (Kyllä) -painiketta.
- 7. Määritys aktivoituu valitsemalla Assay Active (Aktiivinen määritys) [\(kuva](#page-120-1) 90).

<span id="page-120-1"></span>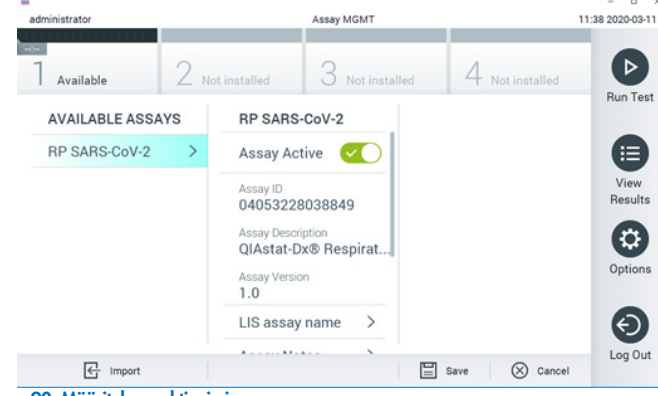

Kuva 90. Määrityksen aktivoiminen.

8. Määritä aktiivinen määritys käyttäjälle painamalla Options (Asetukset) -painiketta ja sitten User Management (Käyttäjien hallinta) -painiketta. Valitse käyttäjä, jolla haluat antaa oikeudet käyttää määritystä. Valitse seuraavaksi Assign Assays (Määritä määrityksiä) User Options (Käyttäjän asetukset) -kohdassa. Ota määritys käyttöön ja paina Save (Tallenna) -painiketta [\(kuva 91\)](#page-121-0).

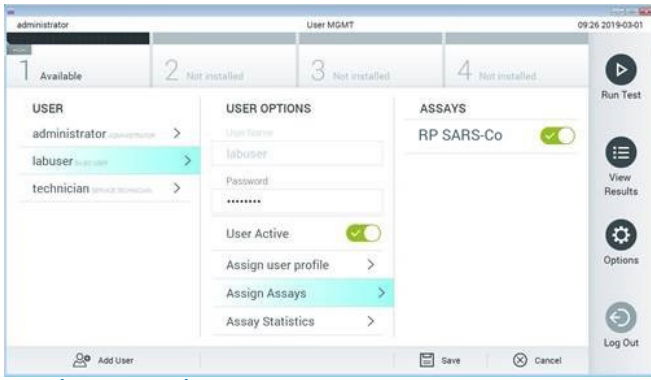

<span id="page-121-0"></span>Kuva 91. Aktiivisen määrityksen määrittäminen.

### Liite B: Sanasto

Monistuskäyrä: Multiplex real-time RT-PCR -monistustietojen graafinen representaatio.

Analyysimoduuli (Analytical Module, AM): QIAstat-Dx Analyzer 1.0- tai QIAstat-Dx Analyzer 2.0 -analysaattorin pääasiallinen laitteistomoduuli, joka suorittaa QIAstat-Dx Respiratory SARS-CoV-2 Panel Cartridge -kasettien testaamisen. Sitä ohjataan käyttömoduulista. Käyttömoduuliin voidaan yhdistää useita analyysimoduuleja.

QIAstat-Dx Analyzer 1.0: QIAstat-Dx Analyzer 1.0 -analysaattori koostuu käyttömoduulista ja analyysimoduulista. Käyttömoduuli tai yksi PRO-käyttömoduuli muodostaa QIAstat-Dx Analyzer 1.0 -analysaattorin käyttöliittymän; lisäksi se sisältää analyysimoduulin tarvitsemat liitäntäosat. Analyysimoduuli sisältää laitteiston ja ohjelmiston näytteiden testaukseen ja analyysiin.

QIAstat-Dx Analyzer 2.0: QIAstat-Dx Analyzer 2.0 -analysaattori koostuu PRO-käyttömoduulista ja analyysimoduulista. PRO-käyttömoduuli muodostaa QIAstat-Dx Analyzer 2.0 -analysaattorin käyttöliittymän; lisäksi se sisältää analyysimoduulin tarvitsemat liitäntäosat. Analyysimoduuli sisältää laitteiston ja ohjelmiston näytteiden testaukseen ja analyysiin.

QIAstat-Dx Rise: QIAstat-Dx Rise Base on in-vitro -diagnostinen laite, joka on tarkoitettu käytettäväksi QIAstat-Dx-määrityksien ja QIAstat-Dx Analytical Module -analyysimoduulien kanssa ja suorittaa täysin automaattisen molekyylitutkimuksen näytteen valmistelusta aina realtime PCR -havaitsemiseen. Järjestelmää voidaan käyttää joko satunnaisesti tai erätestauksessa, ja järjestelmä suoriutuu jopa 160 testistä päivässä, kun käytetään kahdeksaa analyysimoduulia. Järjestelmä sisältää myös monen testin etulokeron, johon mahtuu jopa 18 testiä samanaikaisesti, ja Waste (Jäte) -lokeron, joka hävittää suoritetut testit automaattisesti ja parantaa järjestelmän tehokkuutta.

QIAstat-Dx Respiratory SARS-CoV-2 Panel Cartridge -kasetti: Erillinen, kertakäyttöinen muovilaite, johon on etukäteen täytetty täysin automaattisiin molekyylimäärityksiin tarvittavat reagenssit hengitystiepatogeenien havaitsemiseen.

IFU: Instructions for use (Käyttöohjeet).

Pääaukko: QIAstat-Dx Respiratory SARS-CoV-2 Panel Cartridge -kasetin aukko nestemäisten kuljetusaineessa olevien näytteiden lisäämistä varten.

Nukleiinihapot: Biopolymeereja tai pieniä biomolekyylejä, jotka koostuvat nukleotideista, jotka ovat kolmen komponentin monomeereja: 5-hiilinen sokeri, fosfaattiryhmä ja typpipitoinen emäs.

Käyttömoduuli (Operational Module, OM): QIAstat-Dx Analyzer 1.0 -analysaattorin osa, joka toimii 1–4 analyysimoduulin (AM) käyttöliittymänä.

PRO-käyttömoduuli (OM PRO): QIAstat-Dx Analyzer 2.0 -analysaattorin osa, joka toimii 1-4 analyysimoduulin (AM) käyttöliittymänä.

PCR: Polymerase Chain Reaction (Polymeraasiketjureaktio)

RT: Reverse Transcription (Käänteinen transkriptio)

Näytepuikkojen syöttöaukko: QIAstat-Dx Respiratory SARS-CoV-2 Panel Cartridge -kasetin aukko kuivien näytteiden lisäämistä varten.

Käyttäjä: Henkilö, joka käyttää QIAstat-Dx Analyzer 1.0- / QIAstat-Dx Analyzer 2.0- / QIAstat-Dx Rise -laitetta ja QIAstat-Dx Respiratory SARS-CoV-2 Panel Cartridge -kasettia niiden käyttötarkoitusten mukaisesti.

## Liite C: Takuun vastuunrajausilmoitus

QIAGEN EI OTA MITÄÄN VASTUUTA EIKÄ MYÖNNÄ MINKÄÄNLAISTA SUORAA TAI EPÄSUORAA TAKUUTA KOSKIEN QIAstat-Dx Respiratory SARS-CoV-2 Panel Cartridge -kasetin KÄYTTÖÄ, MUKAAN LUKIEN VASTUU JA TAKUUT, JOTKA KOSKEVAT KAUPANKÄYNNIN KOHTEEKSI SOVELTUVUUTTA TAI TIETTYYN KÄYTTÖTARKOITUKSEEN SOVELTUVUUTTA TAI MITÄÄN PATENTIN, TEKIJÄNOIKEUKSIEN TAI MUIDEN IMMATERIAALIOIKEUKSIEN LOUKKAUSTA MISSÄÄN PÄIN MAAILMAA, POIS LUKIEN SE, MITÄ QIAGENIN LAATIMISSA QIAstat-Dx Respiratory SARS-CoV-2 Panel Cartridge -kasetin MYYNTIEHDOISSA ON MÄÄRÄTTY.

# **Lähdeviitteet**

- 1. Centers for Disease Control and Prevention (CDC). National Center for Immunization and Respiratory Diseases (NCIRD). Division of Viral Diseases (DVD) web site.
- 2. World Health Organization. WHO Fact Sheet No. 221, November 2016. Influenza (seasonal). www.who.int/mediacentre/factsheets/fs211/en/index.html. Accessed November 2016.
- 3. Flu.gov web site. About Flu. www.cdc.gov/flu/about/index.html
- 4. Centers for Disease Control and Prevention (CDC). Diseases & Conditions: Human Parainfluenza Viruses (HPIVs). www.cdc.gov/parainfluenza/index.html
- 5. Centers for Disease Control and Prevention (CDC). Diseases & Conditions: Respiratory Syncytial Virus Infection (RSV). www.cdc.gov/rsv/
- 6. Centers for Disease Control and Prevention (CDC). Diseases & Conditions: Adenoviruses. www.cdc.gov/adenovirus/index.html
- 7. Centers for Disease Control and Prevention (CDC). Diseases & Conditions: Non-polio Enterovirus. www.cdc.gov/non-polio-enterovirus/about/index.html
- 8. Centers for Disease Control and Prevention (CDC). Diseases & Conditions: *Mycoplasma pneumoniae* Infection. www.cdc.gov/pneumonia /atypical/mycoplasma/index.html
- 9. Centers for Disease Control and Prevention (CDC). Diseases & Conditions: Pertussis (Whooping Cough). www.cdc.gov/pertussis/
- 10. Clinical and Laboratory Standards Institute (CLSI) *Protection of Laboratory Workers from Occupationally Acquired Infections; Approved Guideline* (M29).
- 11. BLAST: Basic Local Alignment Search Tool. https://blast.ncbi.nlm.nih.gov/Blast.cgi
- 12. Schreckenberger, P.C. and McAdam, A.J. (2015) Point-counterpoint: large multiplex PCR panels should be first-line tests for detection of respiratory and intestinal pathogens. J Clin Microbiol 53(10), 3110–3115.
- 13. Centers for Disease Control and Prevention (CDC). Diseases & Conditions: Coronavirus (COVID-19). www.cdc.gov/coronavirus/2019-ncov/index.html

# Merkinnät

Seuraava taulukko sisältää merkinnät, joita saattaa esiintyä etiketeissä tai tässä asiakirjassa.

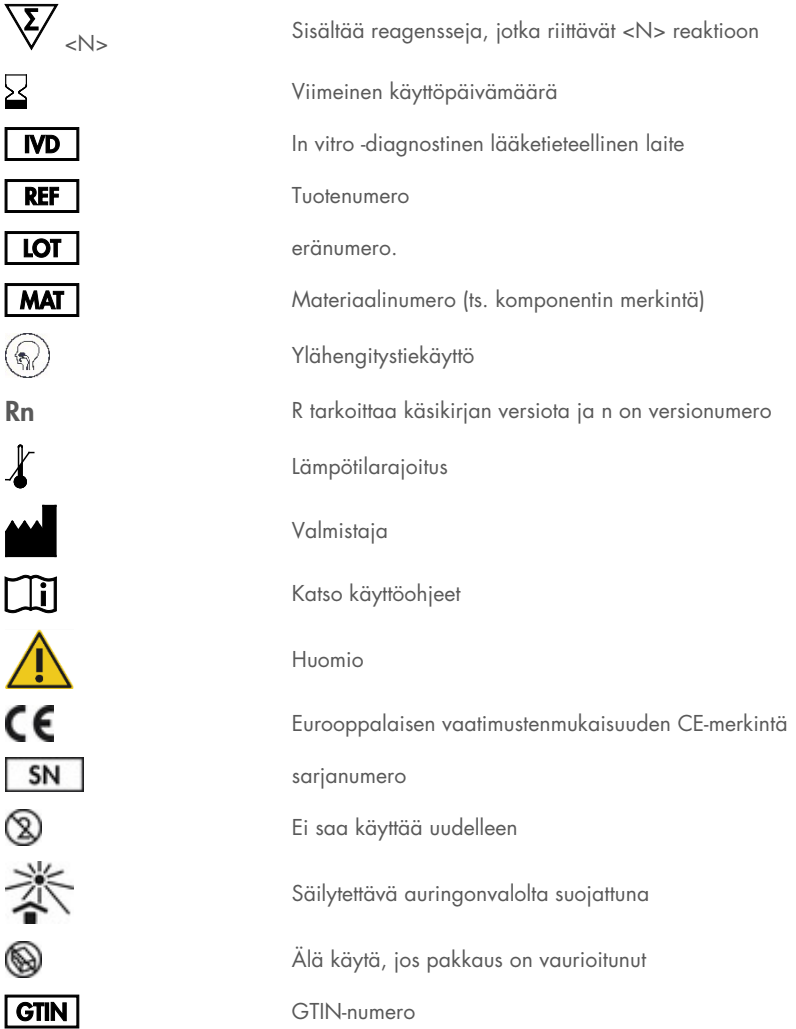

# **Tilaustiedot**

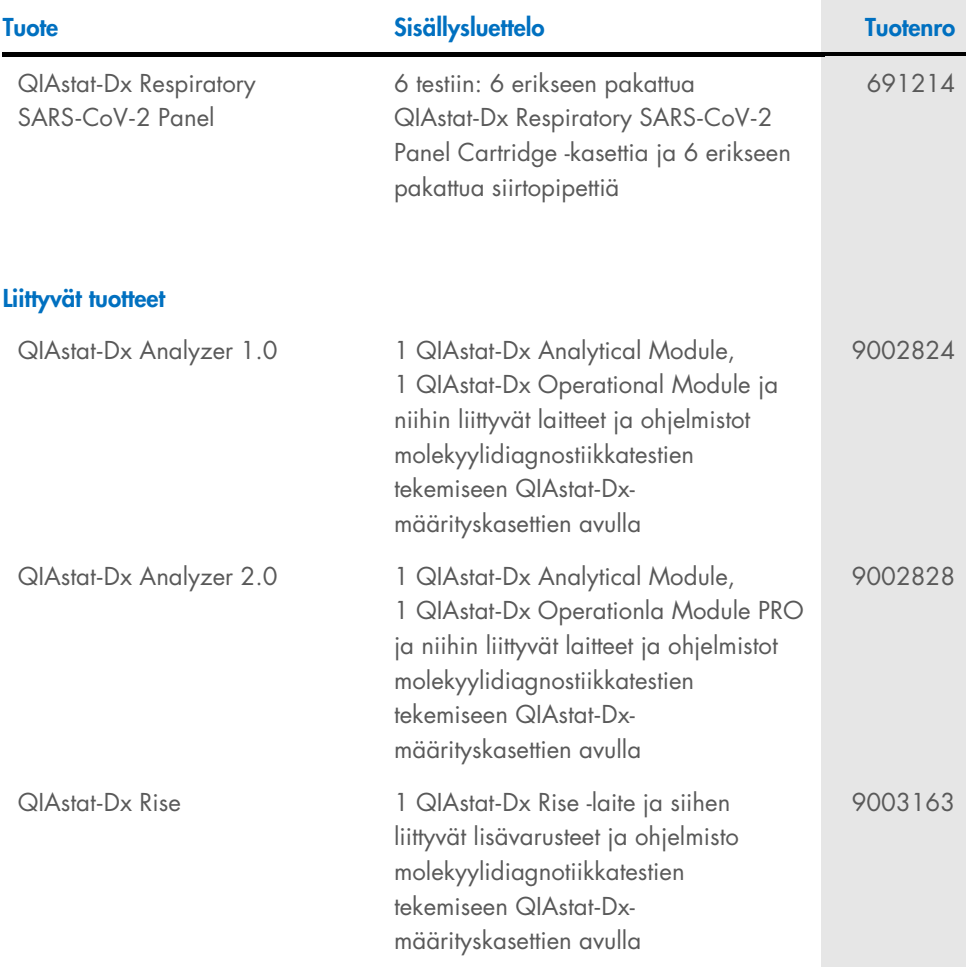

Voimassa olevat lisenssitiedot ja tuotekohtaiset vastuuvapauslausekkeet ovat saatavilla tuotekohtaisista QIAGEN-sarjojen käyttöoppaista tai käsikirjoista. QIAGEN-sarjojen käsikirjat ja käyttöoppaat ovat saatavina osoitteessa [www.qiagen.com](http://www.qiagen.com/) tai ne voi tilata QIAGENin teknisestä palvelusta tai paikalliselta jälleenmyyjältä.

# Asiakirjan muutoshistoria

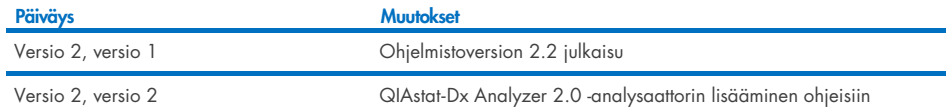

#### QIAstat-Dx Respiratory SARS-CoV-2 Panel -testin rajoitettu lisenssisopimus

Tämän tuotteen käyttö tarkoittaa ostajan tai käyttäjän suostumusta noudattaa seuraavia ehtoja:

- 1. Tuotetta saa käyttää ainoastaan tuotteen mukana toimitettujen asiakirjojen ja tämän käsikirjan ohjeiden mukaan, ja sen kanssa saa käyttää vain sarjan sisältämiä komponentteja. QIAGEN ei myönnä lisenssiä mihinkään aineettomaan omaisuuteensa, eikä tämän sarjan oheisia komponentteja saa käyttää tai liittää muihin komponentteihin, jotka eivät sisälly tähän sarjaan, kuten tuotteen mukana toimitetuissa protokollissa, tässä käsikirjassa ja lisäprotokollissa mainitaan. Ne ovat saatavilla osoitteest[a www.qiagen.com.](http://www.qiagen.com/) Osa lisäprotokollista on QIAGEN-käyttäjien toisille QIAGEN-käyttäjille laatimaa. QIAGEN ei ole testannut tai tarkistanut kyseisiä protokollia. QIAGEN ei anna takuuta lisämateriaalille eikä takaa, ettei se loukkaa kolmansien osapuolten oikeuksia.
- 2. Muutoin kuin nimenomaisesti ilmoitettujen käyttöoikeuksien osalta QIAGEN ei takaa, että tämä sarja ja/tai sen käyttö eivät loukkaa kolmansien osapuolten oikeuksia.
- 3. Tämä sarja ja sen komponentit on lisensoitu kertakäyttöön, eikä niitä saa käyttää uudelleen, kunnostaa tai myydä eteenpäin.
- 4. QIAGEN kiistää nimenomaisesti kaikki käyttöoikeudet, suorat tai epäsuorat, joita ei ole tässä nimenomaisesti ilmoitettu.
- 5. Sarjan ostaja ja käyttäjä suostuvat siihen, että he eivät ryhdy tai anna kenellekään toiselle lupaa ryhtyä toimenpiteisiin, jotka saattavat aiheuttaa tai edistää mitään yllä kiellettyä toimintaa. QIAGEN voi kääntyä minkä tahansa tuomioistuimen puoleen pannakseen täytäntöön tämän rajoitetun lisenssisopimuksen kiellot ja saada hyvityksen kaikista valmistelu- ja oikeuskuluista (asianajopalkkiot mukaan lukien), kun tarkoituksena on tämän rajoitetun lisenssisopimuksen tai sarjaan ja/tai sen komponentteihin liittyvien immateriaalioikeuksien täytäntöönpano.

Päivitetyt lisenssiehdot ovat osoitteess[a www.qiagen.com.](http://www.qiagen.com/)

Tavaramerkit: QIAGEN®, Sample to Insight®, QIAstat-Dx, DiagCORE® (QIAGEN Group); ACGIH® (American Conference of Government Industrial Hygienists, Inc.); ATCC® (American Type Culture Collection); BD™ (Becton Dickinson and Company); FilmArray® (BioFire Diagnostics, LLC); Copan®, FLOQSwabs®, UTM® (Copan Italia S.P.A.); Clinical and Laboratory Standards Institute® (Clinical Laboratory and Standards Institute, Inc.);HealthLink® (HealthLink Inc.); Rhinomer® (Novartis Consumer Health, S.A); OSHA® (Occupational Safety and Health Administration, UniTranz-RT® (Puritan Medical Products Company); U.S. Dept. of Labor); MicroTest™, M4®, M4RT®, M5®, M6™ (Thermo Fisher Scientific tai sen tytäryhtiöt); Utabon® (Uriach Consumer Healthcare, S.L.); ZeptoMetrix® (ZeptoMetrix Corporation). Tässä asiakirjassa mainittuja rekisteröityjä nimiä, tavaramerkkejä jne. on pidettävä lain suojaamina, vaikkei niitä olisi erityisesti sellaisiksi merkitty. HB-2934-002 V2 R2 08/2024 © 2022 QIAGEN, kaikki oikeudet pidätetään.

Tilaukset [www.qiagen.com/shop](http://www.qiagen.com/shop) | Tekninen tuki [support.qiagen.com](http://support.qiagen.com/) | Verkkosivusto [www.qiagen.com](http://www.qiagen.com/)